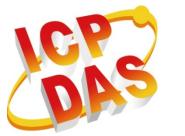

# ViewPAC (WinCE-Based) User Manual

Version 1.0.12, January 2014

### Service and usage information for

| VP-23W1 | VP-25W1 | VP-4131 |
|---------|---------|---------|
|         |         |         |

Written by Sean Edited by Anna Huang

#### Warranty

All products manufactured by ICP DAS are under warranty regarding defective materials for a period of one year, beginning from the date of delivery to the original purchaser.

### Warning

ICP DAS assumes no liability for any damage resulting from the use of this product. ICP DAS reserves the right to change this manual at any time without notice. The information furnished by ICP DAS is believed to be accurate and reliable. However, no responsibility is assumed by ICP DAS for its use, not for any infringements of patents or other rights of third parties resulting from its use.

#### Copyright

Copyright @ 2012 by ICP DAS Co., Ltd. All rights are reserved.

### **Trademark**

The names used for identification only may be registered trademarks of their respective companies.

### **Contact US**

If you have any problem, please feel free to contact us.

You can count on us for quick response.

Email: <a href="mailto:service@icpdas.com">service@icpdas.com</a>

ViewPAC WinCE-Based User Manual, version 1.0.11.

Page: 2

## **Table of Contents**

| Table of Contents                                          | 3  |
|------------------------------------------------------------|----|
| 1. Introduction                                            | 7  |
| 1.1. Features                                              | 8  |
| 1.2. Specifications                                        | 10 |
| 1.3. Overview                                              | 12 |
| 1.4. Dimensions                                            | 20 |
| 1.5. Companion CD                                          | 23 |
| 2. Getting Started                                         |    |
| 2.1. Mounting the Hardware                                 | 24 |
| 2.1.1. Installation Instructions for VP-23W1/VP-25W1       | 25 |
| 2.1.2. Installation Instructions for VP-4131               | 35 |
| 2.2. Installing the Tools and Utilities                    | 41 |
| 2.3. Configuring the Boot Mode                             | 42 |
| 2.4. Changing the User Interface Language                  | 46 |
| 2.5. Testing the ViewPAC                                   | 48 |
| 2.6. Using ViewPAC Utility to manage the ViewPAC           | 51 |
| 2.7. Using DCON Utility to Configure the I/O Modules       | 52 |
| 2.8. Using Backup Utility to Backup the settings and files | 55 |
| 2.9. A caution about using System_Disk                     | 57 |
|                                                            |    |

3.1. DCON Utility......61

| ViewPAC WinCE-Based User Manual, version 1.0.11.        |                              |  |
|---------------------------------------------------------|------------------------------|--|
| Copyright © 2014 ICP DAS Co., Ltd. All Rights Reserved. | * E-mail: service@icpdas.com |  |

| 3.2. NAPOPC_CE5      | 62 |
|----------------------|----|
| 3.3. SendToCOM       | 63 |
| 3.4. VCEP            | 64 |
| 3.5. ViewPAC Utility | 65 |
| 3.5.1. Menu Bar      |    |
| 3.5.2. Property Tabs | 71 |

### 4. Your First ViewPAC Program ...... 84

| 4.1. Preparing the Development Tools              | 84  |
|---------------------------------------------------|-----|
| 4.2. Installing ViewPAC Platform SDKs             | 85  |
| 4.3. Understanding the ViewPAC APIs               | 86  |
| 4.3.1. ViewPAC SDK Overview                       | 87  |
| 4.3.2. ViewPAC SDK Reference                      | 91  |
| 4.4. Your First Program in C#                     | 93  |
| 4.4.1. Create a new project                       | 94  |
| 4.4.2. Add project reference for an application   | 96  |
| 4.4.3. Design and Build an application program    | 97  |
| 4.4.4. Execute the application on the ViewPAC     | 101 |
| 4.5. Your First Program in VB.net                 | 103 |
| 4.5.1. Create a new project                       | 104 |
| 4.5.2. Add project reference for an application   | 106 |
| 4.5.3. Design and Build an application program    | 107 |
| 4.5.4. Execute the application on the ViewPAC     | 110 |
| 4.6. Your First Program in eMbedded Visual C++    | 112 |
| 4.6.1. Create a new Forms-Based project           | 113 |
| 4.6.2. Configure compiler options                 | 118 |
| 4.6.3. Specify the path for project reference     | 119 |
| 4.6.4. Design and Build an application program    | 123 |
| 4.6.5. Execute the application program on ViewPAC | 128 |

| 5. APIs and Demo References                        | 129 |
|----------------------------------------------------|-----|
| 5.1. Demo programs with C#                         | 130 |
| 5.1.1. C# Demo program for WinPAC Standard API     |     |
| 5.1.2. C# Demo program for PAC IO API              |     |
| 5.1.3. C# Demo program for ViewPAC Particular API  |     |
| 5.2. Demo Programs with eMbedded Visual C++        |     |
| 5.2.1. eVC Demo program for WinPAC Standard API    |     |
| 5.2.2. eVC Demo program for PAC IO API             | 140 |
| 5.2.3. eVC Demo program for ViewPAC Particular API | 143 |
| 5.2.3. eVC Demo program for ViewPAC Particular API |     |

| I/O | Modules | and SDK     | Selection           | 145                           |
|-----|---------|-------------|---------------------|-------------------------------|
|     | I/O     | I/O Modules | I/O Modules and SDK | I/O Modules and SDK Selection |

| 7. ViewPAC Updates                                            | 149       |
|---------------------------------------------------------------|-----------|
| 7.1. OS updates                                               | 150       |
| 7.1.1. Updating the Boot Loader and the ViewPAC OS image from | files 153 |
| 7.1.2. Updating the ViewPAC OS image from eshell              | 160       |
| 7.2. SDKs Updates                                             | 166       |
| 7.2.1. WinPAC SDK updates for C# or VB.net                    | 167       |
| 7.2.2. WinPAC SDK updates for eMbedded Visual C++             | 168       |
| 8. ViewPAC Download Center                                    | 169       |
| 9. How to change the batteries                                | 171       |
| Appendix A. I-8K and I-87K Modules                            | 173       |

ViewPAC WinCE-Based User Manual, version 1.0.11.Page: 5Copyright © 2014 ICP DAS Co., Ltd. All Rights Reserved.\* E-mail: service@icpdas.com

### Appendix B. Application of RS-485 Network ...... 174

| B.1. Basic RS-485 Network            | 175 |
|--------------------------------------|-----|
| B.2. Daisy Chain RS-485 Network      | 176 |
| B.3. Star Type RS-485 Network        | 177 |
| B.4. Random RS-485 Network           | 179 |
| B.5.1. ViewPAC as a Master (default) |     |

### Appendix C. Tips – How to ...... 184

| C.1. How to add a user account to remote login the ViewPAC from PC $\ldots$ | 185 |
|-----------------------------------------------------------------------------|-----|
| C.2.1. How to add a user account                                            | 185 |
| C.2.2. How to Use telnet to remote login the ViewPAC from PC                | 187 |
| C.2.3. How to remove the user from the login list                           | 189 |
| C.2. How to online debug ViewPAC                                            | 191 |
| C.2.1. Debug ViewPAC programs in EVC++                                      | 191 |
| C.2.2. Debug ViewPAC programs in Visual Studio 2005/2008                    | 201 |
| C.3. How to recompile WinCon programs                                       | 210 |
| C.3.1. Compiler old programs which ran on Wincon 8x3x and 8x4x              | 211 |
| C.3.2. Modify .vcp file to upgrade the old WinCon project                   | 215 |
| C.4. How to use the printer                                                 | 216 |
| C.4.1. How to use network printer                                           | 217 |
| C.4.2. How to use printer via USB                                           | 219 |
| C.5. How to use services tool                                               | 220 |

| Appendix D. Revision Histor | y 223 |
|-----------------------------|-------|
|-----------------------------|-------|

ViewPAC WinCE-Based User Manual, version 1.0.11.

## **1. Introduction**

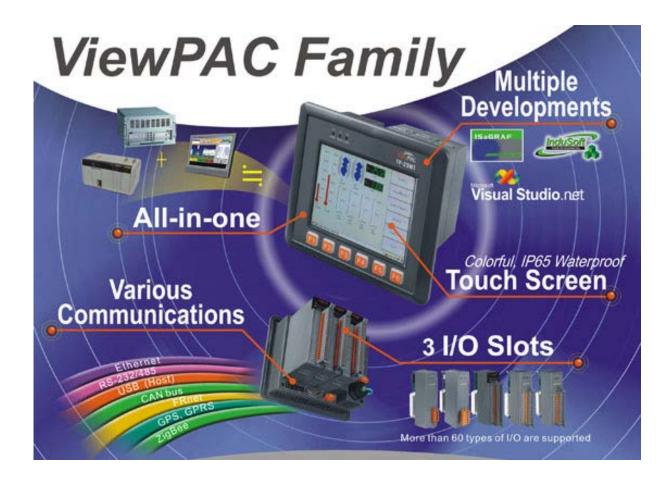

ViewPAC combines WinPAC, graphic display and keypad in one unit. It is equipped with a PXA270 CPU (520 MHz) running Windows CE.NET 5.0 operating system, various connectivity (USB, Ethernet, RS-232/485), 3 slots to expand I/O modules, 3.5"/5.7"/10.4" TFT LCD and a rubber keypad.

Its operating system, Windows CE.NET 5.0, has many advantages, includes hard real-time capability, small core size, fast boot speed, interrupt handling at a deeper level, achievable deterministic control and low cost. Running Windows CE.NET 5.0 in the ViewPAC gives it the ability to run PC-based control software such as Visual Basic.NET, Visual C#, Embedded Visual C++, SCADA software, Soft PLC ...etc.

Compared with traditional IPC + PLC solutions, ViewPAC reduces overall system cost, space and gives you all the best features of IPC and PLC

### 1.1. Features

The ViewPAC offers the most comprehensive configuration and remote system upgrade solutions to meet specific application requirements. The following list shows the hardware and software features designed to simplify installation, configuration and application.

### **Software Features**

- ➤ Windows CE .Net 5.0 Inside
- > Easy Remote Maintenance via Ethernet
  - 1. FTP Server
  - 2. VCEP Software
- Built-In OPC Server: NAPOPC\_CE5
  - 1. An OPC Server for SCADA Software
  - 2. Integrates Local/Remote I/O Modules via RS-232/485 or Ethernet
  - 3. Provides Library for eVC, C#, or VB.NET
  - 4. Supports Modbus and DCON Protocols
- Development Software

Visual Studio.NET 2005/2008, and eVC

➤ SDK/Demo Programs for C#, VB.NET & eVC

ViewPAC WinCE-Based User Manual, version 1.0.11.

Page: 8

### **Hardware Features**

- PXA 270 CPU (32-bit & 520 MHz)
- ► IP65 Compliant Front Panel
- > 3.5"/5.7"/10.4" TFT LCD (5.7"/10.4" LCD is with Touch Panel)
- Rubber Keypad with 24/6 Keys (for VP-23W1/VP-25W1 series only)
- > Audio with MIC-In and Line-Out (MIC-in is not included with VP-41xx series)
- > 64-bit Hardware Serial Number for Software Protection
- > 3 Slots for High Profile I/O Modules
- Rich I/O Expansion Ability
  - 1. Ethernet
  - 2. RS-232/422/485
  - 3. FRnet
  - 4. CAN bus
- ► Dual Battery Backup SRAM (512 KB)
- > One Ethernet Port
- ➤ 2 Serial Ports (RS-232, RS-485)
- Operating Temperature: -20 ~ +70 °C

ViewPAC WinCE-Based User Manual, version 1.0.11.

Page: 9

### **1.2. Specifications**

The table below summarizes the specifications of the ViewPAC.

| Models                      | VP-23W1                                          | VP-25W1             | VP-4131        |
|-----------------------------|--------------------------------------------------|---------------------|----------------|
| System Software             |                                                  |                     |                |
| OS                          | Windows CE .NET 5.0                              |                     |                |
| .Net Compact Framework      | 2.0/3.5                                          |                     |                |
| Embedded Service            | FTP server, Web server (supports VB script, JAVA |                     |                |
|                             | script), Embedded SQL server                     |                     |                |
| SDK Provided                | Dll for eVC, Dll for Visual Studio.Net 2005/2008 |                     |                |
| CPU Module                  |                                                  |                     |                |
| CPU                         | PXA270 or compatible (32-bit and 520 MHz)        |                     |                |
| SDRAM                       | 128 MB                                           |                     |                |
| Dual Battery Backup SRAM    | 512 KB (for 5 years data retention)              |                     |                |
| Flash                       | 96 MB                                            | 96 MB               | 128 MB         |
| EEPROM                      | 16 KB (data retention: 40 years; 1,000,000       |                     |                |
|                             | erase/write cycles)                              |                     |                |
| Expansion Flash Memory      | microSD socket with a microSD card (support up   |                     |                |
|                             | to 16 GB micros                                  | SD card)            |                |
| RTC (Real Time Clock)       | Provide seconds                                  | , minutes, hours,   | date of week   |
|                             | /month; month a                                  | nd year, valid from | n 1980 to 2079 |
| 64-bit Hardware Serial      | Yes                                              |                     |                |
| Number                      |                                                  |                     |                |
| Dual Watchdog Timer         | Yes (0.8 second                                  | )                   |                |
| Rotary Switch               | Yes (0 ~ 9)                                      |                     |                |
| I/O Expansion Slots         | 1                                                |                     |                |
| Slot Number                 | 3 (for high profile I-8K and I-87K modules only) |                     |                |
| Hot Swap *Will be available | Yes (for high profile I-87K modules only)        |                     |                |
| Communication Interface     |                                                  |                     |                |
| Ethernet Port               | RJ45 * 1, 10/100 Base-TX                         |                     |                |
|                             | (Auto-negotiating, Auto MDI/MDIX, LED            |                     |                |
|                             | indicators)                                      | I                   |                |
| USB 1.1 (host)              | 1                                                | 1                   | 2              |
| USB 1.1 (client)            |                                                  |                     | 1              |

ViewPAC WinCE-Based User Manual, version 1.0.11.

Page: 10

| СОМО                                                                                                    | Internal communication with the high profile I-87K                                         |                                                                 |                         |  |
|----------------------------------------------------------------------------------------------------|--------------------------------------------------------------------------------------------|-----------------------------------------------------------------|-------------------------|--|
|                                                                                                    | series modules in slots                                                                    |                                                                 |                         |  |
| COM2                                                                                                    | RS-485 (D+, D-; self-tuner ASIC inside);                                                   |                                                                 |                         |  |
|                                                                                                    | $2500 V_{DC}$ isolated                                                                     |                                                                 |                         |  |
| СОМЗ                                                                                                    | RS-232 (RxD, TxD, CTS, RTS, DSR, DTR, CD, RI                                               |                                                                 |                         |  |
|                                                                                                    | and GND); Non-isolated                                                                     |                                                                 |                         |  |
| Main Machine Interface                                                                                           |                                                                                            |                                                                 |                         |  |
| LCD                                                                                                    | 3.5" TFT                                                                                   | 5.7" TFT                                                        | 10.4" TFT               |  |
| Resolution                                                                                                    | 320 x 240                                                                                  | 640 x 480                                                       | 800 x 600               |  |
| Touch Panel                                                                                                    |                                                                                            | Yes                                                             | Yes                     |  |
| Rubber Keypad                                                                                                    | 24 Keys                                                                                    | 6 Keys                                                          |                         |  |
| Audio                                                                                                    | Microphone-In and                                                                          |                                                                 | Earphone-Out            |  |
|                                                                                                    | Earphone-Out                                                                               |                                                                 |                         |  |
| LED Indicators                                                                                                   | 3 Dual-Color LEDs (PWR, RUN,                                                               |                                                                 | 2 Dual-Color            |  |
|                                                                                                    | LAN1, L1, L2, L3; L1 ~ L3 for                                                              |                                                                 | LEDs (PWR,              |  |
|                                                                                                    | user programmable)                                                                         |                                                                 | RUN)                    |  |
| Environmental                                                                                                    |                                                                                            |                                                                 |                         |  |
| Operating Temperature                                                                                            | -20 ~ +70 °C                                                                               |                                                                 |                         |  |
| operating remperature                                                                                            |                                                                                            |                                                                 | -30 ~ +80 °C            |  |
| Storage Temperature                                                                                              | -30 ~ +80 °C                                                                               |                                                                 |                         |  |
|                                                                                                    | -30 ~ +80 °C<br>10 ~ 90%, non-                                                             | condensing                                                      |                         |  |
| Storage Temperature                                                                                              |                                                                                            | condensing                                                      |                         |  |
| Storage Temperature<br>Ambient Relative Humidity                                                                 |                                                                                            |                                                                 |                         |  |
| Storage Temperature<br>Ambient Relative Humidity<br>Power                                                        | 10 ~ 90%, non-0                                                                            |                                                                 |                         |  |
| Storage Temperature<br>Ambient Relative Humidity<br>Power<br>Input Range                                         | 10 ~ 90%, non-4<br>+10 V ~ +30 V <sub>D</sub><br>1 kV                                      |                                                                 | n slots                 |  |
| Storage Temperature<br>Ambient Relative Humidity<br>Power<br>Input Range<br>Isolation                            | 10 ~ 90%, non-4<br>+10 V ~ +30 V <sub>D</sub><br>1 kV                                      | c<br>y to I/O expansion                                         | n slots                 |  |
| Storage TemperatureAmbient Relative HumidityPowerInput RangeIsolationCapacity                                    | 10 ~ 90%, non-<br>+10 V ~ +30 V <sub>D</sub><br>1 kV<br>2.5 A, 5 V suppl                   | c<br>y to I/O expansion                                         | n slots                 |  |
| Storage Temperature<br>Ambient Relative Humidity<br>Power<br>Input Range<br>Isolation<br>Capacity<br>Consumption | 10 ~ 90%, non-<br>+10 V ~ +30 V <sub>D</sub><br>1 kV<br>2.5 A, 5 V suppl                   | c<br>ly to I/O expansior<br>24 V <sub>DC</sub> )                | n slots<br>293 mm x 231 |  |
| Storage TemperatureAmbient Relative HumidityPowerInput RangeIsolationCapacityConsumptionMechanical               | 10 ~ 90%, non-<br>+10 V ~ +30 V <sub>D</sub><br>1 kV<br>2.5 A, 5 V suppl<br>7.2 W (0.3 A @ | c<br>ly to I/O expansior<br>24 V <sub>DC</sub> )                |                         |  |
| Storage TemperatureAmbient Relative HumidityPowerInput RangeIsolationCapacityConsumptionMechanical               | 10 ~ 90%, non-<br>+10 V ~ +30 V <sub>D</sub><br>1 kV<br>2.5 A, 5 V suppl<br>7.2 W (0.3 A @ | c<br>ly to I/O expansion<br>24 V <sub>DC</sub> )<br>nm x 125 mm | 293 mm x 231            |  |

ViewPAC WinCE-Based User Manual, version 1.0.11.

### 1.3. Overview

The ViewPAC contains several interfaces and peripherals that can be integrated with external systems. Here is an overview of the components and its descriptions. The details of these items are as follows:

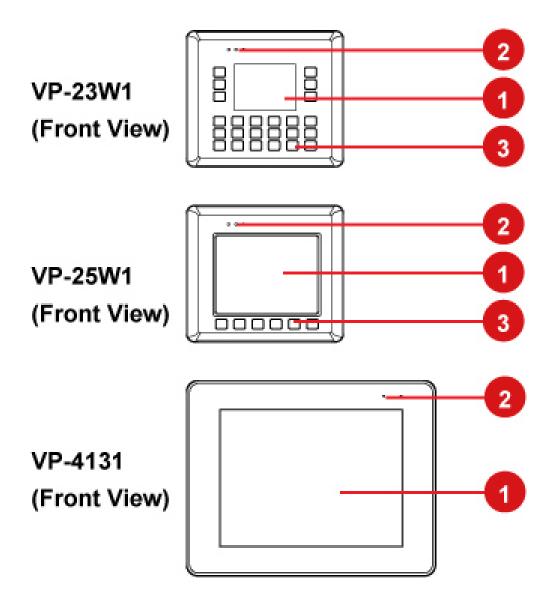

### 1. LCM

The LCM display allows users to view the status of the backup process.

ViewPAC WinCE-Based User Manual, version 1.0.11.Page: 12Copyright © 2014 ICP DAS Co., Ltd. All Rights Reserved. \* E-mail: service@icpdas.com

### 2. LED Indicators

The diagram below shows the placement of the LED indicators for each ViewPAC.

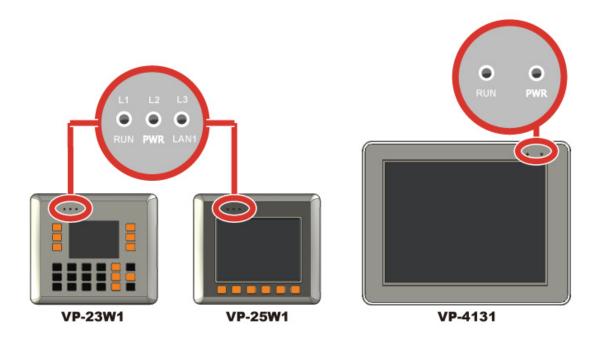

The LED indicators which can be used to indicate the power status, OS status and network link/activity are described as follows:

| LED Indicator        | Color           | Description                       |
|----------------------|-----------------|-----------------------------------|
| L1/L2/L3 (for VP-23- | Red, On         | LED indicators controlled by user |
| W1/VP-25W1 only)     | Red, Off        | Program.                          |
| RUN                  | Green, On       | System booted and ready.          |
|                      | Green, Off      | BIOS failure.                     |
|                      | Green, blinking | System memory mapped out,         |
|                      |                 | formatted or defragmented.        |
| PWR                  | Green, On       | System has power applied to it.   |
|                      | Green, Off      | System is not powered on.         |
| LAN1 (for VP-23W1/-  | Green, On       | Link between system and network.  |
| VP-25W1 only)        | Green, Off      | Network disconnected.             |
|                      | Green, blinking | Network Access.                   |

ViewPAC WinCE-Based User Manual, version 1.0.11.

### 3. Keypad (for VP-23W1/VP-25W1 only)

The keypad is used to provide support for keyboard input.

The F1 ~ F6 function keys can also be programmed by the user.

The Numerical Keypad allows you to enter numerical information.

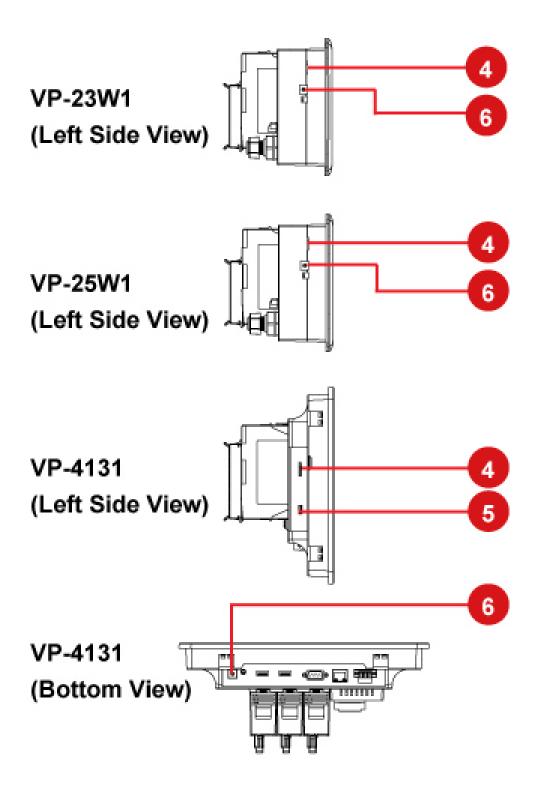

ViewPAC WinCE-Based User Manual, version 1.0.11.

Page: 14

### 4. microSD Socket

microSD socket allows for memory expansion up to 16 GB.

### 5. USB Client (for VP-4131 only)

USB client allows you to connect your ViewPAC to another computer via a USB cable, and have that cable act as a network connection.

### 6. Rotary Switch

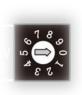

Rotary Switch is an operating mode selector switch which provides seven functions related to the selection of the operating mode and authorization control for the VP-2000.

For more information about the operating mode, please refer to "section 2.2. Configuring the Boot Mode"

ViewPAC WinCE-Based User Manual, version 1.0.11.

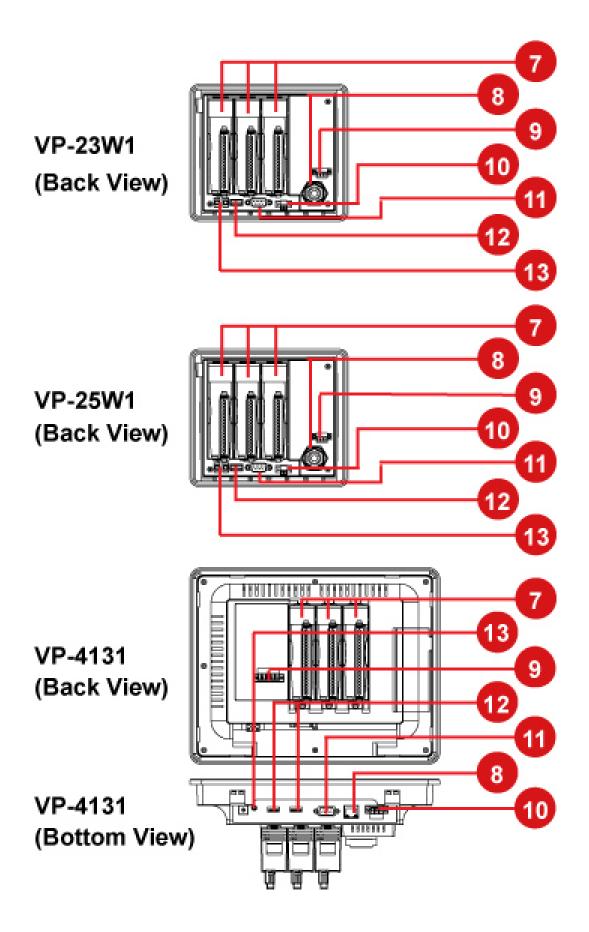

ViewPAC WinCE-Based User Manual, version 1.0.11.

Page: 16

### 7. I/O Expansion Slots

ViewPAC has three I/O expansion slots to serve in the local and remote expansion.

### 8. Ethernet Port

Ethernet port allows you to connect your computer or other device to the internet or to a local network.

### 9. Power Input and Frame Ground

The VP-23W1/VP-25W1 has a terminal with 3pins, there are 2 pins for power input and a pin for frame ground as follows:

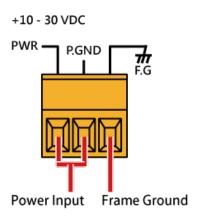

The VP-4131 has a terminal with 5 pins; there are 4 pins for redundant power input and a pin for frame ground as follows:

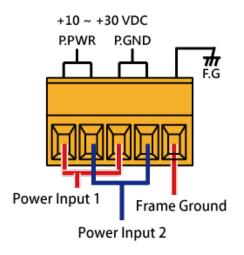

ViewPAC WinCE-Based User Manual, version 1.0.11.

Page: 17

### 10. COM2 (RS-485)

COM2 port provides a connection to external RS-485 devices. The COM2 has 2 pins, as follows:

**Baud Rate:** 115200, 57600, 38400, 19200, 9600, 4800, 2400, 1200 bps

Data Bits: 7, 8

Parity: None, Even, Odd, Mark (Always 1), Space (Always 0)

Stop Bits: 1, 2

FIFO: 16 bytes

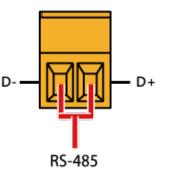

### 11. COM3 (RS-232)

ViewPAC offers one standard RS-232 serial communication interface port, COM3 (9-pin Sub-D plug connector), and it is located on the back of ViewPAC. Refer to figure below for RS-232 port pin assignment.

Port Type: Male

Baud Rate: 115200, 57600, 38400, 19200, 9600, 4800, 2400, 1200 bps

Data Bits: 5, 6, 7, 8

Parity: None, Even, Odd, Mark (Always 1), Space (Always 0)

Stop Bits: 1, 2

FIFO: 16 bytes

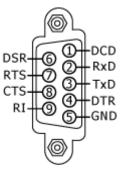

ViewPAC WinCE-Based User Manual, version 1.0.11.

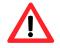

The table below shows the data bit of each COM port and their corresponding stop bit.

| Word Length | Number of Stop Bits |
|-------------|---------------------|
| 5, 6, 7, 8  | 1                   |
| 5           | 1.5                 |
| 6, 7, 8     | 2                   |

### 12. USB Port

The VP-23W1/VP-25W1 has a USB port, and the VP-4131 has two USB ports, that allow support for USB devices such as mouse, keyboard or an external USB hard drive.

### **13. Microphone and Earphone Jacks**

Microphone and an earphone jack to allow the input and output of audio system.

### **1.4.** Dimensions

The diagrams below provide the dimensions of the standard VP-2000 family to use in defining your enclosure specifications. Remember to leave room for potential expansion if you are using other components in your system.

All dimensions in millimeter.

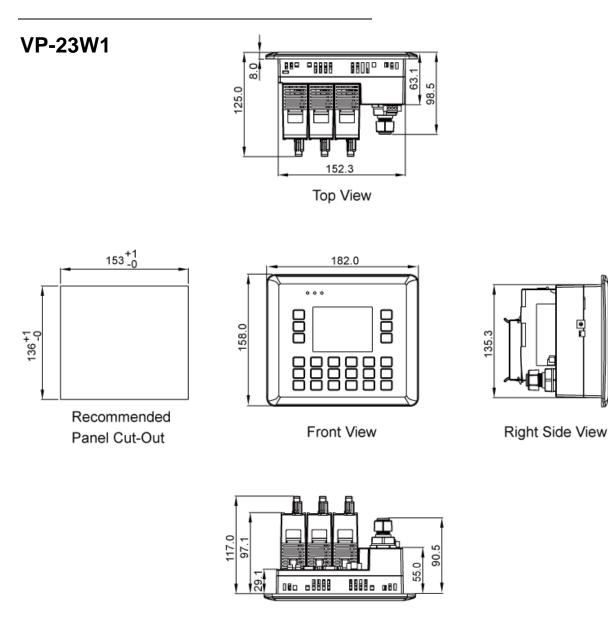

Bottom View

ViewPAC WinCE-Based User Manual, version 1.0.11.

Page: 20

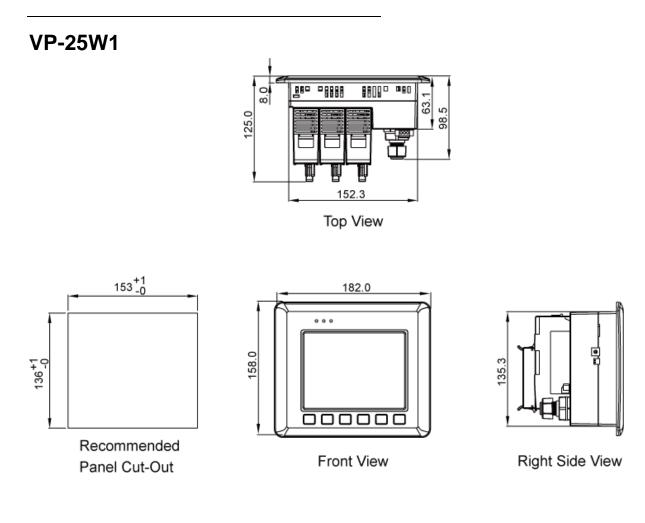

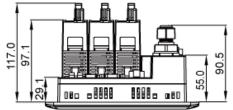

Bottom View

ViewPAC WinCE-Based User Manual, version 1.0.11.

Page: 21

### VP-4131

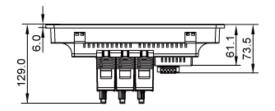

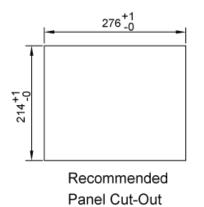

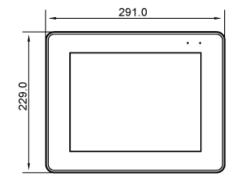

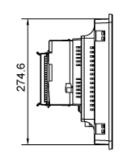

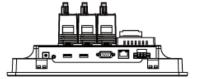

ViewPAC WinCE-Based User Manual, version 1.0.11.

Page: 22

### 1.5. Companion CD

This diagram below describes the content of the companion CD, which provides the resource, tool kit, software and documentation related to the ViewPAC.

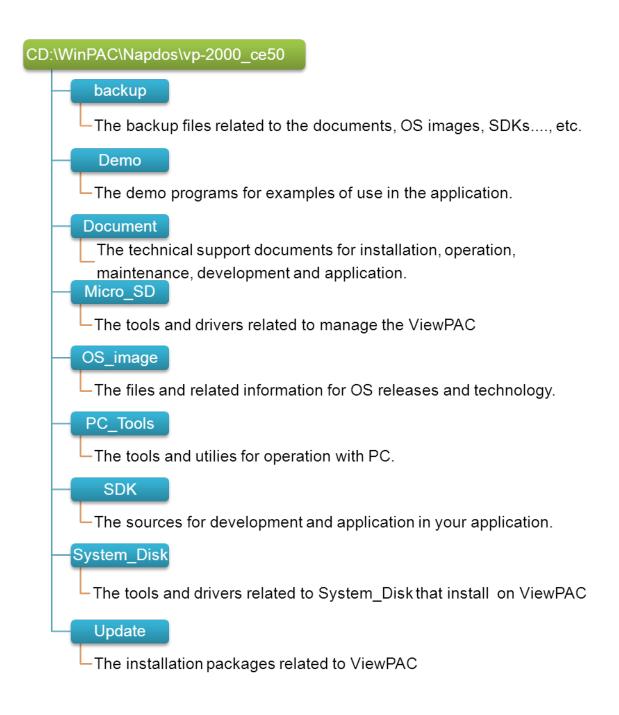

ViewPAC WinCE-Based User Manual, version 1.0.11.

Page: 23

## 2. Getting Started

This chapter provides a guided tour that describes the steps needed to download, install, configure, and run the basic procedures for user working with the ViewPAC for the first time.

### 2.1. Mounting the Hardware

Before you work with the ViewPAC, you should have a basic understanding of hardware specification, such as the dimensions, the usable input-voltage range of the power supply, and the type of communication interfaces.

For more information about the hardware details, see section 1.2., "Specifications."

For more information about the hardware dimensions, see section 1.4., "Dimension."

The installation instructions differ depending on the ViewPAC you have.

#### ► For VP-23W1/VP-25W1

Please see section 2.1.1. Installation Instructions for VP-23W1/VP-25W1

#### > For VP-4131

Please see section 2.1.2. Installation Instructions for VP-4131

ViewPAC WinCE-Based User Manual, version 1.0.11.

Page: 24

### 2.1.1. Installation Instructions for VP-23W1/VP-25W1

Before starting any task, please check the package contents. If any of the following package contents are missing or damaged, contact your dealer, or distributor.

In addition to this guide, the package includes the following items:

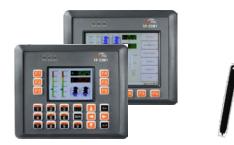

VP-23W1/VP-25W1 & Touch Pen

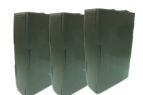

Expansion I/O Socket \* 3

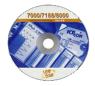

Software Utility CD

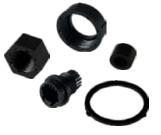

**RJ-45 Waterproofing Kit** 

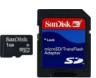

A microSD Card and A microSD to SD Adapter

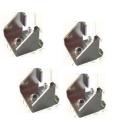

Panel Clip \* 4

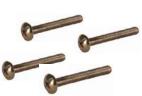

**Screw Driver** 

M4x35 L Screw \*4

ViewPAC WinCE-Based User Manual, version 1.0.11.

Page: 25

### 2.1.1.1. Removing the Slot Cover

The ViewPAC has a slot cover to protect the internal components from damage during shipping. Before starting any installation, please first remove the slot cover.

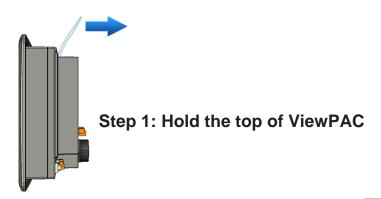

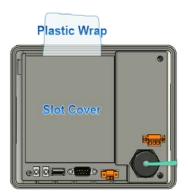

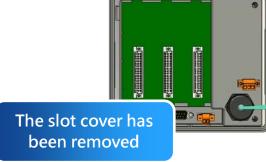

Step 2: Pull the plastic wrap

ViewPAC WinCE-Based User Manual, version 1.0.11.

Page: 26

### 2.1.1.2. Installing Expansion I/O Sockets

The case (a socket and a top case) is included in the package. Before inserting the I/O modules you first need to install the expansion I/O socket.

If you do not expand the I/O module full, please keep the top case of the unused slot to protect the backplane from dirt, dust and damage from foreign objects.

- Step 1: Take the socket out from the case
- Step 2: Padlock the bottom of the socket into the ViewPAC
- Step 3: Slide the socket into the ViewPAC until it clicks

ViewPAC WinCE-Based User Manual, version 1.0.11.

Page: 27

### 2.1.1.3. Inserting the I/O Modules

ViewPAC supports a complete range of I/O modules for interfacing many different field devices.

For more information about I/O expansion modules, please refer to:

http://www.icpdas.com/products/PAC/winpac/io\_support\_list.htm

- Step 1: Hold the I/O module vertically and align the socket
- Step 2: Carefully press the I/O module onto the socket

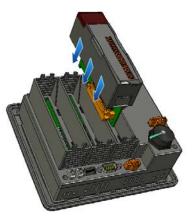

### **Tips & Warnings**

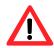

If you do not expand the I/O module full, please keep the top case of the unused slot to protect the backplane from dirt, dust and damage from foreign objects.

### Step 3: Read the relevant documentation

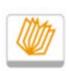

For high profile I-8K series:

CD:\napdos\io\_module\ http://www.icpdas.com/products/PAC/winpac/io\_support\_list.htm

Manual

### For high profile I-87K series:

CD:\napdos\io\_module\ http://www.icpdas.com/products/PAC/winpac/io\_support\_list.htm

ViewPAC WinCE-Based User Manual, version 1.0.11.

Page: 28

### Step 4 Wire the I/O channels

All documents include the I/O module specifications, pin assignments and wiring connections.

For example, Pin Assignments and Wiring connections for the I-87054W module are as follows:

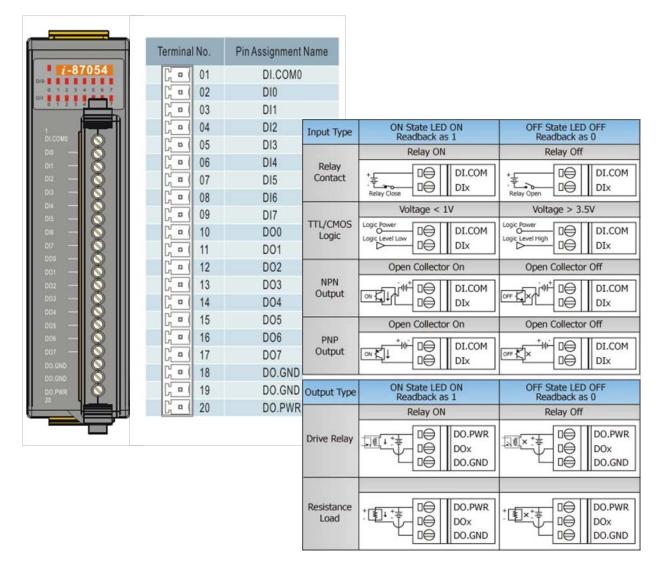

### **Tips & Warnings**

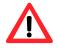

It is recommended that the power to the ViewPAC is switched off when wring the I/O module which are plugging in the ViewPAC slots.

ViewPAC WinCE-Based User Manual, version 1.0.11.

Page: 29

### 2.1.1.4. Mounting the Waterproof

The ViewPAC is equipped with an IP67 waterproof connector to withstand contaminant in dusty environment and immersion in water and corrosive elements.

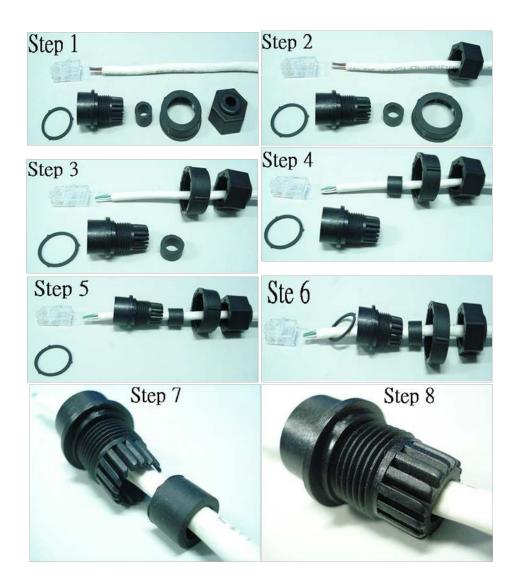

ViewPAC WinCE-Based User Manual, version 1.0.11.

Page: 30

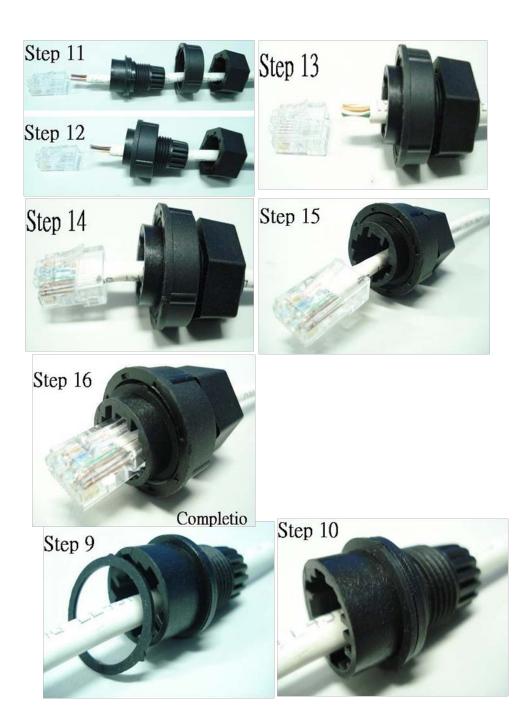

ViewPAC WinCE-Based User Manual, version 1.0.11.

Page: 31

### 2.1.1.5. Mounting the ViewPAC

The ViewPAC can be mounted on a panel of maximum thickness 12 mm. Adequate access space can be available at the rear of the instrument panel for wiring and servicing purposes.

#### Panel thickness up to 12 mm

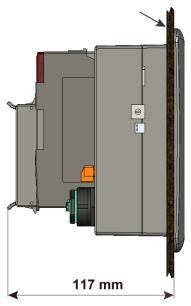

#### **Tips & Warnings**

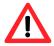

To ensure proper ventilation for your ViewPAC, leave a minimum of 50mm space between the top and bottom edges of the ViewPAC and the enclosure panels.

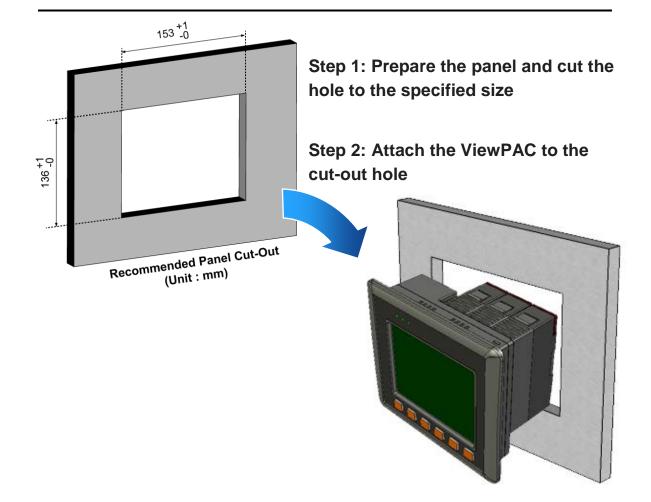

ViewPAC WinCE-Based User Manual, version 1.0.11. Page: 32

## Step 3: Insert the panel mounting clips into the upper and lower ventilation holes

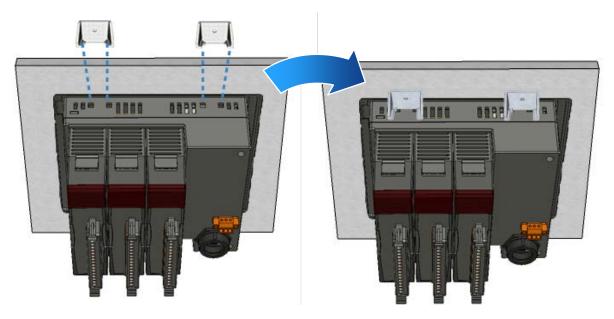

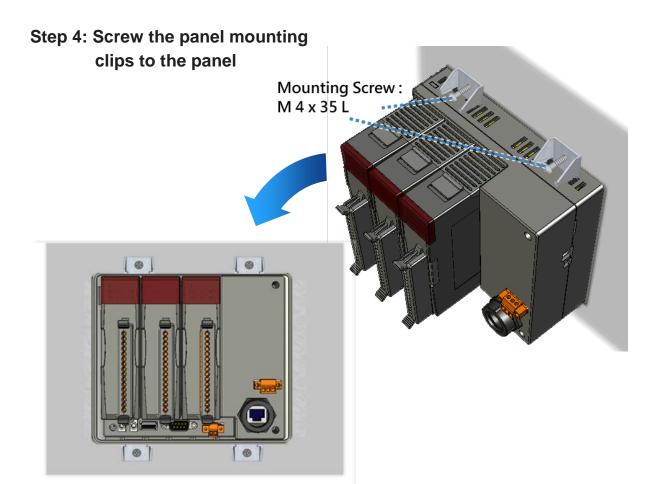

ViewPAC WinCE-Based User Manual, version 1.0.11.

Page: 33

### 2.1.1.6. Deploying a Basic ViewPAC Application

The ViewPAC provides a variety of communication interface to suit a range of applications. Here is a simple application for using the ViewPAC that is shown below.

# Step 1: Connect the positive terminal (+) of the power supply to the terminal PWR and the negative terminal (-) of the power supply to the P.GND

### **Tips & Warnings**

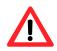

The input range of power supply is +10  $\sim$  +30  $V_{\text{DC}}$ 

- Step 2: Connect PC to the Ethernet port
- Step 3: Connect the USB keyboard to the USB port

Step 4: Connect the audio to the microphone and earphone jack

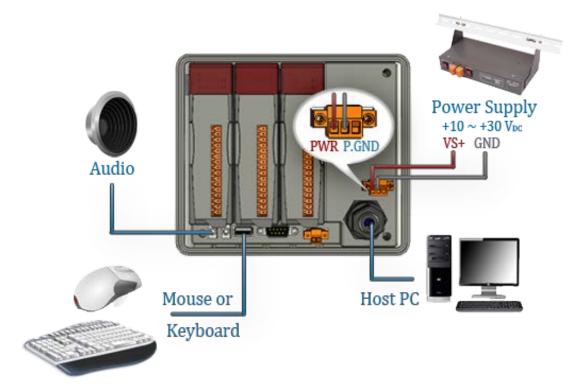

ViewPAC WinCE-Based User Manual, version 1.0.11.

Page: 34

### 2.1.2. Installation Instructions for VP-4131

Before starting any task, please check the package contents. If any of the following package contents are missing or damaged, contact your dealer, or distributor.

In addition to this guide, the package includes the following items:

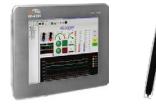

VP-4131 & Touch Pen

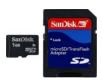

A microSD card and A microSD to SD Adapter

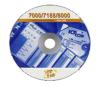

Software Utility CD

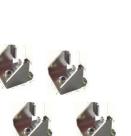

Panel Clip \* 4

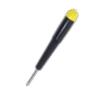

**Screw Driver** 

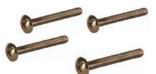

M4x35 L Screw \*4

ViewPAC WinCE-Based User Manual, version 1.0.11.

Page: 35

### 2.1.2.1. Installing Expansion I/O Sockets

There is a top case on each I/O socket. Before inserting the I/O module you first need to remove it.

If you do not expand the I/O module full, please keep the top case of the unused slot to protect the backplane from dirt, dust and damage from foreign objects.

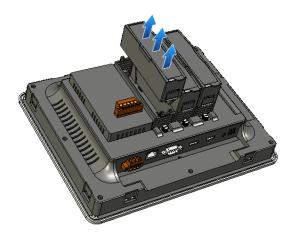

ViewPAC WinCE-Based User Manual, version 1.0.11.

Page: 36

### 2.1.2.2. Inserting the I/O Modules

ViewPAC supports a complete range of I/O modules for interfacing many different field devices.

For more information about I/O expansion modules, please refer to:

http://www.icpdas.com/products/PAC/winpac/io\_support\_list.htm

- Step 1: Hold the I/O module vertically and align the socket
- Step 2: Carefully press the I/O module onto the socket

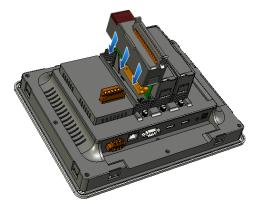

#### **Tips & Warnings**

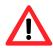

If you do not expand the I/O module full, please keep the top case of the unused slot to protect the backplane from dirt, dust and damage from foreign objects.

### Step 3: Read the relevant documentation

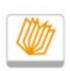

For high profile I-8K series:

CD:\napdos\io\_module\ http://www.icpdas.com/products/PAC/winpac/io\_support\_list.htm

Manual

#### For high profile I-87K series:

CD:\napdos\io\_module\ http://www.icpdas.com/products/PAC/winpac/io\_support\_list.htm

ViewPAC WinCE-Based User Manual, version 1.0.11.

Page: 37

### Step 4 Wire the I/O channels

All documents include the I/O module specifications, pin assignments and wiring connections.

For example, Pin Assignments and Wiring connections for the I-87054W module are as follows:

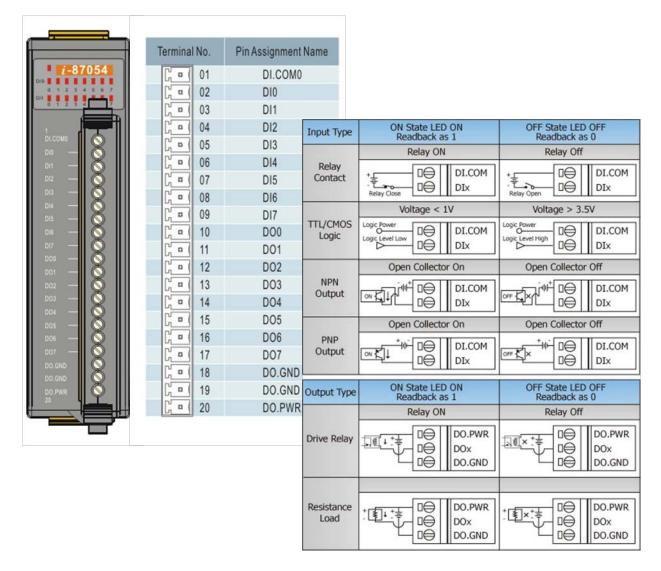

### **Tips & Warnings**

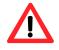

It is recommended that the power to the ViewPAC is switched off when wring the I/O module which are plugging in the ViewPAC slots.

ViewPAC WinCE-Based User Manual, version 1.0.11.

Page: 38

### 2.1.2.3. Mounting the ViewPAC

The ViewPAC can be mounted on a panel of maximum thickness 5 mm. Adequate access space can be available at the rear of the instrument panel for wiring and servicing purposes.

To ensure proper ventilation for your ViewPAC, leave a minimum of 50mm space between the top and bottom edges of the ViewPAC and the enclosure panels.

#### Panel thickness up to 5 mm

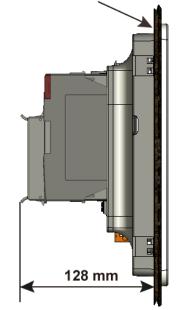

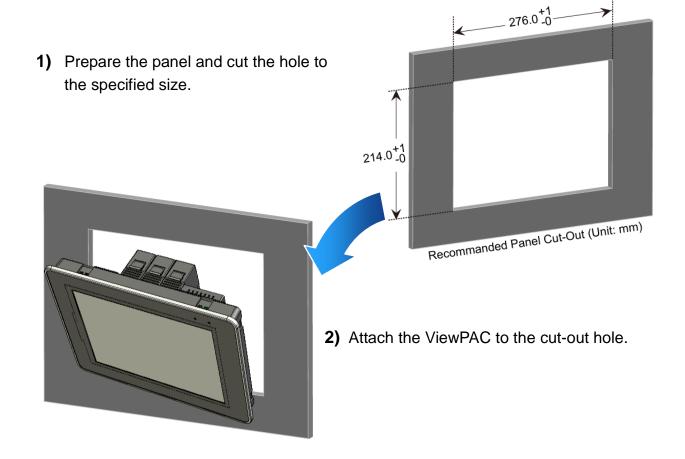

3) Insert the panel mounting clips into the upper and lower ventilation holes.

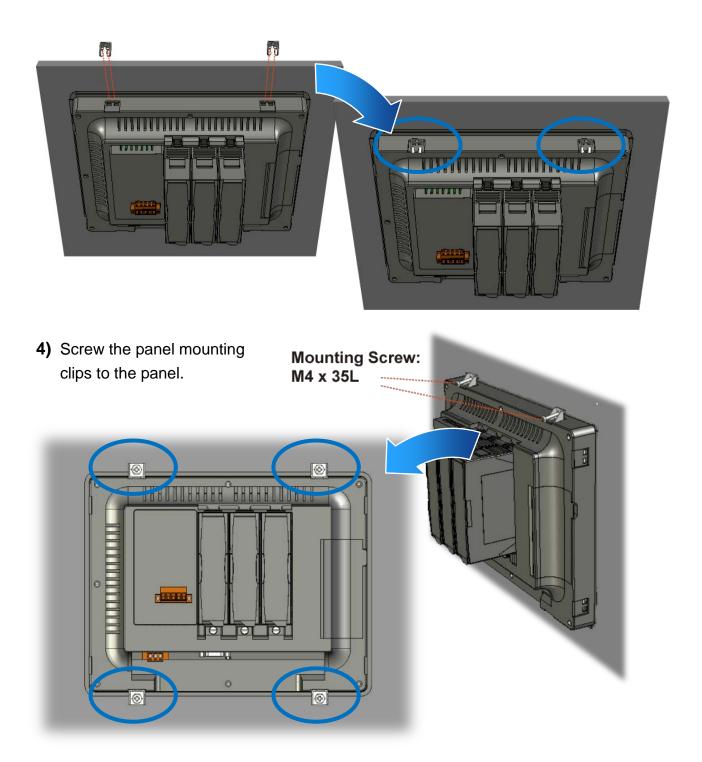

Recommended Screw Torque: 3.4 ~ 4.5 kgf-cm.

ViewPAC WinCE-Based User Manual, version 1.0.11.

Page: 40

# 2.2. Installing the Tools and Utilities

The ViewPAC has several tools and utility that allows and supports you quickly and easily to manage the ViewPAC. Here we will introduce two practical of them and guide you through the installation.

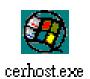

**Remote Display** is one of the Windows CE operating system toolkits. If your ViewPAC is connected to PC through the network, you can use this utility to display the device screen on the host PC and control the ViewPAC remotely through this interface.

For more information on how to use Remote Display to control the ViewPAC remotely, please refer to section 2.6. Using Remote Display to Control the ViewPAC Remotely

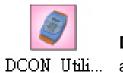

**DCON Utility** is a toolkit that is designed to configure, manage Utili... and monitor the I/O modules from PC via COM port or Ethernet.

For more information on how to use DCON Utility to configure the I/O module, please refer to section 2.7. Using "DCON Utility" to configure the I/O Module.

### Step 1: Get the DCON Utility and Remote Display

The DCON Utility and Remote Display can be installed from the CD that was provided with the package or by downloading the latest version from ICP DAS web site.

CD:\napdos\vp-2000\_ce50\PC\_Tools\ ftp://ftp.icpdas.com/pub/cd/winpac/napdos/vp-2000\_ce50/pc\_tools/

### Step 2: Follow the prompts until the installation is complete

ViewPAC WinCE-Based User Manual, version 1.0.11.

Page: 41

# 2.3. Configuring the Boot Mode

The ViewPAC has seven boot modes that can be determined through a rotary switch.

|                                         | Position | Modes of operation    |
|-----------------------------------------|----------|-----------------------|
|                                         | 0        | Normal mode (Default) |
| 6780                                    | 1        | Safe mode             |
| L S S S S S S S S S S S S S S S S S S S | 2        | Debug mode            |
| 23                                      | 3        | OS update mode        |
|                                         | 4        | Development mode      |
|                                         | 5        | DCON_CE               |
|                                         | 6        | VCEP                  |
|                                         | 7 ~ 9    | (For user)            |

The table below lists the operation mode selection.

### Normal Mode (Default)

Normal mode is the default mode of operation and the one you will use most of the time. Use this mode for more tasks and configurations. Programs also are executed in this mode.

### Safe Mode

Safe mode is a troubleshooting option that starts your computer with only basic services and functionality. If an existing problem does not reappear when you start ViewPAC in safe mode, you can eliminate the default settings and basic device drivers as possible causes.

ViewPAC WinCE-Based User Manual, version 1.0.11.

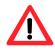

In normal mode, if the new settings are not saved when you change and save the settings using the ViewPAC Utility, to solve this problem, perform the following steps:

#### Step 1: Restart the ViewPAC in safe mode

Turn the rotary switch to "1", and then restart the ViewPAC.

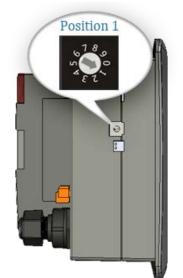

### Start the ViewPAC Utility, and then click the "Restore Default Settings" command and "Save"

command from the "File" menu

Step 2: Start the ViewPAC Utility to

restore the default settings

Step 3: Restart the ViewPAC in normal mode

Turn the rotary switch to "0", and then restart the ViewPAC.

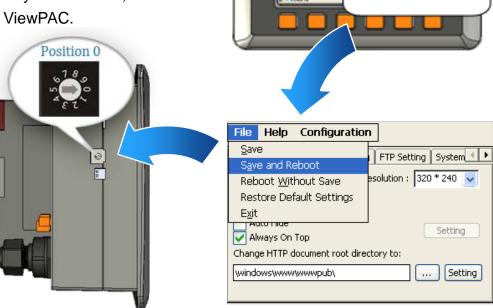

ViewPAC WinCE-Based User Manual, version 1.0.11.

Double-Click the ViewPAC\_Utility

### **Debug Mode**

The debug mode is a function hidden in a program that provides options used for testing and debugging that are not available to users.

Debug mode is unsupported.

### **OS Update Mode**

OS update mode is a way that is used to update OS. To update the ViewPAC OS image, please refer to "6.1. OS updates"

### DCON\_CE Mode

This mode is the same as Normal mode. Besides, DCON\_CE.exe will be run automatically after booting

### Tips & Warnings

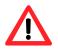

DCON\_CE.exe must be placed on the \System\_Disk\Tools\DCON\_CE, or else DCON\_CE.exe cannot be run automatically after booting.

### **VCEP Mode**

This mode is the same as Normal mode. Besides, VCEP.exe will be run automatically after booting.

### **Tips & Warnings**

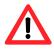

VCEP.exe must be placed on the \System\_Disk\Tools\VCEP or else VCEP.exe cannot be run automatically after booting.

### **User Mode**

Rotary switch position 7, 8, 9 are reserved for user's applications.

When ViewPAC is boot with one of these rotary switch positions, it is boot at normal mode. User's application can check the rotary switch position to run at different mode.

ViewPAC WinCE-Based User Manual, version 1.0.11.

# 2.4. Changing the User Interface Language

The "Regional Settings" is a Windows CE functionality that allows users to easily change the ViewPAC user interface to your native language.

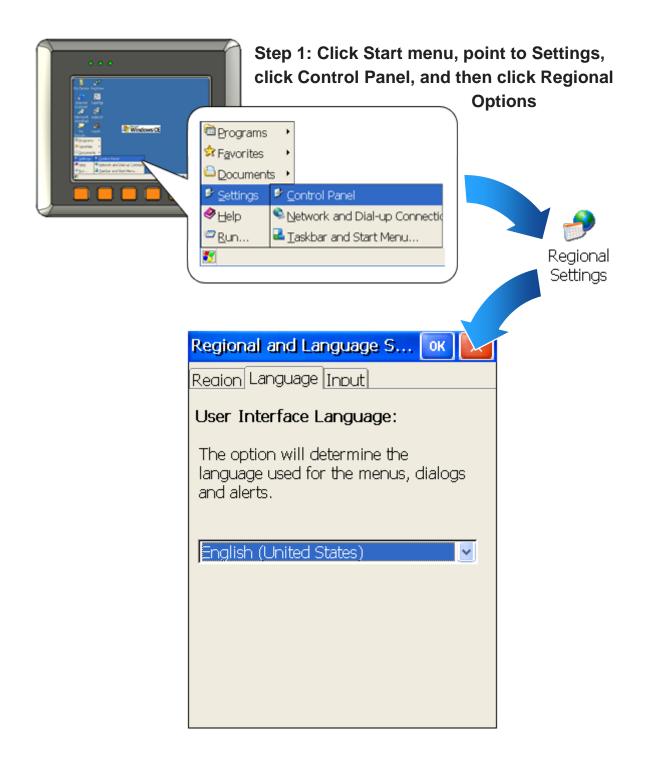

ViewPAC WinCE-Based User Manual, version 1.0.11.

Page: 46

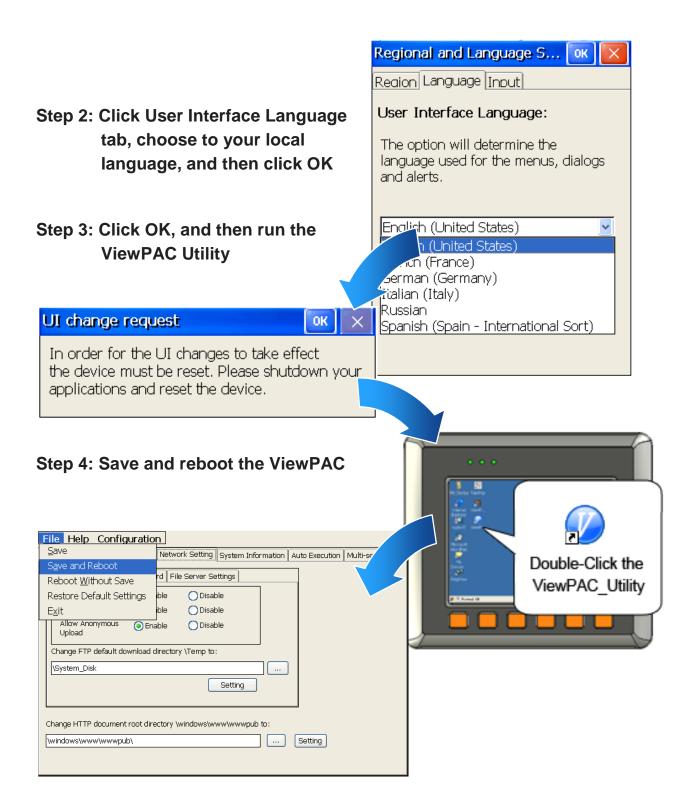

ViewPAC WinCE-Based User Manual, version 1.0.11.

Page: 47

# 2.5. Testing the ViewPAC

ViewPAC combines WinPAC, graphic display and keypad dial in one unit. The ViewPAC Quick Test is a toolkit used to check out the ViewPAC particular function compared with WinPAC.

### VP-23W1:

| •••                         |       | Audio C                                | ptions   | :                                      |          |                  |
|-----------------------------|-------|----------------------------------------|----------|----------------------------------------|----------|------------------|
|                             |       | Play                                   | Audio    |                                        |          |                  |
|                             |       | Play Audio button is used to check the |          |                                        |          |                  |
|                             |       | audio ou                               | itput.   |                                        |          |                  |
|                             |       | Buzzer                                 | Option   | S:                                     |          |                  |
| Double-Click the            |       | Play 8                                 | Buzzer   |                                        |          |                  |
|                             | t L   | Play Buz                               | zer butt | on is used                             | to check | k the            |
|                             |       | buzzer.                                |          |                                        |          |                  |
| LED Options:                |       |                                        | <b>T</b> |                                        |          |                  |
|                             | Vie   |                                        | Test.    | <b>/iewPACS</b>                        | DK AT'I  | J.U.2 🔼          |
| These buttons are used to   |       |                                        | Play     | Audio                                  | Play     | Buzzer           |
| check LEDs sign.            |       |                                        | LED      | Run                                    | .1 L2    | 2 [13]           |
| KeyPAD Option:              | F1    | F2                                     | F3       | F4                                     | F5       | F6               |
| Checkboxes are used to      |       |                                        |          |                                        |          |                  |
| check the KeyPAD.           |       | 2                                      | 6        | Shift                                  |          |                  |
| Text field is used to check | 7     | 8                                      | 9        | 0                                      |          |                  |
| the input format.           |       |                                        |          |                                        |          |                  |
|                             |       |                                        |          |                                        |          |                  |
|                             | 👥 yia | wPAC Qui                               | k Test   | Vie                                    | 👼 7:37 F | M 🜌 🚍            |
|                             |       |                                        |          | •••••••••••••••••••••••••••••••••••••• | 91.371   | "   <b>7</b>   " |
| Tips & Warnings             |       |                                        |          |                                        |          |                  |

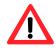

The shift key is a modifier key used to enter alternate upper letters or characters.

ViewPAC WinCE-Based User Manual, version 1.0.11.

Page: 48

### **VP-25W1**:

|                         |                                       | Play Audio                                   |
|-------------------------|---------------------------------------|----------------------------------------------|
|                         | 161                                   | Play Audio button is used to check the audio |
|                         | <b>N</b>                              | output.                                      |
| i<br>Shijerj            | Double-Click the<br>ViewPAC_QuickTest | Buzzer Options:                              |
|                         |                                       | Play Buzzer                                  |
|                         |                                       | Play Buzzer button is used to check the      |
|                         |                                       | buzzer.                                      |
|                         |                                       |                                              |
|                         |                                       |                                              |
| LED Options             | 5:                                    |                                              |
| -                       | ViewPA                                | AC Quick Test. ViewPACSDK V1.0.0.2 🛛         |
| These buttons           | are used to                           | Play Audio Play Buzzer                       |
| check LEDs si           | gn.                                   |                                              |
| KeyPAD Opt              | ion: 👞 🔤                              | LED Run L1 L2 L3                             |
| Checkboxes a            | re used to F1                         | F2 F3 F4 F5 F6                               |
| check the Keyl          |                                       | LCD Backlight                                |
| LCD Booklig             |                                       |                                              |
| LCD Backlig<br>Options: | ht k                                  |                                              |

### **Audio Options:**

ViewPAC WinCE-Based User Manual, version 1.0.11.

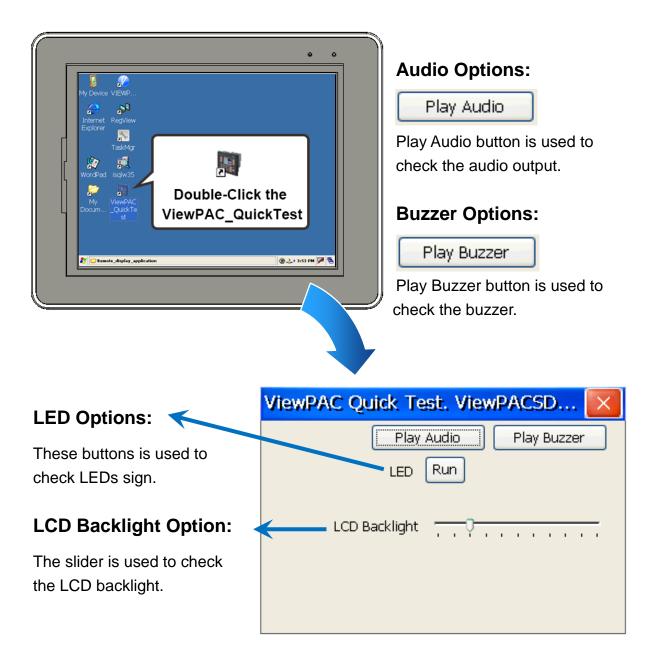

ViewPAC WinCE-Based User Manual, version 1.0.11.

## 2.6. Using ViewPAC Utility to manage the ViewPAC

The ViewPAC Utility is a collection of the ViewPAC system tool that allows user quickly and easily manage and configure the ViewPAC.

For more detailed information on ViewPAC Utility applications, please refer to "3.5. ViewPAC Utility"

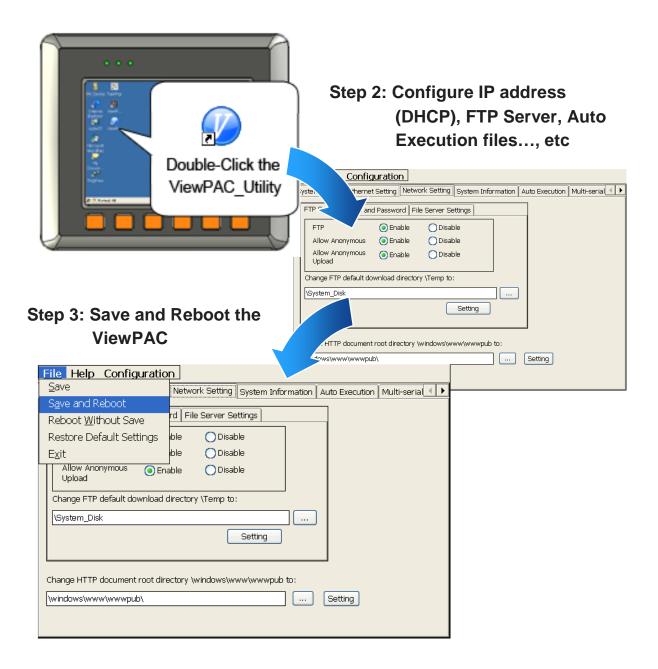

### Step 1: Run the ViewPAC Utility located on desktop

ViewPAC WinCE-Based User Manual, version 1.0.11.

Page: 51

# 2.7. Using DCON Utility to Configure the I/O Modules

The DCON Utility is a client utility that runs on PC, and communicates with ViewPAC via DCON protocol. The DCON Utility allows users to remotely connect to I-7K and I-87K series I/O modules for management through the COM port and Ethernet port.

This tool is composed of two parts, a client and a server. The server is a program named DCON\_CE\_WP.exe running on ViewPAC. The client is a PC-based program named DCON\_Utility.exe running on PC.

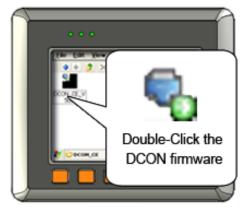

### Step 1: Run the DCON firmware on the ViewPAC controller

The DCON firmware is located at: \System\_Disk\Tools\DCON\_CE\

### Step 2: Run the DCON Utility on the host PC

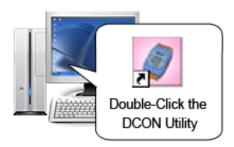

The DCON Utility can be obtained from:

CD:\napdos\vp-2000\_ce50\PC\_Tools\DCON\_Utility\ http://ftp.icpdas.com/pub/cd/winpac/napdos/wp-8x4x\_ce50/pc\_tools/dcon\_utility/

ViewPAC WinCE-Based User Manual, version 1.0.11.

Page: 52

### Step 3: Click the WIN CE button

| DCON_UTILITY [YER521] select COM Port option then search modules                                                                                                    |      |
|----------------------------------------------------------------------------------------------------|------|
| File COM Port Search Run Terminal Language Help                                                                                                    |      |
| Image: Start mark     Image: Start mark     Image: Start m | :55) |
| module Address Baudrate: Che ym format Status Description                                                                                                    |      |
| Click the<br>WIN CE button                                                                                                    |      |
| COM 1 Address 00 [dec] 0 [hex] Baudrate: 9600 Parity: None Data Bit 8 Stop Bit.                                                                                                    | 1    |
|                                                                                                    |      |
|                                                                                                    |      |

Step 4: On the WINCE device connection, enter the IP address of the ViewPAC, and press the "Connect to WinPAC" button to search the I-87K series expansion I/O modules

| WINCE device (         | Connection :                  | ×                                      |
|------------------------|-------------------------------|----------------------------------------|
| ( Wind                 | Con-8000 (DCON_CE_V21X)       | XPAC_CE                                |
|                        | WinPAC-8000                   | WinCon-8000 (DCON_CE_V20X)             |
|                        |                               |                                        |
| Pleas                  | se confirm PAC Model before o |                                        |
|                        | COM 0 (Backplane COM Po       | rt)                                    |
|                        | COM 2 (RS-485)                |                                        |
|                        | COM 3 (RS232/RS-485)          |                                        |
| IP:                    | 10.1.0.39                     | Connect to WinPAC                      |
| About down             | load DCON_CE_V50X for Win     | PAC , please refrer to                 |
| <u>ftp://ftp.icpda</u> | s.com/pub/cd/winpac/napdos/w  | p-8x4x_ce50/system_disk/tools/dcon_ce/ |

ViewPAC WinCE-Based User Manual, version 1.0.11.

Page: 53

Step 5: It will display a list of I-87K series expansion I/O modules, then select the module name that you want to configure

| 🖉 DCON_UI       | TILITY_VI | ER [521 ] sear   | ching module       | s        |            |      |          |            |                                                |
|-----------------|-----------|------------------|--------------------|----------|------------|------|----------|------------|------------------------------------------------|
| File COM Por    | rt Search | Run Terminal     | Language H         | ielp     |            |      |          |            |                                                |
|                 |           |                  | 2                  |          | Start      | 0    | End      | 255        | (Max Address range: 0~255)                     |
| module          | Address   | Baudrate:        | Checksum           | format   | Status     |      |          | Descriptio |                                                |
| WinPAC 8000     |           | 115200           | Disable            | N,8,1    |            |      |          |            | 3000 System(DCON)                              |
| XXXXX<br>XXXXX  | S0<br>S1  | 115200<br>115200 | Disable<br>Disable |          |            |      |          |            | bus module] or [None]<br>bus module] or [None] |
| XXXXX           | S2        | 115200           | Disable            |          |            |      |          |            | bus module] or [None]                          |
| XXXXX           | S3        | 115200           | Disable            |          |            |      |          |            | ous module] or [None]                          |
| XXXXX           | S4<br>S5  | 115200<br>115200 | Disable<br>Disable |          |            |      |          |            | ous module] or [None]<br>ous module] or [None] |
| XXXXX<br>XXXXX  | 50<br>S6  | 115200           | Disable            |          |            |      |          |            | bus module) or [None]                          |
| *****           | \$7       | 115200           | Disable            |          |            |      |          |            | bus module] or [None]                          |
|                 |           |                  |                    |          |            |      |          |            |                                                |
| -Searching S    | Status: — |                  |                    |          |            |      |          |            |                                                |
| TCP/IP Address: | 10.1      | 1.0.39           | Address 01 (c      | lec] 1 [ | hex] Baudr | ate: | 9600 Par | ity: N     | lone Data Bit: 8 Stop Bit: 1                   |
|                 |           |                  |                    |          |            |      |          |            |                                                |
|                 |           |                  |                    |          |            |      |          |            |                                                |

ViewPAC WinCE-Based User Manual, version 1.0.11.

Page: 54

### 2.8. Using Backup Utility to Backup the settings and files

After saving the configuration settings for a ViewPAC device following the first use, it is recommended to use the Backup utility to back up all the settings and files.

### Step 1: Run the Backup Utility on the ViewPAC

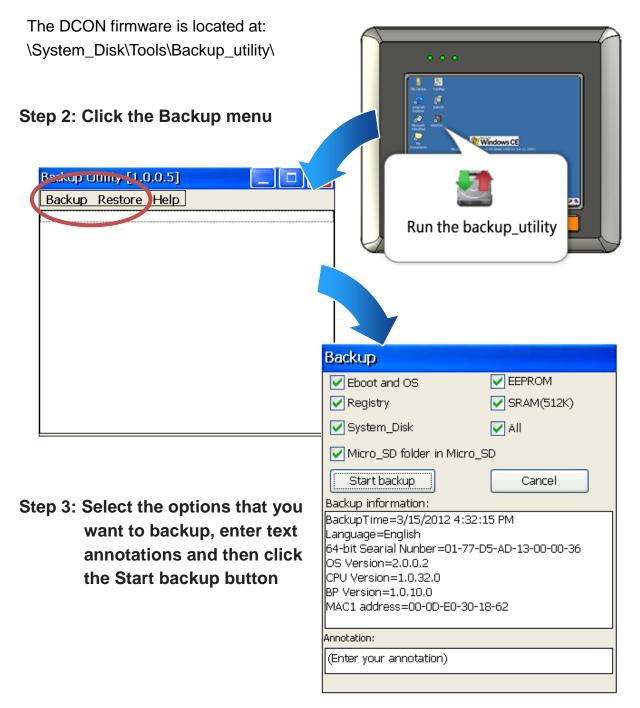

ViewPAC WinCE-Based User Manual, version 1.0.11.

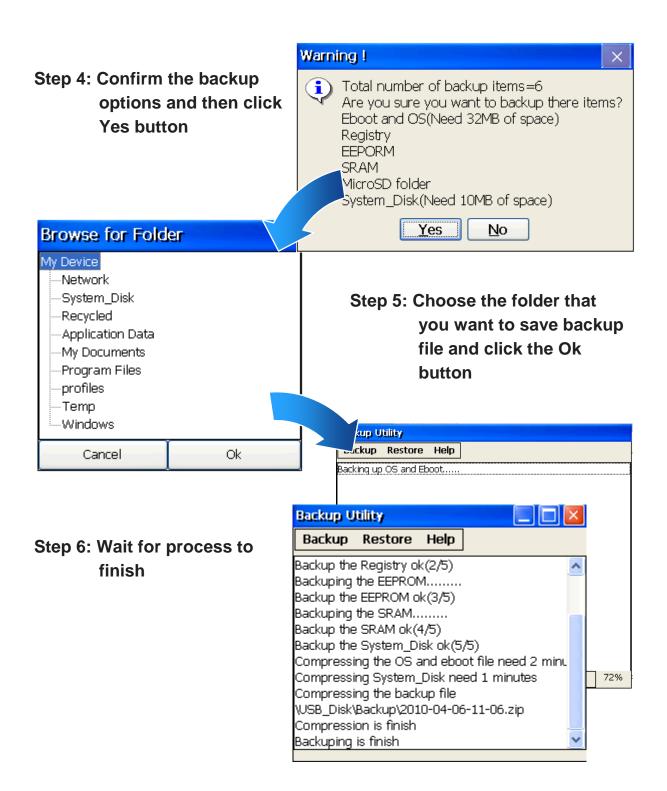

ViewPAC WinCE-Based User Manual, version 1.0.11.

# 2.9. A caution about using System\_Disk

The System\_disk is an authoritative storage device, but is not suitable for frequent copying and deleting of files and is only suitable for storing important files that are not changed frequently.

If files are copied and deleted frequently, the system will automatically perform a System\_Disk defragment action, which will consume the total resources of the CPU and cause the OS not to function correctly.

When the OS System\_Disk defragment action is being performed, the run LED will blink and the defragment action icon will show in the system tray in the bottom right-hand of the pc screen.

#### **Tips & Warnings**

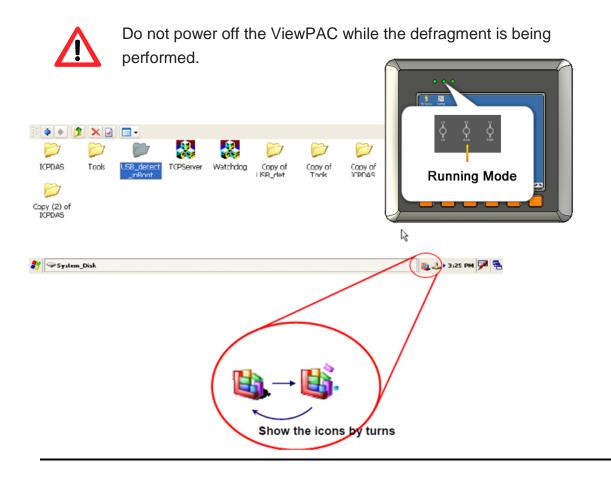

ViewPAC WinCE-Based User Manual, version 1.0.11.

Page: 57

# 3. Tools and Tasks

This chapter briefly describes the functions of the ViewPAC tools and utilities.

There are several tools and utilities built-in and designed for use with ViewPAC. Some of these tools and utilities are installed on the ViewPAC controller, some are available on PC.

Both the tools and utilities of the ViewPAC side and PC side tools can be found separately on the CD that was provided with the package or by downloading the latest version from ICP DAS web site.

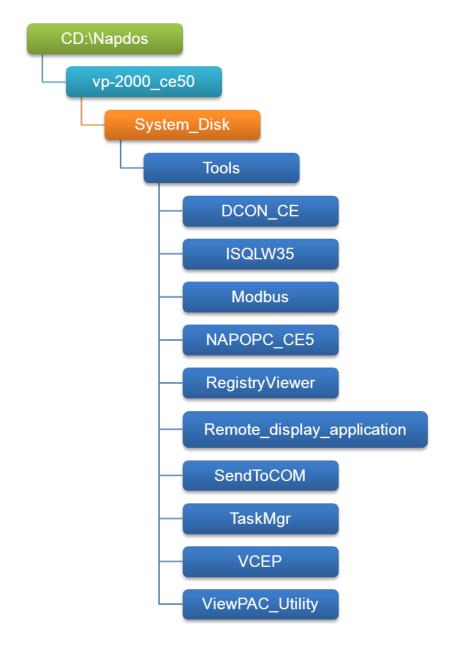

ViewPAC WinCE-Based User Manual, version 1.0.11.

Page: 58

#### • DCON\_CE

With Host PC running the DCON Utility, on the ViewPAC, the DCON\_CE program allows user to view and monitor the I/O status from DCON Utility.

#### ISQLW35

The ISQLW35 implements SQL server compact 3.5 Query Analyzer.

#### Modbus

The Modbus provides various applications of Modbus protocol for configuring the ViewPAC.

### • NAPOPC\_CE5

NAPOPC\_CE5 is an integrated omnibus software package, it allows user to quickly establish a DCS control system.

For more information about the NAPOPC\_CE5, please refer to "3.2. NAPOPC\_CE5".

#### RegistryViewer

The Registry Viewer allows user to view the registry value of Windows CE Operating System.

#### Remote display application

The remote display application allows user to view the display remotely of the ViewPAC on a Host PC.

ViewPAC WinCE-Based User Manual, version 1.0.11.

### SendToCOM

The SendToCOM allows user to send/receive data to/from the expansion module via serial port.

#### TaskMgr

The TaskMgr provides details about programs and processes running on the ViewPAC.

#### • VCEP

The VCEP allows user to manage the ViewPAC remotely on a Host PC.

For more information about the VCEP, please refer to "3.4. VCEP (Virtual CE Pro)".

#### • ViewPAC Utility

The ViewPAC Utility provides various useful functions such as configuring Ethernet settings, monitoring system settings and FTP services .etc for easy and quick management.

For more information about the ViewPAC Utility, please refer to "3.5. ViewPAC Utility".

ViewPAC WinCE-Based User Manual, version 1.0.11.

Page: 60

# 3.1. DCON Utility

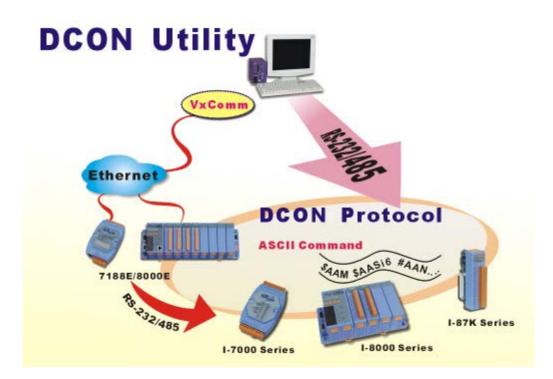

The DCON Utility is a tool kit that help user search the network, easily to Configure the I/O modules and test the I/O status via the serial port (RS-232/485) or Ethernet port (using virtual com port). It supports not only the DCON Protocol I/O modules but also the M Series I/O Modules (Modbus RTU M-7K, M-87K and will support Modbus ASCII M-87K) now.

For more detailed information on ViewPAC Utility applications, please refer to

"2.7. Using DCON Utility to configure the I/O modules"

ViewPAC WinCE-Based User Manual, version 1.0.11.

# 3.2. NAPOPC\_CE5

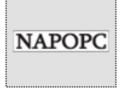

NAPOPC\_CE5 DA Server is a free OPC DA Server (The "OPC" stands for "OLE for Process Control" and the "DA" stands for " Data Access") working on WinPAC, ViewPAC & WinCon controllers provided by ICP DAS Ltd. The first standard (originally called simply the OPC Specification and now called the Data

Access Specification) resulted from the collaboration of a number of leading worldwide automation suppliers working in cooperation with Microsoft. Originally based on Microsoft's OLE COM (component object model) and DCOM (distributed component object model) technologies, the specification defined a standard set of objects, interfaces and methods for use in process control and manufacturing automation applications to facilitate interoperability. NAPOPC\_CE5 DA Server integrates OPC, Modbus TCP Slave and Modbus RTU Slave three kind Slave services, as well as integrates Modbus TCP Master, Modbus RTU Master and DCON three kind Master communication protocols. It also provides one advanced function "Rule Script" for use in the I/O integration and transformation, and some conditional Logic operation.

Any version before 2.1.0 of the NAPOPC\_CE5 was named "Quicker"

ViewPAC WinCE-Based User Manual, version 1.0.11.

# 3.3. SendToCOM

The SendToCOM uses the serial port to communicate with expansion module. To use the SendToCOM, you can send data to expansion module through the serial port, and receive data from other device through the serial port.

For more information about these commands for communicating with expansion module, please refer to:

CD:\Napdos\io\_module\87k\_high\_profile\_modules.htm

| ICPDAS Send to COM v2.00                                                                                                    |  |
|----------------------------------------------------------------------------------------------------|--|
| Connection Status     Open       COM Port     Baudrate     Data Bit     Parity     Stop Bit     Slot       COM1     I15200     8     0-None Pa     1     X     Close                                                                                                    |  |
| End string with       None       LF_CR       CR       CR_LF       LF       string       +CRC         Commands       Responses       Binary       String       Send       Polling         Current Packet Size (bytes)       0       Current Packet Size (bytes)       0       Auto send Internal (ms)       500         Total Packet Bytes       0       Packet Quantity received       0       Start       Stop       Start Time         Packet Quantity send       0       Packet Quantity received       0       Start Time       Stop Time |  |
|                                                                                                    |  |
| Clear                                                                                                    |  |

ViewPAC WinCE-Based User Manual, version 1.0.11.

Page: 63

# 3.4. VCEP

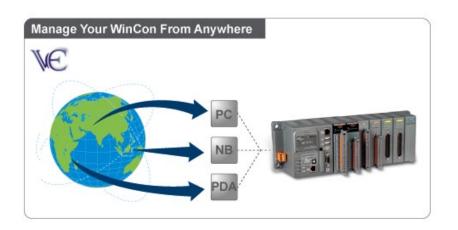

ICPDAS VCEP is designed for managing your ViewPAC anywhere. No matter where you are, ICPDAS VCEP provides a convenient environment on the Desktop PC and allows you control your ViewPAC remotely.

#### **ICPDAS VCEP** is composed of two main components:

The "Server" which runs on ViewPAC. The "Client" which runs on a Desktop PC.

Once a connection is established between the client and server (initiated by the client), the client will periodically send requests for screen updates and send mouse/key click information to the server to simulate. Each video frame is inter-compressed against the previous frame and then intra-compressed with a modified LZW scheme to minimize the amount of data transmitted from server to client.

For more detailed information on VCEP application, please refer to <a href="http://www.icpdas.com/products/PAC/wincon-8000/wincon\_VirtualCE.htm">http://www.icpdas.com/products/PAC/wincon-8000/wincon\_VirtualCE.htm</a>

ViewPAC WinCE-Based User Manual, version 1.0.11.

Page: 64

# **3.5. ViewPAC Utility**

The ViewPAC Utility is a tool which is designed to quickly control and management the ViewPAC.

| ViewPAC Utility [2.1.0.4]                                         |                 |                  |                    |            |
|-------------------------------------------------------------------|-----------------|------------------|--------------------|------------|
| File Help Configuration                                           |                 |                  |                    |            |
| System Settings System Setting2 Eth                               | ernet Settings  | Network Settings | System Information | Auto E া 🕨 |
|                                                                   |                 | · · · · ·        | ne ViewPAC module. |            |
| ViewPAC<br>Industrial Control Products<br>Data Acquisition System |                 | 9                | Settings           |            |
| Battery1 : OK                                                     | Task Bar Settin | gs: 📃 Auto Hide  | 🖌 Always On Top    |            |
| Battery2 : OK                                                     |                 | 📃 Blank Desk     | top                |            |
| Configure synchronization with a time se                          | erver           | Configure        | ]                  |            |
| Enable Autorun when connecting a U                                | JSB Disk        |                  | _                  |            |
| Enable Autorun when connecting a N                                | 1icro SD        |                  |                    |            |
|                                                                   |                 |                  |                    |            |
|                                                                   |                 |                  |                    |            |

ViewPAC WinCE-Based User Manual, version 1.0.11.

Page: 65

### 3.5.1. Menu Bar

The ViewPAC Utility includes the following function menu. All function menus will be explained later.

### ✓ File Menu

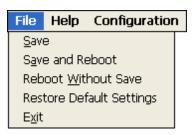

### ✓ Help Menu

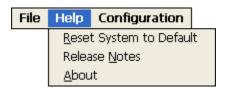

### ✓ Configuration Menu

| File | Help | Configuration              |
|------|------|----------------------------|
|      |      | Import Registry Key        |
|      |      | Export Regsitry Key        |
|      |      | Store All Registry Setting |
|      |      | Dump All Registry Setting  |

ViewPAC WinCE-Based User Manual, version 1.0.11.

Page: 66

### File Menu

| File          | Help             | Configuration  | 1 |
|---------------|------------------|----------------|---|
| <u>S</u> avi  | е                |                |   |
| S <u>a</u> vi | e and Re         | eboot          |   |
| Reb           | ioot <u>W</u> it | hout Save      |   |
| Rest          | tore Def         | fault Settings |   |
| E <u>x</u> it |                  |                |   |

| The menu commands   | Use to                                          |
|---------------------|-------------------------------------------------|
| Save                | Saves the settings into Flash.                  |
|                     | The new settings don't take effect until the    |
|                     | ViewPAC restart.                                |
| Save and Reboot     | Saves the settings into Flash and restart the   |
|                     | ViewPAC.                                        |
|                     | The new settings will take effect after the     |
|                     | ViewPAC restart.                                |
| Reboot Without Save | Restarts the ViewPAC without save the settings  |
|                     | into Flash.                                     |
| Restore Default     | Restarts the settings of ViewPAC to its factory |
| Settings            | default values.                                 |
|                     | The settings include configuration setting,     |
|                     | network setting, auto execution, etc.           |
| Exit                | Exits the ViewPAC Utility.                      |

ViewPAC WinCE-Based User Manual, version 1.0.11.

Page: 67

### Help Menu

 File
 Help
 Configuration

 Reset
 System to Default

 Release
 Notes

 About

| The menu commands | Use to                                         |
|-------------------|------------------------------------------------|
| Reset System to   | Resets the system interrupt status to default. |
| Default           | The operation used in the situation when the   |
|                   | interrupt crash.                               |
|                   | You can select this operation to reset the     |
|                   | interrupt status without rebooting the device. |
| Release Notes     | Checks out what's new and the know issues.     |
| About             | Displays a dialog box with information about   |
|                   | ViewPAC Utility, including the current version |
|                   | and copyright information.                     |

ViewPAC WinCE-Based User Manual, version 1.0.11.

Page: 68

| File | Help | Configuration              |
|------|------|----------------------------|
|      |      | Import Registry Key        |
|      |      | Export Regsitry Key        |
|      |      | Store All Registry Setting |
|      |      | Dump All Registry Setting  |

| The menu commands   | Use to                                                                                                    |
|---------------------|----------------------------------------------------------------------------------------------------|
| Import Registry Key | Backs up a sub-key of registry by using a registration entry (.reg) file.                                                                                                    |
|                     | How to use:<br>Step 1: Select the "Import Registry Key", then the<br>"Open" dialog box will appear<br>Step 2: On the "Open" dialog box, select a<br>specific .reg file to import                                                                                                    |
|                     | Warning:<br>1. The .reg file which should be saved by "Export<br>Registry Key".<br>2. It will not save automatically after import a .reg<br>file.                                                                                                    |
| Export Registry Key | Makes a backup of a registry sub-key                                                                                                    |
|                     | How to use:<br>Step 1: Select the "Export Registry Key", then the<br>"Export Registry" box will appear<br>Step 2: Select a specific root key<br>Step 3: Input a specific path of sub-key<br>Step 4: Push the "OK" button, then the "Save As"<br>dialog box will appear prompting you to select a<br>location where you want to save this exported file |
|                     | Warning:<br>The export operation will export all the sub-keys of<br>the specific key which you input.                                                                                                    |
| Store All Registry  | Stores all registry setting to flash from .das file which                                                                                                    |

ViewPAC WinCE-Based User Manual, version 1.0.11.

| The menu commands             | Use to                                                                                                    |
|-------------------------------|----------------------------------------------------------------------------------------------------|
| Setting                       | is saved by "Dump All Registry Setting".                                                                                                    |
|                               | How to use:<br>Step 1: Select the "Store All Registry Setting", then<br>the "Open" dialog box will appear<br>Step 2: On the "Open" dialog box, select a |
|                               | specific .das file to store                                                                                                    |
|                               | Warning:<br>1. The .das file which should be saved by "Dump All<br>Registry Setting".<br>2. It will save automatically after store .das file.           |
| Dump All Registry<br>Settings | Dump all registries setting to .das file.<br>How to use:                                                                                                |
|                               | Select the "Dump All Registry Setting", then the<br>"Save As" dialog box will appear prompting you to                                                   |
|                               | select a location where you want to save this exported file.                                                                                            |

ViewPAC WinCE-Based User Manual, version 1.0.11.

 $Copyright @ 2014 \ \text{ICP DAS Co., Ltd. All Rights Reserved.} \quad * \ \text{E-mail: service} @ icpdas.com \\$ 

### 3.5.2. Property Tabs

The ViewPAC Utility includes the following property tabs, all property tabs will be explained later.

| ViewPAC Utility [2.1.0.5]                                                                                               |                     |                   |                 |  |  |  |  |
|----------------------------------------------------------------------------------------------------|---------------------|-------------------|-----------------|--|--|--|--|
| File Help Configuration                                                                                                 |                     |                   |                 |  |  |  |  |
| System Settings 🛛 System Settings2 🛛 Ethernet Settings 🗋 Network Settings 🖉 System Information 🗌 Auto 🛃 🕨               |                     |                   |                 |  |  |  |  |
| Welcome to use ViewPAC Utility<br>This tool will help you to set up the ViewPAC module.<br>Display Resolution 640 * 480 |                     |                   |                 |  |  |  |  |
| ViewPAC<br>Industrial Control Products<br>Data Acquisition System Settings                                              |                     |                   |                 |  |  |  |  |
| Batteryl OK                                                                                                    | 'ask Bar Setting    | gs: 🔽 Auto Hide 🛛 | 🖌 Always On Top |  |  |  |  |
| Battery2 OK                                                                                                    |                     | 🔄 Blank Deskt     | q               |  |  |  |  |
| Configure synchronization with a time se                                                                                | Configure           | ]                 |                 |  |  |  |  |
| Enable Autorun when connecting a USB Disk                                                                               |                     |                   |                 |  |  |  |  |
| Enable Autorun when connecting a M                                                                                      | Backlight brightnes | is settings       |                 |  |  |  |  |
|                                                                                                    |                     |                   |                 |  |  |  |  |
|                                                                                                    |                     |                   |                 |  |  |  |  |
|                                                                                                    |                     |                   |                 |  |  |  |  |

- ✓ System Settings
- ✓ System Setting2
- ✓ Ethernet Settings
- ✓ Network Settings
- ✓ System Information
- ✓ Auto Execution
- ✓ Multi-serial port wizard
- ✓ System Memory Setting
- ✓ Backplane Compatibility

ViewPAC WinCE-Based User Manual, version 1.0.11.

Page: 71

### **System Settings Tab**

The System Settings tab provides functions to configure the task bar.

| ViewPAC Utility [2.1.0.5]                                                                                               |                                    |  |  |  |  |  |
|----------------------------------------------------------------------------------------------------|------------------------------------|--|--|--|--|--|
| File Help Configuration                                                                                                 |                                    |  |  |  |  |  |
| System Settings   System Settings2   Ethernet Settings   Network Settings   System Information   Auto 💶 🕨               |                                    |  |  |  |  |  |
| Welcome to use ViewPAC Utility<br>This tool will help you to set up the ViewPAC module.<br>Display Resolution 640 * 480 |                                    |  |  |  |  |  |
| ViewPAC<br>Industrial Control Products<br>Data Acquisition System Settings                                              |                                    |  |  |  |  |  |
| Battery1 OK Task Bar Setti                                                                                              | ngs: 🗹 Auto Hide 🛛 V Always On Top |  |  |  |  |  |
| Battery2 OK                                                                                                    | Blank Desktop                      |  |  |  |  |  |
| Configure synchronization with a time server                                                                            | Configure                          |  |  |  |  |  |
| Enable Autorun when connecting a USB Disk                                                                               |                                    |  |  |  |  |  |
| Enable Autorun when connecting a Micro SD                                                                               | Backlight brightness settings      |  |  |  |  |  |
|                                                                                                    |                                    |  |  |  |  |  |
|                                                                                                    |                                    |  |  |  |  |  |
|                                                                                                    |                                    |  |  |  |  |  |

| The tab use to                  | How to use                               |  |  |
|---------------------------------|------------------------------------------|--|--|
| Lock or Auto-Hide the taskbar   | Auto-Hide:                               |  |  |
|                                 | Select the Auto Hide check box           |  |  |
|                                 | Lock:                                    |  |  |
|                                 | Select the Always On Top check box.      |  |  |
| Check the status of the battery | See the Battery1 and Battery2 field that |  |  |
|                                 | displays the battery status.             |  |  |

**Note:** The battery type is BR1632 (Part number is 2LB010 for ICP DAS)

ViewPAC WinCE-Based User Manual, version 1.0.11.

## System Settings2 Tab

The System Settings2 tab provides functions to set the name of the MicroSD card and the USB hard disk.

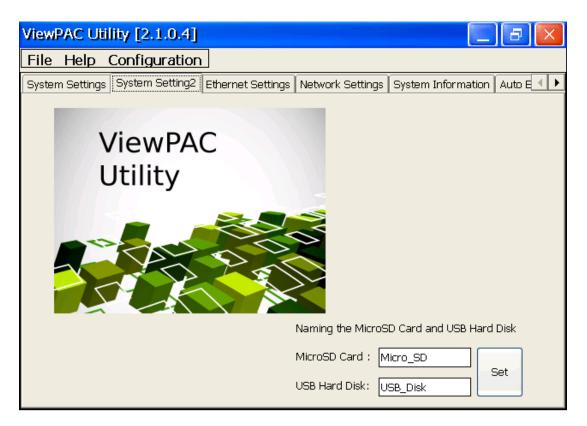

| The tab use to                   | How to use                                |
|----------------------------------|-------------------------------------------|
| Set the name of the MicroSD card | Enter the name of the MicroSD card and    |
| ant the USB hard disk            | the USB hard disk in the relevant fields, |
|                                  | and then press the <b>Set</b> button      |

ViewPAC WinCE-Based User Manual, version 1.0.11.

## **Ethernet Settings Tab**

The Ethernet Settings tab provides functions to configure either DHCP (Roaming) or manually configured (Static) network settings and to monitor the MAC address. Generally, DHCP is the default settings, but if you don't have a DHCP server, you must configure the network settings by using manual configuration.

| ViewPAC Utility [2.1.0.5]                                                                  |          |  |  |  |
|--------------------------------------------------------------------------------------------|----------|--|--|--|
| File Help Configuration                                                                    |          |  |  |  |
| System Settings System Settings2 Ethernet Settings Network Settings System Information Aut | to E া 🕨 |  |  |  |
| LAN1                                                                                       |          |  |  |  |
| MAC Address 1: 00-0D-E0-30-14-CC                                                           |          |  |  |  |
| LAN 1 IP Address Setting:<br>OUse DHCP to get IP address                                   |          |  |  |  |
| O Assign IP address                                                                        |          |  |  |  |
| IP Address: 10.1.0.82                                                                      |          |  |  |  |
| Mask: 255.255.0.0                                                                          |          |  |  |  |
| Gateway: 10.1.0.254                                                                        |          |  |  |  |
| DNS Server: 10.0.0.3                                                                       |          |  |  |  |
|                                                                                            |          |  |  |  |
| Enable 8135W Module                                                                        |          |  |  |  |
|                                                                                            |          |  |  |  |
|                                                                                            |          |  |  |  |
|                                                                                            |          |  |  |  |

| The tab use to         | How to use                                          |  |
|------------------------|-----------------------------------------------------|--|
| Configure the network  | Obtaining an IP address automatically from DHCP:    |  |
| settings               | Select the Use DHCP to get IP address option, and   |  |
|                        | then press the <b>Setting</b> button.               |  |
|                        | Manually assign an IP address:                      |  |
|                        | Select the Assign IP address option, and then press |  |
|                        | the <b>Setting</b> button.                          |  |
| Monitor the MAC        | See the MAC Address 1 fields that display the       |  |
| address                | physical address of LAN1.                           |  |
| Set up the i-8135      | See the next page.                                  |  |
| Ethernet module driver |                                                     |  |

ViewPAC WinCE-Based User Manual, version 1.0.11.

This tab provides functions to set up the i-8135 Ethernet module driver.

| ViewPAC Utility [2.0.2.1]                                                             |               |  |  |  |
|---------------------------------------------------------------------------------------|---------------|--|--|--|
| File Help Configuration                                                               |               |  |  |  |
| System Setting Ethernet Setting Network Setting System Information Auto Execution Mul | ti-serial 🔳 🕨 |  |  |  |
| LAN1 8135                                                                             |               |  |  |  |
| Slot 1 💌 Slot0:                                                                       |               |  |  |  |
| Installed driver: Slot1 Slot1: 8135                                                   |               |  |  |  |
| MAC Address: Slot2:                                                                   |               |  |  |  |
| Use DHCP to get IP address                                                            |               |  |  |  |
| Assign IP address                                                                     |               |  |  |  |
| IP Address: 10.1.0.55                                                                 |               |  |  |  |
| Mask: 255.255.0.0                                                                     |               |  |  |  |
| Gateway:                                                                              |               |  |  |  |
| DNS Server: 10.0.0.3                                                                  |               |  |  |  |
| Enable 8135 Module                                                                    |               |  |  |  |
|                                                                                       |               |  |  |  |
|                                                                                       |               |  |  |  |
|                                                                                       |               |  |  |  |

| The tab use to            | How to use                                    |
|---------------------------|-----------------------------------------------|
| Set up the i-8135 network | Obtaining an IP address automatically from    |
| settings                  | DHCP:                                         |
|                           | Select the Use DHCP to get IP address option, |
|                           | and then press the <b>Setting</b> button.     |
|                           | Manually assign an IP address:                |
|                           | Select the Assign IP address option, and then |
|                           | press the <b>Setting</b> button.              |

ViewPAC WinCE-Based User Manual, version 1.0.11.

## **Network Settings Tab**

The Network Settings tab includes three tabs, FTP Settings, HTTP directory path, Users and Passwords and File Server Settings.

The FTP settings tab provides functions to enable/disable the FTP access, enable/disable anonymous FTP access, and configure the FTP directory path.

| V | ViewPAC Utility [2.1.0.5] |                   |                 |         |          |               |          |       |   |
|---|---------------------------|-------------------|-----------------|---------|----------|---------------|----------|-------|---|
| F | File Help Configuration   |                   |                 |         |          |               |          |       |   |
| S | ystem Settings   System   | n Settings2   Eth | ernet Settings  | Network | Settings | System Inforr | mation A | uto 🛃 | ۲ |
| ſ | FTP Settings Users a      | nd Passwords      | File Server Set | tings   |          | ]             |          |       |   |
|   | FTP                       | 💽 Enable          | 🔵 Disable       |         |          |               |          |       |   |
|   | Allow Anonymous           | 🔘 Enable          | 🔵 Disable       |         |          |               |          |       |   |
|   | Allow Anonymous<br>Upload | 💽 Enable          | 🔵 Disable       |         |          |               |          |       |   |
|   | Change FTP default do     | wnload director   | y \Temp to:     |         | 1        |               |          |       |   |
|   | \Temp\                    |                   |                 |         |          |               |          |       |   |
|   |                           |                   | Se              | etting  |          |               |          |       |   |
|   |                           |                   |                 |         |          |               |          |       |   |
| ( | Change the HTTP docum     | nent root directo | ory \windows\\  | www\ww  | wpub to: |               |          |       |   |
| ſ | \windows\www\wwwp         | bub/              |                 |         |          | Settings      |          |       |   |
|   | · · ·                     |                   |                 |         |          |               |          |       |   |
|   |                           |                   |                 |         |          |               |          |       |   |
|   |                           |                   |                 |         |          |               |          |       |   |

| The tab use to                 | How to use                            |
|--------------------------------|---------------------------------------|
| Change the HTTP directory path | Enter a new path in the Change HTTP   |
|                                | document root directory               |
|                                | \windows\www\wwwsub to field, and     |
|                                | then press the <b>Setting</b> button. |

ViewPAC WinCE-Based User Manual, version 1.0.11.

#### **FTP Settings tab**

This tab provides functions to enable/disable the FTP access, enable/disable anonymous FTP access, and configure the FTP directory path.

| ViewPAC Utility [2.1.0.5]                                                                   |   |  |  |  |
|---------------------------------------------------------------------------------------------|---|--|--|--|
| File Help Configuration                                                                     |   |  |  |  |
| System Settings System Settings2 Ethernet Settings Network Settings System Information Auto | Þ |  |  |  |
| FTP Settings Users and Passwords File Server Settings                                       |   |  |  |  |
| FTP    Enable  Disable                                                                      |   |  |  |  |
| Allow Anonymous 💿 Enable 🔘 Disable                                                          |   |  |  |  |
| Allow Anonymous  Enable  Disable Upload                                                     |   |  |  |  |
| Change FTP default download directory \Temp to:                                             |   |  |  |  |
| \Temp\                                                                                      |   |  |  |  |
| Setting                                                                                     |   |  |  |  |
| Change the HTTP document root directory \windows\www\wwwpub to:                             |   |  |  |  |
| \windows\www\wwwpub\ Settings                                                               |   |  |  |  |
|                                                                                             |   |  |  |  |
|                                                                                             |   |  |  |  |

| The tab use to        | How to use                                              |
|-----------------------|---------------------------------------------------------|
| Enable or disable the | Enable: Select the Enable check box in the FTP field.   |
| FTP access            | Disable: Select the Disable check box in the FTP field. |
| Enable or disable     | Enable: Select the Enable check box in the Allow        |
| anonymous FTP         | Anonymous field.                                        |
| access                | Disable: Select the Disable check box in the Allow      |
|                       | Anonymous field.                                        |
| Enable or disable     | Enable: Select the Enable check box in the Allow        |
| anonymous FTP         | Anonymous Upload field.                                 |
| upload                | Disable: Select the Disable check box in the Allow      |
|                       | Anonymous Upload field.                                 |
| Change the FTP        | Enter a new path in the Change FTP default download     |
| directory path        | directory field, and then press the Setting button.     |

ViewPAC WinCE-Based User Manual, version 1.0.11.

This tab provides functions to maintain the FTP accounts.

| ViewPAC Utility [2.1.0.5]                                                                                                    |  |  |  |  |
|----------------------------------------------------------------------------------------------------|--|--|--|--|
| File Help Configuration                                                                                                    |  |  |  |  |
| System Settings System Settings2 Ethernet Settings Network Settings System Information Auto                                                                                                    |  |  |  |  |
| FTP Settings       Users and Passwords       File Server Settings         User name       Password       Add       Delete         User name       Password       Note:       The accounts is used to login the servers search as Telnet, FTP, WebServer etc on WinPAC.         Setting       Setting |  |  |  |  |
| Change the HTTP document root directory \windows\www\wwwpub to:          \windows\www\wwwpub\     Settings                                                                                                    |  |  |  |  |

| The tab use to | How to use                                             |
|----------------|--------------------------------------------------------|
| Maintain the   | Refer to the Appendix C.1 How to add a user account to |
| FTP accounts   | remote login the ViewPAC from PC.                      |

Please refer the document "w2-022\_how\_to configure\_the\_File(SMB)\_Server " to use the File Server Settings tab.

ViewPAC WinCE-Based User Manual, version 1.0.11.

## **System Information Tab**

The System Information tab provides functions to monitor necessary system information of the ViewPAC. The system information is the most important note of version control for upgrading system.

| ViewPAC Utility [2.1.0.5] |                                                                                             |                               |  |  |  |
|---------------------------|---------------------------------------------------------------------------------------------|-------------------------------|--|--|--|
| File Help Configuration   |                                                                                             |                               |  |  |  |
| System Settings System    | System Settings System Settings2 Ethernet Settings Network Settings System Information Auto |                               |  |  |  |
| Slot 0:                   | Module Type:                                                                                | VP-25xx (96MB)                |  |  |  |
| Slot 1:                   | Flash Type(System_disk):                                                                    | Intel J3 105ns X 1            |  |  |  |
| Slot 2:                   | Flash Type(OS):                                                                             | Intel J3 105ns X 2            |  |  |  |
| 3002.                     | 64-bit Serial Number:                                                                       | 01-25-73-1A-14-00-00-B4       |  |  |  |
| Slot 3:                   | OS Version:                                                                                 | 2.4.2.0 , 2013/07/08 17:10:30 |  |  |  |
| Slot 4:                   | Eboot Version:                                                                              | 1.2.1.0 , 2013/07/09 14:21:52 |  |  |  |
| Slot 5:                   | Backplane Version:                                                                          | 1.0.10.0                      |  |  |  |
| Slot 6:                   | CPU Version:                                                                                | 1.0.32.0                      |  |  |  |
|                           | WinPacSDK Version:                                                                          | 4.2.3.7                       |  |  |  |
| Slot 7:                   | WinPacNet Version:                                                                          | 2.1.0.2                       |  |  |  |
|                           | .NET Framework Version:                                                                     | 3.5.7338.00                   |  |  |  |
|                           | SQL CE Version:                                                                             | 3.5.5386.0                    |  |  |  |
|                           | Last Save Date:                                                                             | 2013年8月19日                    |  |  |  |

ViewPAC WinCE-Based User Manual, version 1.0.11.

Page: 79

## **Auto Execution Tab**

The Auto Execute tab provides functions to configure programs running at ViewPAC startup, it allows users to configure ten execute files at most.

#### **Tips & Warnings**

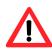

The allowed file types are .exe and .bat, and they are executed in order of program 1, program 2, etc.

| Т | The tab use to     | How to use                                                |
|---|--------------------|-----------------------------------------------------------|
| C | Configure programs | Press the <b>Browse</b> button to select the execute file |
| r | unning at startup  | which you want, and then press the Setting button.        |

ViewPAC WinCE-Based User Manual, version 1.0.11.

Page: 80

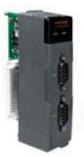

The Multi-serial port provides functions for installation of the RS-232/RS-422/RS-485 communication module driver.

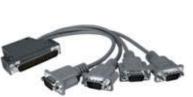

The table below shows the expansion RS-232/RS-422/RS-485 communication modules that are compatible with the ViewPAC.

| ltem     | RS-232 | RS-422/RS-485 | Isolation | Connector            |
|----------|--------|---------------|-----------|----------------------|
| I-8112iW | 2      | -             | 2500 Vrms | DB-9 x 2             |
| I-8114W  | 4      | -             | -         | DB-37 x 1            |
| I-8114iW | 4      | -             | 2500 Vrms | DB-37 x 1            |
| I-8142iW | -      | 2             | 2500 Vrms | Terminator block x 1 |
| I-8144iW | -      | 4             | 2500 Vrms | Terminator block x 1 |

The ViewPAC can be expanded to support up to 16 I/O modules.

For more detailed information about these support modules, please refer to http://www.icpdas.com/products/Remote\_IO/i-8ke/selection\_rs232\_i8k.htm

| ViewPAC Utility [2.1.0.5]          |                                                                 |
|------------------------------------|-----------------------------------------------------------------|
| File Help Configuration            |                                                                 |
| Ethernet Settings Network Settings | System Information Auto Execution Multi-serial port wizard K    |
| Slot 0:                            | Driver enabled                                                  |
| Slot 1:                            | Driver disabled                                                 |
| Slot 2:                            |                                                                 |
| Slot 3:                            |                                                                 |
| Slot 4:                            |                                                                 |
| Slot 5:                            |                                                                 |
| Slot 6:                            | Install driver (Apply to I-8112/8114/8142/8144 series modules ) |
| Slot 7:                            | Step1: Port number assigned according to                        |
|                                    | Sequence order                                                  |
| Slot scan (Refresh)                | Step2: Set USE MSA/MSBx<br>USE COMx<br>Start Port number        |
|                                    | Step3: Go to "File">"Save and Reboot" to enable driver          |

ViewPAC WinCE-Based User Manual, version 1.0.11.

Page: 81

# Key Property Tab (for VP-23W1/VP-25W1 only)

The Key Property tab provides functions to specify the programmable key to launch any program that you wish.

#### **Tips & Warnings**

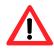

The allowed file types are .exe and .bat.

| erial port wizard Key property System Memory Setting 💶 🕨                                                                                                    |
|----------------------------------------------------------------------------------------------------|
| intervention visual intervention visual interventin visual intervention visual intervention visual interve |
|                                                                                                    |

| The tab use to      | How to use                                             |
|---------------------|--------------------------------------------------------|
| Specify the         | Press the button to select the execute file which      |
| programmable key to | you want, select the <b>Enable</b> check box, and then |
| launch the program  | press the <b>Setting</b> button.                       |
| Specify the         | Select the F6 control backlight check box, and         |
| programmable key to | then press the <b>Setting</b> button.                  |
| control backlight   |                                                        |

ViewPAC WinCE-Based User Manual, version 1.0.11.

# System Memory Tab

The SRAM Setting tab provides functions to adjust and monitor the unused RAM.

| ViewP    | AC Utility        | [2.0.2.1]                                                                                |                           |                   |                      |
|----------|-------------------|------------------------------------------------------------------------------------------|---------------------------|-------------------|----------------------|
| File F   | Help Config       | juration                                                                                 |                           |                   |                      |
| Auto Exe | ecution Multi-    | serial port wizard 🛛 Key pro                                                             | perty System Memory Set   | ting              | <ul> <li></li> </ul> |
|          |                   |                                                                                          |                           |                   | ,                    |
|          |                   | Move slider to the left for n<br>programs. Move slider to th<br>room. Only unused RAM ca | ne right for more storage |                   |                      |
|          | Storage<br>Memory | (                                                                                        | ]                         | Program<br>Memory |                      |
|          | Allocated:        | 45384KB                                                                                  | Allocated:                | 45384KB           |                      |
|          | In Use:           | 524KB                                                                                    | In Use:                   | 19704KB           |                      |
|          |                   |                                                                                          |                           | Setting           |                      |
|          |                   |                                                                                          |                           |                   | -                    |
|          |                   |                                                                                          |                           |                   |                      |

| The tab use to | How to use                                           |
|----------------|------------------------------------------------------|
| Adjust display | Move the slider left to release more memory          |
|                | running programs or move the slider right to release |
|                | more storage room, and then press the Setting        |
|                | button                                               |

ViewPAC WinCE-Based User Manual, version 1.0.11.

Page: 83

# 4. Your First ViewPAC Program

This chapter describes the components of the ViewPAC SDK, and provides step by step tutorial for developer that will teach you how to create your first ViewPAC program.

Before writing your first program, ensure that you have the necessary development tools and the corresponding ViewPAC SDKs are installed on your system.

# 4.1. Preparing the Development Tools

There are several programming tools available for application developers targeting Windows CE-based ViewPAC. One of the following tools must be installed on the Host PC.

- ✓ Microsoft eMbedded Visual C++
- ✓ Visual Basic.net
- ✓ Visual C#

ViewPAC WinCE-Based User Manual, version 1.0.11.

# 4.2. Installing ViewPAC Platform SDKs

The ViewPAC Platform SDK is a Software Development Kit (SDK) that contains C header files, C libraries and documents.

Below is a step by step procedure for installing the ViewPAC Platform SDKs.

Step 1: Insert the CD into your CD-ROM drive

#### Step 2: Execute the "PAC270\_SDK\_YYYYMMDD.msi" which is located in

CD:\Napdos\wp-8x4x\_ce50\SDK\

The installation program for the latest version of the WinPAC Platform SDKs can be obtained from:

http://ftp.icpdas.com/pub/cd/winpac/napdos/wp-8x4x\_ce50/sdk/

File name: pac270\_sdk\_yyymmdd.msi

yyyymmdd: Platform SDK released date

#### **Tips & Warnings**

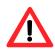

The released date of the installation program SDK installation package that provides the PACSDK library must be later than or equal to 2012/10/15, such as PAC270\_SDK\_20121015.msi

#### Step 3: Follow the prompts until the installation is complete

ViewPAC WinCE-Based User Manual, version 1.0.11.

Page: 85

# 4.3. Understanding the ViewPAC APIs

The ViewPAC SDKs includes several application programming interfaces (APIs) that allows you perform various supporting tasks when developing ViewPAC.

#### ➤ Requirements

The ViewPAC SDK supports NET Compact Framework 2.0/3.5.

#### ➤ Installation Path

After installing the ViewPAC SDKs, a number of functions can be installed on the Host PC, and this installation puts the header files, libraries into the following public places so they are easily changed by update the ViewPAC SDKs.

#### Header files:

C:\Program Files\Windows CE Tools\wce500\PAC270\Icpdas\Include\ARMV4I\

#### Libraries:

C:\Program Files\Windows CE Tools\wce500\PAC270\Icpdas\Lib\ARMV4I\

ViewPAC WinCE-Based User Manual, version 1.0.11.

# 4.3.1. ViewPAC SDK Overview

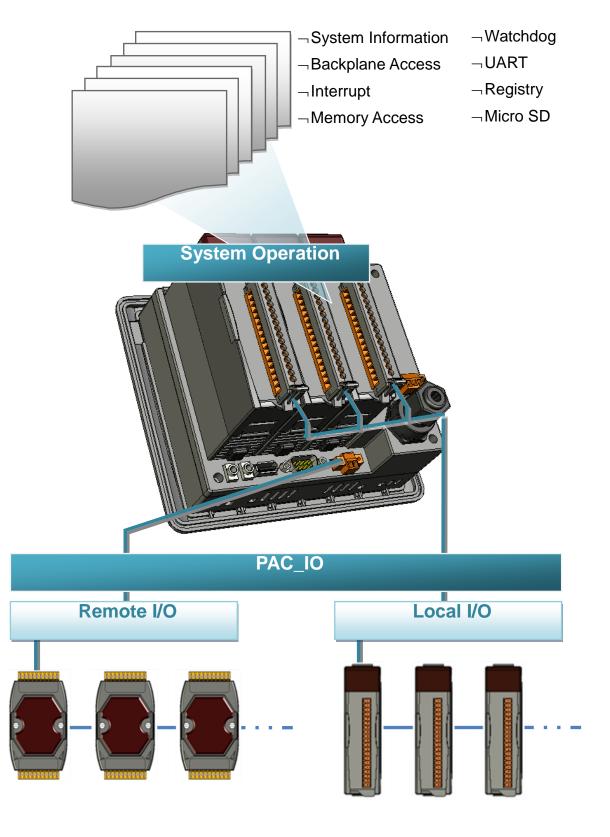

## 4.3.1.1. WinPAC Standard API

ViewPAC WinCE-Based User Manual, version 1.0.11.

Page: 87

#### SystemInformation Functions

Provides reference information for the system status.

#### • Backplane Access API

Provides reference information for the backplane access APIs, including Hot Plug and backplane information.

#### • Interrupt API

Provides reference information for the Interrupt APIs

#### Memory Access API

Provides reference information for the memory R/W APIs, including EEPROM and SRAM.

#### • Watchdog Functions

Provides reference information for the watchdog APIs, including hardware watchdog and OS watchdog.

#### • UART API

Provides reference information for the UART APIs.

#### • Registry API

Provides reference information for the registry.

#### microSD Management API

Provides reference information for the microSD Manager.

ViewPAC WinCE-Based User Manual, version 1.0.11.

Page: 88

#### • PAC\_IO API

Provides reference information for IO APIs, including local and remote. In additions, no matter 8K or 87K modules use the same API.

#### • Error Handling API

Provides reference information for error handling.

ViewPAC WinCE-Based User Manual, version 1.0.11.

Page: 89

## 4.3.1.2. ViewPAC Particular API

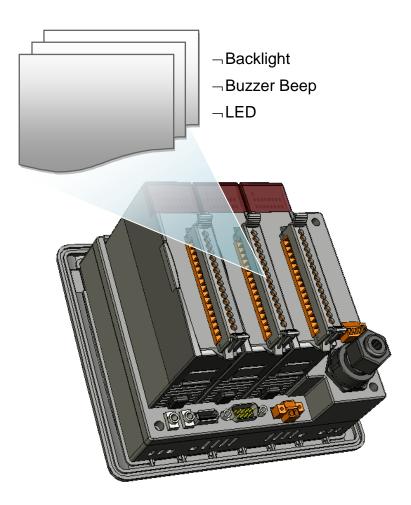

#### Backlight Functions

Provides reference information for the backlight.

#### • Buzzer Beep Functions

Provides reference information for the buzzer.

#### • LED Functions

Provides reference information for the LED

ViewPAC WinCE-Based User Manual, version 1.0.11.

Page: 90

# 4.3.2. ViewPAC SDK Reference

For full usage information regarding the description, prototype and the arguments of the functions, please refer to the "WinPAC Standard API Manual" and "ViewPAC Particular API Manual" located at:

CD:\Napdos\vp-2000\_ce50\Document\SDK\_Document\ ftp://ftp.icpdas.com/pub/cd/winpac/napdos/vp-2000\_ce50/document/sdk\_document/

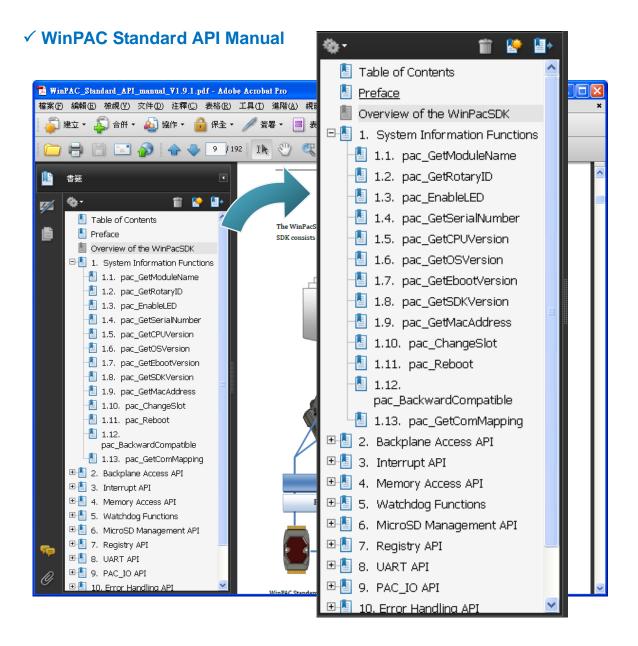

ViewPAC WinCE-Based User Manual, version 1.0.11.

Page: 91

#### ✓ ViewPAC Particular API Manual

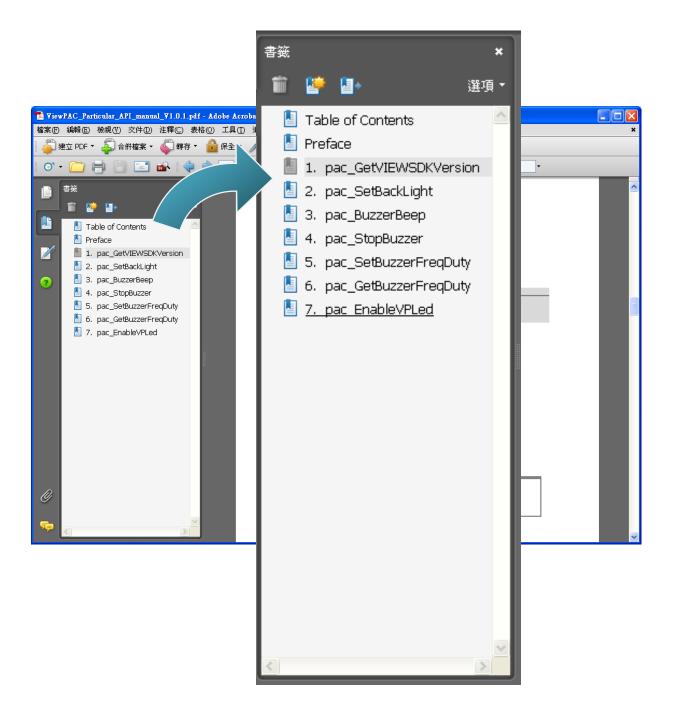

ViewPAC WinCE-Based User Manual, version 1.0.11.

Page: 92

# 4.4. Your First Program in C#

To create a demo program with C# development tool includes the following main steps:

- 1. Create a new project
- 2. Add project reference for an application
- 3. Design and Build an application program
- 4. Execute the application on the ViewPAC

All main steps will be described in the following subsection.

ViewPAC WinCE-Based User Manual, version 1.0.11.

Page: 93

# 4.4.1. Create a new project

#### Step 1: Start the Visual Studio 2005/2008

Step 2: On the "File" menu, select the "New" command, and then click the "Project" command

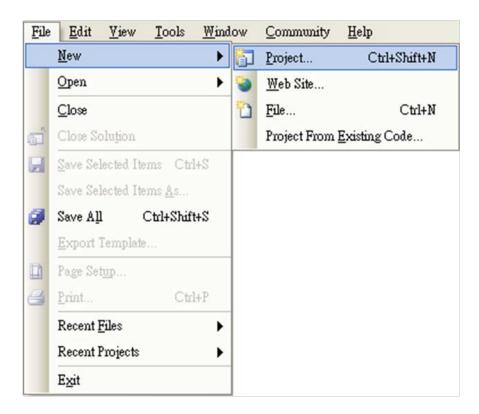

ViewPAC WinCE-Based User Manual, version 1.0.11.

Page: 94

Step 3: In the "New Project" dialog box do the following in this order

| lew Project                                                                              |                  |                                 | 22                            |
|------------------------------------------------------------------------------------------|------------------|---------------------------------|-------------------------------|
| Project types:                                                                           |                  | Iemplates:                      |                               |
| 🖃 Visual C#                                                                              |                  | Visual Studio installed templa  | les                           |
| Windows Smart Device Pocket PC 2003 Smartphone 2003 Windows CE 5.0 Database Starter Kits |                  | Control Library                 | Class Library                 |
|                                                                                          |                  | Empty Project<br>My Templates   |                               |
| Other Project     A project for creat                                                    |                  | Search Online Templates         | dows CE 5.0 and later         |
| Name:                                                                                    | SDKinfo          |                                 |                               |
| Location:                                                                                | C:\Documents an  | nd Settings\Windows CE Tools\C# | Browse                        |
| Solution:                                                                                | Create new Solut | ion 🔽 🔽                         | Create directory for solution |
| Solution Name:                                                                           | SDKinfo          |                                 |                               |
|                                                                                          |                  |                                 | OK Cancel                     |

Step 4: Click OK to start creating an "SDKinfo" project

ViewPAC WinCE-Based User Manual, version 1.0.11.

# 4.4.2. Add project reference for an application

Step 1: On the "Solution Explorer" window, right-click the "Reference" and then click the "Add Reference..." command

| Solution Explorer - So                    | lution 'SDKinfo' (1 pr 🔀 |  |  |  |
|-------------------------------------------|--------------------------|--|--|--|
|                                           |                          |  |  |  |
| Solution SDKinfo' ()<br>                  | l project)               |  |  |  |
| 🗉 🔤 Form1.cs                              | Add <u>R</u> eference    |  |  |  |
| 🦾 💾 Program.cs                            | Add Web Reference        |  |  |  |
|                                           |                          |  |  |  |
| Solution Explorer 🐼 Class View Properties |                          |  |  |  |

Step 2: In the "Add Reference" dialog box, select the "Browse" tab, and then specify the directory of the "ViewPacNet.dll" and "PACNET.dll" file in the "File name" field

The "PACNET.dll" file can be obtained from:

CD:\Napdos\wp-8x4x\_ce50\SDK\WinPacNet\

http://ftp.icpdas.com/pub/cd/winpac/napdos/wp-8x4x\_ce50/sdk/winpacnet/

The "ViewPACnet.dll" file can be obtained from:

CD:\Napdos\vp-2000\_ce50\SDK\ViewPACNet\

http://ftp.icpdas.com/pub/cd/winpac/napdos/vp-2000\_ce50/sdk/ViewPACnet/

| Add Reference                |                                                                         | ? 🗙             |
|------------------------------|-------------------------------------------------------------------------|-----------------|
| .NET Projects                | ViewPacNet 🔽 😋 🤣 📂 🎰                                                    |                 |
| <u>N</u> ame:<br>File types: | ViewPacNet.dll<br>Component Files (*.dll;*.tlb;*.olb;*.ocx;*.exe)<br>OK | ▼<br>▼<br>ancel |

ViewPAC WinCE-Based User Manual, version 1.0.11.

Page: 96

# 4.4.3. Design and Build an application program

- Step 1: Add a **Button** "button" object in the "From1" dialog box
- Step 2: Right-click the "button" object and click the "Properties" command

| Form1.cs [Design] | * Sta | rt Page 🚺 Object Browser | <b>-</b> × |
|-------------------|-------|--------------------------|------------|
| Form1             |       |                          | <          |
|                   |       | View <u>C</u> ode        | -          |
|                   | - 0   | Bring to Front           |            |
|                   | 23    | Send to Back             |            |
|                   | 車     | Align to <u>G</u> rid    |            |
|                   | 8     | Lock Controls            |            |
|                   |       | Select Form1'            |            |
|                   | *     | Cut                      | _          |
|                   |       | Сору                     | <u>×</u>   |
| 🛓 mainMenul       | B     | Paste                    |            |
|                   | ×     | Delete                   |            |
|                   | 2     | Properties               |            |

ViewPAC WinCE-Based User Manual, version 1.0.11.

Page: 97

Step 3: On the "Properties" window, type "Check the SDK version" in the "Text" edit box

| Properties 🛛                                      |            |                         |   |  |  |  |  |  |
|---------------------------------------------------|------------|-------------------------|---|--|--|--|--|--|
| button1 System.Windows.Forms.Button               |            |                         |   |  |  |  |  |  |
|                                                   | 2 €↓ 💷 🖋 🖆 |                         |   |  |  |  |  |  |
| ⊡                                                 | Appearance |                         | ^ |  |  |  |  |  |
|                                                   | BackColor  | Control                 |   |  |  |  |  |  |
| Ð                                                 | Font       | Tahoma, 10pt            |   |  |  |  |  |  |
|                                                   | ForeColor  | ControlText             |   |  |  |  |  |  |
|                                                   | Text       | Check the SDK version 💊 | - |  |  |  |  |  |
| ⊡                                                 | Behavior   |                         | ~ |  |  |  |  |  |
| <b>Text</b><br>The text contained in the control. |            |                         |   |  |  |  |  |  |
| 🟹 Solution Explorer 🐼 Class View 🕋 Properties     |            |                         |   |  |  |  |  |  |

Step 4: Right-click the "Form1" dialog box and click the "View Code" command to open the editor window

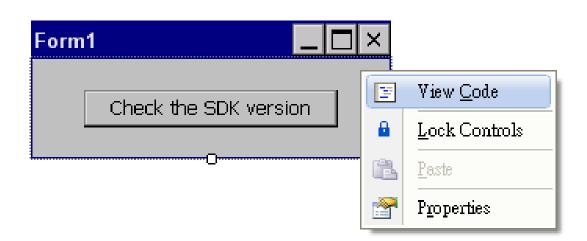

ViewPAC WinCE-Based User Manual, version 1.0.11.

Step 5: Insert the "using ViewPACNet;" into the header area after "using System.Windows.Forms;"

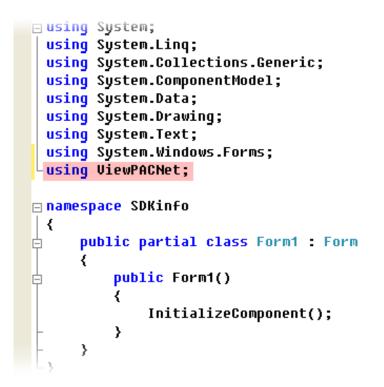

Step 6: In the "Form1" dialog box, double-click the "button" object to open the editor window

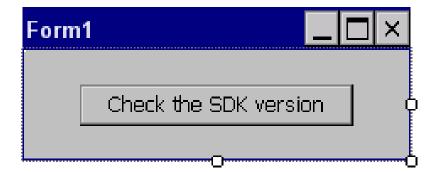

ViewPAC WinCE-Based User Manual, version 1.0.11.

#### Step 7: Insert the following code in the Editor Window

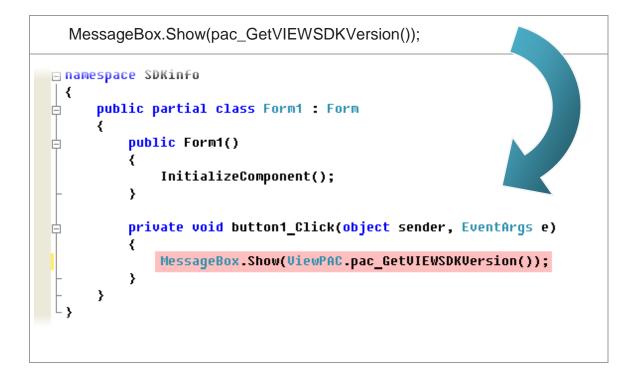

ViewPAC WinCE-Based User Manual, version 1.0.11.

Page: 100

# 4.4.4. Execute the application on the ViewPAC

Step 1: On the "Build" menu, click the "Build Solution" command

| File | <u>E</u> dit | <u>V</u> iew | <u>R</u> efactor | Project | Bui | ld <u>D</u> ebu     | g D <u>a</u> ta | <u>T</u> ools | Window | Community | <u>H</u> elp |
|------|--------------|--------------|------------------|---------|-----|---------------------|-----------------|---------------|--------|-----------|--------------|
|      |              |              |                  |         | 凿   | <u>B</u> uild Sol   | ation           | F6            |        |           |              |
|      |              |              |                  |         |     | <u>R</u> ebuild S   | olution         |               |        |           |              |
|      |              |              |                  |         |     | Deploy So           | lution          |               |        |           |              |
|      |              |              |                  |         |     | <u>C</u> lean Sol   | ution           |               |        |           |              |
|      |              |              |                  |         |     | B <u>u</u> ild syst | eminfo          | Shift+F6      |        |           |              |
|      |              |              |                  |         |     | R <u>e</u> build s  | ysteminfo       |               |        |           |              |
|      |              |              |                  |         |     | De <u>p</u> loy sy  | steminfo        |               |        |           |              |
|      |              |              |                  |         |     | Clea <u>n</u> sys   | eminfo          |               |        |           |              |
|      |              |              |                  |         |     | Batch Bui           | 1d              |               |        |           |              |
|      |              |              |                  |         |     | Configura           | tion Man        | ager          |        |           |              |

# Step 2: Open the web browser and type the IP address to connect the FTP server of ViewPAC

Step 3: Upload the "SDKinfo.exe" application and the corresponding "ViewPacNet.dll" file to the ViewPAC via the ViewPAC FTP server

ViewPAC WinCE-Based User Manual, version 1.0.11.

Page: 101

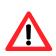

For applications programming in C# and VB.net with .net framework, when executing these application on the ViewPAC controller, the corresponding "ViewPACnet.dll" file must be in the same directory as the .exe file

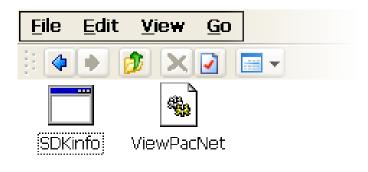

Step 4: On the ViewPAC, execute the uploaded file

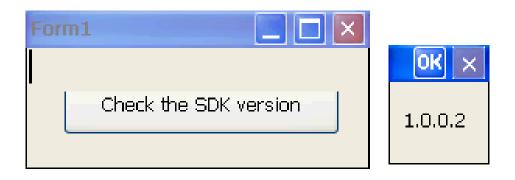

ViewPAC WinCE-Based User Manual, version 1.0.11.

# 4.5. Your First Program in VB.net

To create a demo program with C# development tool includes the following main steps:

- 1. Create a new project
- 2. Add project reference for an application
- 3. Design and Build an application program
- 4. Execute the application on the ViewPAC

All main steps will be described in the following subsection.

ViewPAC WinCE-Based User Manual, version 1.0.11.

Page: 103

# 4.5.1. Create a new project

#### Step 1: Start the Visual Studio 2005/2008

# Step 2: On the "File" menu, select the "New" command, and then click the "Project" command

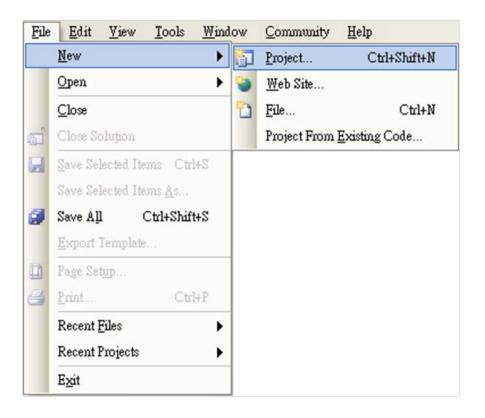

ViewPAC WinCE-Based User Manual, version 1.0.11.

Page: 104

Step 3: In the "New Project" dialog box do the following in this order

| New Project                                                                                                    |                    |                                                                                    |                               |  |  |  |  |
|----------------------------------------------------------------------------------------------------|--------------------|------------------------------------------------------------------------------------|-------------------------------|--|--|--|--|
| Project types:                                                                                                    |                    | Iemplates:                                                                         |                               |  |  |  |  |
| <ul> <li>Virual C#</li> <li>Windows</li> <li>Smart Device</li> <li>Database</li> <li>Starter Kits</li> <li>Other Languages</li> <li>Virual Basic</li> <li>Windows</li> <li>Smart Device</li> <li>Pocket PC 2003</li> <li>Windows CE 5.0</li> <li>Starter Kits</li> <li>Virual J#</li> <li>Virual J#</li> <li>Virual J#</li> <li>Virual J#</li> </ul> |                    | Visual Studio installed ten<br>Device Application<br>Empty Project<br>My Templates | Class Library                 |  |  |  |  |
|                                                                                                    |                    | Search Online Templates                                                            | Windows CE S 0 and later      |  |  |  |  |
| Name:                                                                                                    | SDKinfo            | and work 2.0 forms apparation for                                                  |                               |  |  |  |  |
| Location:                                                                                                    |                    | SDRindo C.Documents and Settings/Windows CE Tools/C#                               |                               |  |  |  |  |
| Solution:                                                                                                    | Create new Solutio |                                                                                    | Create directory for solution |  |  |  |  |
| Solution Name:                                                                                                    | SDKinfo            |                                                                                    |                               |  |  |  |  |
|                                                                                                    |                    |                                                                                    | OK Cancel                     |  |  |  |  |

Step 4: Click OK to start creating an "SDKinfo" project

ViewPAC WinCE-Based User Manual, version 1.0.11.

# 4.5.2. Add project reference for an application

Step 1: On the "Class View" window, right-click the "Reference" and then click the "Add Reference..." command

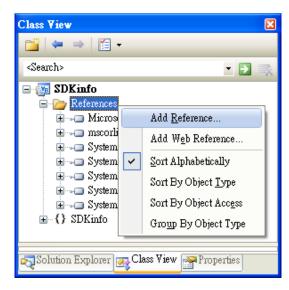

Step 2: In the "Add Reference" dialog box, select the "Browse" tab, and then specify the directory of the "ViewPACNet.dll" and "PACNET.dll" file in the "File name" field

The "PACNET.dll" file can be obtained from:

CD:\Napdos\wp-8x4x\_ce50\SDK\WinPacNet\

http://ftp.icpdas.com/pub/cd/winpac/napdos/wp-8x4x\_ce50/sdk/winpacnet/

The "ViewPacNet.dll" file can be obtained from:

CD:\Napdos\vp-2000\_ce50\SDK\ViewPACNet\

http://ftp.icpdas.com/pub/cd/winpac/napdos/vp-2000\_ce50/sdk/ViewPACnet/

| Add Reference                        |                                                                   | ? 🗙         |
|--------------------------------------|-------------------------------------------------------------------|-------------|
| .NET Projects                        | Browse Recent ViewPacNet                                          |             |
| <u>N</u> ame:<br><u>F</u> ile types: | ViewPacNet.dll<br>Component Files (*.dll;*.tlb;*.olb;*.ocx;*.exe) | <b>&gt;</b> |
|                                      | OK Ca                                                             | ncel        |

ViewPAC WinCE-Based User Manual, version 1.0.11.

Page: 106

# 4.5.3. Design and Build an application program

Step 1: Add a **Button** "button" object in the "From1" dialog box

Step 2: Right-click the "button" object and click the "Properties" command

| gn]* Start Page | <b>→</b> ×                                        |
|-----------------|---------------------------------------------------|
|                 | View Code<br>Lock Controls<br>Paste<br>Properties |
|                 | ×                                                 |
|                 |                                                   |

ViewPAC WinCE-Based User Manual, version 1.0.11.

Page: 107

### Step 3: On the "Properties" window, type "Check the SDK version" in the "Text" edit box

| Pro                                               | Properties                                     |                         |   |  |  |  |  |  |
|---------------------------------------------------|------------------------------------------------|-------------------------|---|--|--|--|--|--|
| bı                                                | <pre>button1 System.Windows.Forms.Button</pre> |                         |   |  |  |  |  |  |
|                                                   | ₿ <u>₽</u> ↓ 🔲 🖋 🗀                             |                         |   |  |  |  |  |  |
| Ξ                                                 | Appearance                                     |                         | ^ |  |  |  |  |  |
|                                                   | BackColor                                      | Control                 |   |  |  |  |  |  |
| Ð                                                 | Font                                           | Tahoma, 10pt            |   |  |  |  |  |  |
|                                                   | ForeColor                                      | ControlText             |   |  |  |  |  |  |
|                                                   | Text                                           | Check the SDK version 🗸 |   |  |  |  |  |  |
| Ξ                                                 | Behavior                                       |                         | ~ |  |  |  |  |  |
| <b>Text</b><br>The text contained in the control. |                                                |                         |   |  |  |  |  |  |
| 🟹 Solution Explorer 🙀 Class View 🕋 Properties     |                                                |                         |   |  |  |  |  |  |

Step 4: In the "Form1" dialog box, double-click the "button" object to open the editor window

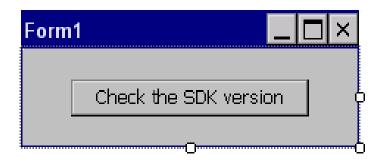

#### Step 5: Insert the following code in the Editor Window

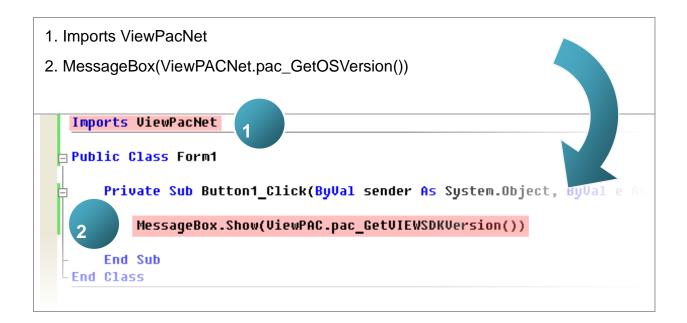

ViewPAC WinCE-Based User Manual, version 1.0.11.

Page: 109

#### 4.5.4. Execute the application on the ViewPAC

Step 1: On the "Build" menu, click the "Build Solution" command

| <u>F</u> ile | <u>E</u> dit | <u>V</u> iew | <u>R</u> efactor | <u>P</u> roject | Bui | ld <u>D</u> ebr   | ug D      | <u>a</u> ta | <u>T</u> ools | <u>W</u> indow | Community | <u>H</u> elp |
|--------------|--------------|--------------|------------------|-----------------|-----|-------------------|-----------|-------------|---------------|----------------|-----------|--------------|
|              |              |              |                  |                 | 凿   | <u>B</u> uild So  | olution   |             | F6            |                |           |              |
|              |              |              |                  |                 |     | <u>R</u> ebuild   | Solutio   | n           |               |                |           |              |
|              |              |              |                  |                 |     | Deploy \$         | Solution  | ι           |               |                |           |              |
|              |              |              |                  |                 |     | <u>C</u> lean So  | olution   |             |               |                |           |              |
|              |              |              |                  |                 |     | B <u>u</u> ild sy | steminf   | o S         | hift+F6       |                |           |              |
|              |              |              |                  |                 |     | R <u>e</u> build  | systemi   | nfo         |               |                |           |              |
|              |              |              |                  |                 |     | De <u>p</u> loy s | systemin  | ıfo         |               |                |           |              |
|              |              |              |                  |                 |     | Clea <u>n</u> sy  | rsteminf  | 0           |               |                |           |              |
|              |              |              |                  |                 |     | Batch B           | uild      |             |               |                |           |              |
|              |              |              |                  |                 |     | C <u>o</u> nfigu  | uration M | lana        | ger           |                |           |              |

# Step 2: Open the web browser and type the IP address to connect the FTP server of ViewPAC

Step 3: Upload the "SDKinfo.exe" application and the corresponding "ViewPacNet.dll" file to the ViewPAC via the ViewPAC FTP server

ViewPAC WinCE-Based User Manual, version 1.0.11.

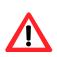

For applications programming in C# and VB.net with .net framework, when executing these application on the ViewPAC controller, the corresponding "ViewPACnet.dll" file must be in the same directory as the .exe file

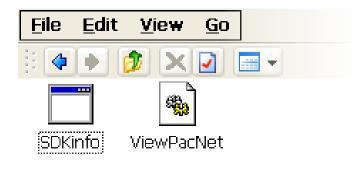

Step 4: On the ViewPAC, execute the uploaded file

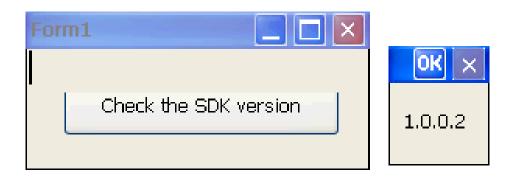

ViewPAC WinCE-Based User Manual, version 1.0.11.

### 4.6. Your First Program in eMbedded Visual C++

To create a demo program with eMbedded Visual C++ development tool includes the following main steps:

- 1. Create a new Forms-Based project
- 2. Configure compiler options
- 3. Design and Build an application program
- 4. Execute the application on the ViewPAC

All main steps will be described in the following subsection.

ViewPAC WinCE-Based User Manual, version 1.0.11.

Page: 112

#### 4.6.1. Create a new Forms-Based project

Step 1: Start the Microsoft Embedded Visual C++

Step 2: From the "File" menu, click the "New" command

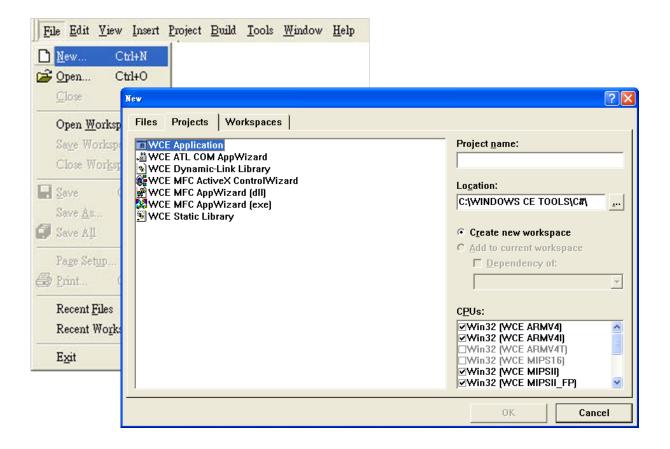

ViewPAC WinCE-Based User Manual, version 1.0.11.

Page: 113

# Step 3: In the "New" dialog, select the "Projects" tab and do the following in this order

| New<br>Files Projects Workspaces                                                                                                    | <b>?</b> [X                                                                                                    |
|----------------------------------------------------------------------------------------------------|----------------------------------------------------------------------------------------------------|
| WCE Application WCE ATL COM AppWizard WCE Dynamic-Link Library WCE MFC ActiveX ControlWizard WCE MFC AppWizaro (oii) WCE MFC AppWizaro (oii) WCE MFC AppWizaro (exe) WCE Static Library | C:\DOCUMENTS AND SETTINGS                                                                                                    |
|                                                                                                    | <ul> <li>Create new workspace</li> <li>Add to current workspace</li> <li>Dependency of:</li> <li>CPUs:</li> </ul>                                              |
|                                                                                                    | □Win32 [WCE ARMV4]         □Win32 [WCE ARMV4I]         □Win32 [WCE ARMV4T]         □Win32 [WCE MIPS16]         □Win32 [WCE MIPSII]         □Win32 [WCE MIPSII] |
|                                                                                                    | OK Cancel                                                                                                    |

#### **Tips & Warnings**

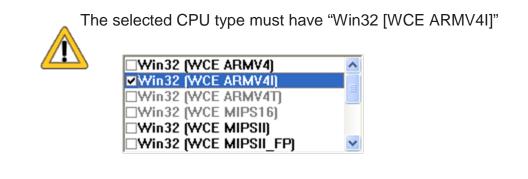

Step 4: Click the "OK" button to start the wizard

ViewPAC WinCE-Based User Manual, version 1.0.11.

Page: 114

Step 5: On the first page of the wizard, select "Dialog based" option and then click the "Next" button to the next step

| WCE MFC AppWizard (exe) - : | Step 1 of 4    | ? 🔀                                                                                                    |
|-----------------------------|----------------|----------------------------------------------------------------------------------------------------|
| Applicatios 🔘               |                | What type of application would you like to create? <ul> <li>Single document</li> <li>Dialog based</li> </ul> <li>Document/Yiew architecture support? What language would you like your resources in?</li> |
|                             | < <u>B</u> ack | <u>N</u> ext > <u>F</u> inish Cancel                                                                                                    |

Step 6: On the next page of the wizard, leave all the options as they are, and then click the "Next" button to the next step

| WCE MFC AppWizard (exe) - S | tep 2 of 4     | ? 🛛                                                                                                    |
|-----------------------------|----------------|----------------------------------------------------------------------------------------------------|
| Applicatios ()K             | ×              | What features would you like to include?<br>Windows Sockets<br>Windows H <u>e</u> lp<br>ActiveX Controls |
|                             |                | Please enter a <u>title for your dialog:</u><br>SDKinfo<br>Help contents file: SDKinfo.htp               |
|                             |                |                                                                                                    |
|                             | < <u>B</u> ack | <u>N</u> ext > <u>F</u> inish Cancel                                                                     |

ViewPAC WinCE-Based User Manual, version 1.0.11.

Step 7: On the next page of the wizard, leave all the options as they are, and then click the "Next" button to the next step

| WCE MFC App Wizard (exe)                                                                                                    | - Step 3 of 4  |                                                  |                                      | ? 🛛    |
|----------------------------------------------------------------------------------------------------|----------------|--------------------------------------------------|--------------------------------------|--------|
| File Edit Yice  szert Build Help         Project         Project |                | ☞ Yes, ple ○ No, than How would you ④ As a shape | ase<br>k you<br>bu like to use the l |        |
|                                                                                                    | < <u>B</u> ack | <u>N</u> ext >                                   | <u>F</u> inish                       | Cancel |

Step 8: On the next page of the wizard, leave all the options as they are, and then click the "Finish" button to complete the wizard

| WCE MFC AppWizard (exe) - | Step 4 of 4    |                                                                | ? 🛛                                 |  |
|---------------------------|----------------|----------------------------------------------------------------|-------------------------------------|--|
|                           |                | AppWizard creates<br>you:<br><u>CSDKinfoApp</u><br>CSDKinfoDlg | s the following <u>c</u> lasses for |  |
|                           |                | C <u>l</u> ass name:                                           | Header file:                        |  |
|                           |                | CSDKinfoApp                                                    | SDKinfoApp.h                        |  |
|                           |                | Base class:                                                    | Implementation file:                |  |
|                           |                | CWinApp                                                        | SDKinfoApp.cpp                      |  |
|                           |                |                                                                |                                     |  |
|                           | < <u>B</u> ack | <u>N</u> ext >                                                 | <u>F</u> inish Cancel               |  |

ViewPAC WinCE-Based User Manual, version 1.0.11.

# Step 9: The final summary appears, click the "OK" button to exit the wizard

| New Project Information                                                                                                    | × |
|----------------------------------------------------------------------------------------------------|---|
| WCE MFC AppWizard (exe) will create a new skeleton project with the following specifications:                                                                                                  |   |
| Application type of SDKinfo:                                                                                                    |   |
| Dialog-Based Application targeting:                                                                                                    |   |
| Win32 (WCE ARMV4I)                                                                                                    |   |
| Win32 (WCE MIPSII)                                                                                                    |   |
| Win32 (WCE MIPSII_FP)<br>Win32 (WCE MIPSIV)                                                                                                    |   |
| Win32 (WCE MIPSIV)<br>Win32 (WCE MIPSIV_FP)                                                                                                    |   |
| Win32 (WCE SH4)                                                                                                    |   |
| Win32 (WCE emulator)                                                                                                    |   |
| Win32 (WCE ×86)                                                                                                    |   |
| Classes to be created:<br>Application: CSDKinfoApp in SDKinfo.h and SDKinfo.cpp<br>Dialog: CSDKinfoDlg in SDKinfoDlg.h and SDKinfoDlg.cpp<br>View: CChildView in ChildView.h and ChildView.cpp |   |
| Features:<br>+ Uses shared DLL implementation                                                                                                    |   |
| + Localizable text in:                                                                                                    |   |
| 英文[美國]                                                                                                    |   |
| Project Directory:                                                                                                    |   |
| C:\DOCUMENTS AND SETTINGS\WINDOWS CE TOOLS\EVC\SDKinfo                                                                                                    |   |
|                                                                                                    |   |
| OK Cancel                                                                                                    |   |

ViewPAC WinCE-Based User Manual, version 1.0.11.

### 4.6.2. Configure compiler options

#### On the WCE configuration toolbar, select the "Win32 [WCE ARMV4] Release"

| 👷 SDKinfo - Microsoft eMbedded Visual C++                                                                                                    |         |
|----------------------------------------------------------------------------------------------------|---------|
| File <u>E</u> dit <u>V</u> iew Insert <u>P</u> roject <u>Build</u> <u>Tools</u> <u>Window</u> <u>H</u> elp                                                                                                    |         |
| 12 🚅 🖬 🕼 🙏 🖻 💼 🗠 × 🗠 × 🚾 🔉 😤 🐂                                                                                                    |         |
| CSDKinfoApp (All class members) - CSDKinfoApp                                                                                                    |         |
| SDKinfo STANDARDSDK Vin32 (WCE ARMV41) Release STANDARDSDK_500 Emulator                                                                                                    | 💽 🖉 🕮 ( |
| Image: Win32 [WCE ARMV4I] Debug         Win32 [WCE enulator] Release         Win32 [WCE emulator] Release         Win32 [WCE MIPSII] Debug         Win32 [WCE MIPSII] Debug         Win32 [WCE MIPSII] Release         Win32 [WCE MIPSII] P] Debug         Win32 [WCE MIPSII] P] Release         Win32 [WCE MIPSII] P] Release         Win32 [WCE MIPSIV] Pebug         Win32 [WCE MIPSIV] Pebug         Win32 [WCE MIPSIV] Release         Win32 [WCE MIPSIV] Release         Win32 [WCE MIPSIV] Pebug         Win32 [WCE MIPSIV] Pebug         Win32 [WCE MIPSIV] Release         Win32 [WCE MIPSIV] Release         Win32 [WCE SH4] Debug         Win32 [WCE SH4] Debug         Win32 [WCE SH4] Release         Win32 [WCE ×86] Debug         Win32 [WCE ×86] Release |         |
| Ready                                                                                                    |         |

ViewPAC WinCE-Based User Manual, version 1.0.11.

Page: 118

### 4.6.3. Specify the path for project reference

| 🖹 <u>F</u> ile | <u>E</u> dit | <u>V</u> iew | Insert | <u>P</u> roject | <u>B</u> uild | <u>T</u> ools                                           | <u>W</u> indow                                                                                                    | <u>H</u> elp                                                                                 |                                    |
|----------------|--------------|--------------|--------|-----------------|---------------|---------------------------------------------------------|----------------------------------------------------------------------------------------------------|----------------------------------------------------------------------------------------------|------------------------------------|
|                | Fau          | Trew         | Insert | Tolect          | 2000          | Sou<br>Clo<br>A Em<br>A Rer<br>A Rer<br>A Rer           | urce Bro <u>w</u><br>or Loo <u>k</u> uj<br>mote C <u>a</u> ll<br>mote <u>F</u> ile '<br>mote <u>H</u> eap<br>mote Kern | ser<br>Browser File<br>Profiler (WCH<br>Viewer (WCE<br>) Walker (WC<br>el <u>T</u> racker (W | 500)<br>E500)<br>ICE500)           |
|                |              |              |        |                 |               | A Rer<br>Rer<br>Rer<br>Rer<br>Marer                     | mote <u>P</u> roc<br>mote Regi<br>mote <u>S</u> py+<br>mote Syste<br>mote <u>Z</u> oor                                 | ess Viewer (W<br>stry Editor (W<br>+ (WCE500)<br>em Informatio<br>nin (WCE500                | ICE500)<br>n (WCE500)              |
|                |              |              |        |                 |               | <u>C</u> ux<br><u>Op</u> t<br>Ma<br><u>R</u> ec<br>Play | cord Quicl<br>y Quick M                                                                                                | k Macro                                                                                      | Ctrl+Shift+R<br>Ctrl+Shift+P<br>ær |

#### Step 1: Click the "Options..." command from the "Tools" menu

ViewPAC WinCE-Based User Manual, version 1.0.11.

Page: 119

Step 2: In the "Option" dialog, select the "Directories" tab and do the following in this order to specify the header file include path

| Options           |                    |                                                                | ? 🛛                |
|-------------------|--------------------|----------------------------------------------------------------|--------------------|
| Download   Brild  | Directories Vo     | rkspace   Macros   F                                           | ormat 🕕            |
| <u>P</u> latform: | <u>C</u> PUs:      | Show d                                                         | lirectories        |
| PAC270 - STANI    | Win32 (WCE ARMV    | 4l) 💽 Includ                                                   | e files 🔹          |
| Directories:      |                    |                                                                | <sup>™</sup> × → ↓ |
| C:\Program Files\ | Windows CE Tools\w | /ce500\STANDARDSDK<br>/ce500\STANDARDSDK<br>/ce500\STANDARDSDK | 500\mfc\inclu      |
|                   |                    | Click this butt<br>to specify th<br>header file                | e                  |
|                   |                    | include path                                                   |                    |
|                   |                    |                                                                | Cancel             |

The "Viewpacsdk.h" file can be obtained from:

CD:\Napdos\vp-2000\_ce50\SDK\ViewpacSDK\

http://ftp.icpdas.com/pub/cd/winpac/napdos/vp-2000\_ce50/sdk/viewpacsdk/

ViewPAC WinCE-Based User Manual, version 1.0.11.

# Step 3: In the "Option" dialog, select the "Directories" tab and do the following in this order to specify the library file path

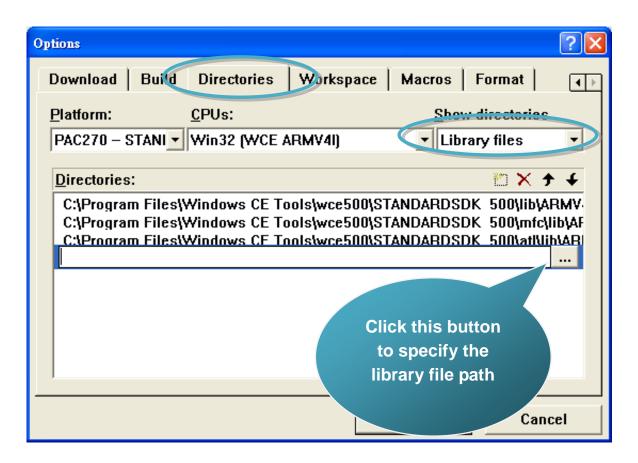

The "ViewPACSDK.lib" file can be obtained from:

CD:\Napdos\vp-2000\_ce50\SDK\ViewpacSDK\

http://ftp.icpdas.com/pub/cd/winpac/napdos/vp-2000\_ce50/sdk/viewpacsdk/

ViewPAC WinCE-Based User Manual, version 1.0.11.

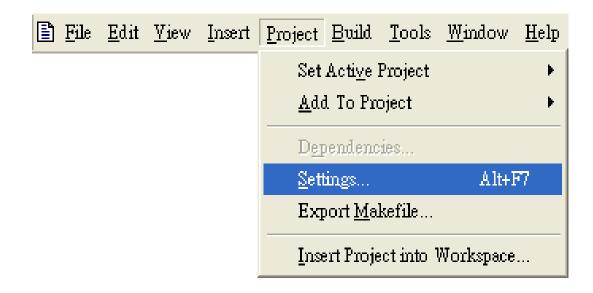

Step 4: Click the "Settings..." command from the "Project" menu

Step 5: In the "Project Settings" dialog box do the following in this order

| Project Settings                                       | ? 🛛                                                                                                    |
|--------------------------------------------------------|----------------------------------------------------------------------------------------------------|
| Settings For:<br>Win32 (WCE ARMV4I) Release<br>SDKinfo | C,C++ Link Resources MIDL Browse Info (+)<br>Category: General Reset<br>Output file name:<br>ARMV4IRel/SDKinfo.exe<br>Object/library modules:<br>ViewPACSDK.lib<br>Generate debug info Ignore all default libraries<br>Generate mapfile<br>Project Options:<br>ViewPACSDK.lib /nologo /base:"0x00010000"<br>/stack:0x10000,0x1000 /entry:"wWinMainCRTStartup"<br>/incremental:no /pdb:"ARMV4IRel/SDKinfo.pdb" |
|                                                        | OK Cancel                                                                                                    |

ViewPAC WinCE-Based User Manual, version 1.0.11.

#### 4.6.4. Design and Build an application program

Step 1: On the "Workspace" window, select the "ResourceView" tab and expand the "dialog" folder, and then double-click the "IDD\_DEMO\_DIALOG" to open the dialog box

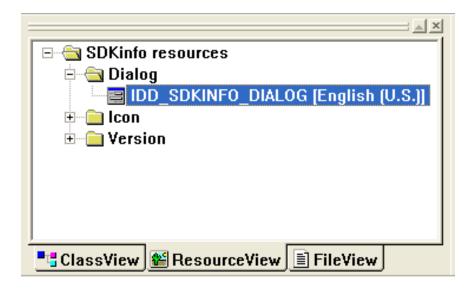

Step 2: Add the "button" object in the "SDKinfo" dialog box

| 🔄 SDKinfo.rc - IDD_SDKINFO_DIALOG [German (German | y)] (Dial 🔳 🗖 🔀 |
|---------------------------------------------------|-----------------|
| SDKinfo<br>Button1<br>Controls                    |                 |

ViewPAC WinCE-Based User Manual, version 1.0.11.

Page: 123

Step 3: In the "SDKinfo" dialog box, right-click the button object and then click the "Properties" command

| DKinfo.rc - IDD_SDKINFO_DI                          | ALOG [German (Germany)] (                                                                                                    | Dial 🔳 🗖 🔀 |
|-----------------------------------------------------|----------------------------------------------------------------------------------------------------|------------|
|                                                     |                                                                                                    |            |
| <br>Button1<br>ZU ERLED.: Dialogfeld-Steuen<br>hier | Ba Corv                                                                                                    |            |
|                                                     | Size to Content          Size to Content         ## Align Left Edges         ## Align Top Edges         ** Check Mnemonics         * ClassWizard         Events         * Properties |            |

Step 4: Type the "Check the SDK version" in the "Caption" edit box and then Click the "close" button

| Push But           | ton Propertie   | s                                  | × |  |
|--------------------|-----------------|------------------------------------|---|--|
| -⊭ ?               | General         | Styles Extended Styles             |   |  |
| <u>I</u> D:        | IDC_BUTT        | ON1  Caption Check the SDK version |   |  |
| ▼ Vi <u>s</u> ible |                 |                                    |   |  |
| 🗆 Di               | s <u>a</u> bled | ☑ Ta <u>b</u> stop                 |   |  |
|                    |                 |                                    |   |  |

ViewPAC WinCE-Based User Manual, version 1.0.11.Page: 124Copyright © 2014 ICP DAS Co., Ltd. All Rights Reserved. \* E-mail: service@icpdas.com

Step 5: In the "SDKinfo" dialog box, double-Click the button object

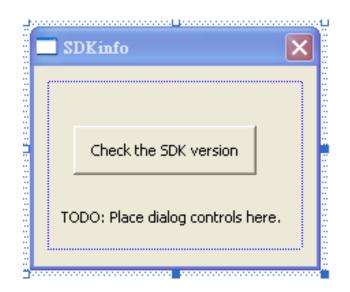

Step 6: Type the "OnBtnCheckSDK" in the "Member function name" edit box and then click the "OK" button

| Add Member Function                           | ? 🛛    |
|-----------------------------------------------|--------|
| Member function <u>n</u> ame:                 | ОК     |
| OnBtnCheckSDK                                 | Cancel |
| Message: BN_CLICKED<br>Object ID: IDC_BUTTON1 |        |

ViewPAC WinCE-Based User Manual, version 1.0.11.

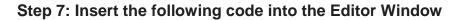

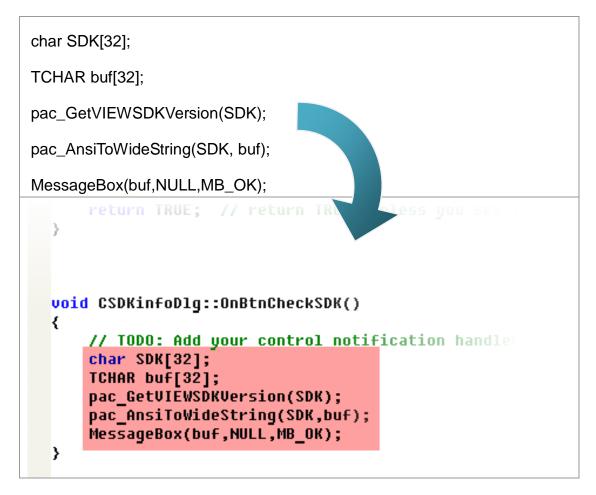

ViewPAC WinCE-Based User Manual, version 1.0.11.

Step 8: Insert the "#include "Viewpacsdk.h" and #include "PACSDK.h" into the header area

```
// SDKinfoDlg.cpp : implementation file
//
#include "stdafx.h"
#include "SDKinfo.h"
#include "SDKinfoDlg.h"
#include "Viewpacsdk.h"
#include "PACSDK.h"
#ifdef _DEBUG
#define new DEBUG_NEW
#undef THIS_FILE
static char THIS_FILE[] = __FILE__;
#endif
```

ViewPAC WinCE-Based User Manual, version 1.0.11.

Page: 127

#### 4.6.5. Execute the application program on ViewPAC

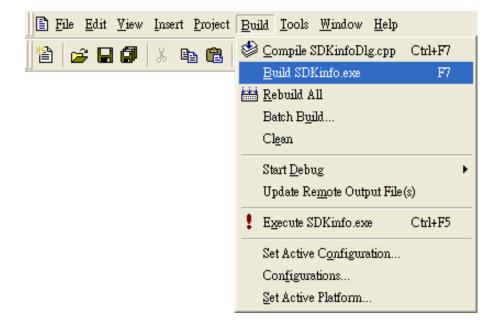

Step 1: On the "Build" menu, click the "Build systeminfo.exe" command

- Step 2: Open the web browser and type the IP address to connect the FTP server of ViewPAC
- Step 3: Upload the "SDKinfo.exe" application to the ViewPAC via the ViewPAC FTP server

| <u>File Edit View G</u> o | Step 4: On the ViewPAC, execute the uploaded file |
|---------------------------|---------------------------------------------------|
|                           | SDK version<br>ialog controls here.               |

ViewPAC WinCE-Based User Manual, version 1.0.11. Pa

Page: 128

# 5. APIs and Demo References

This chapter introduces demo programs that have been designed for the ViewPAC. You can examine the demo source code, which includes numerous comments, to familiarize yourself with the ViewPAC API. This will allow developing your own applications quickly by modifying these demo programs. The following details the contents of the ViewPAC demo programs.

ViewPAC WinCE-Based User Manual, version 1.0.11.

Page: 129

## 5.1. Demo programs with C#

The table below describes the ViewPAC demos that have been designed to demonstrate the standard operation features of the ViewPAC.

### 5.1.1. C# Demo program for WinPAC Standard API

The table below describes the ViewPAC demos that have been designed to demonstrate the standard operation features of the ViewPAC.

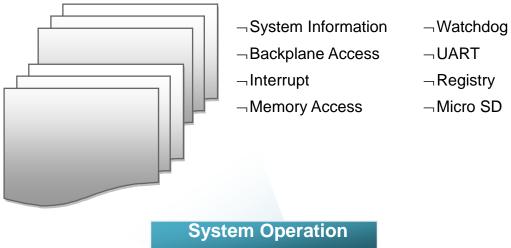

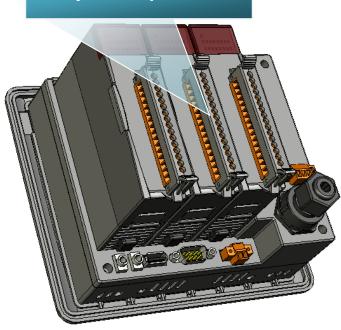

ViewPAC WinCE-Based User Manual, version 1.0.11.

Page: 130

| Folder                  | Demo                | Explanation                                                                    |
|-------------------------|---------------------|--------------------------------------------------------------------------------|
| system                  | systeminfo          | Retrieves information about the OS version, CPU version, SDK version, etc.     |
| backplane backplaneinfo |                     | Retrieves information about the<br>DIP switch, backplane ID and<br>slot count. |
|                         | memory              | Shows how to read/write date values from/to EEPROM                             |
| memoryaccess            | battery_backup_sram | Shows how to read or write to the battery backup                               |
| watchdog                | watchdog            | Displays how the watchdog operate                                              |
| microsd                 | microsd_management  | Shows how to enables/disables<br>Micro SD                                      |
| registry                | registry            | Shows how to read/write date values from/to registry                           |
| UART                    | diag                | Shows how to read the name of local I/O modules via UART                       |

For C# application, these demo programs can be obtained from:

CD:\Napdos\wp-8x4x\_ce50\Demo\WinPAC\C#.NET\Standard\

<u>ftp://ftp.icpdas.com/pub/cd/winpac/napdos/wp-8x4x\_ce50/demo/winpac/c%23/s</u> <u>tandard/</u>

ViewPAC WinCE-Based User Manual, version 1.0.11.

### 5.1.2. C# Demo program for PAC IO API

The table below describes the ViewPAC demos that have been designed to demonstrate the expansion I/O module features of the ViewPAC.

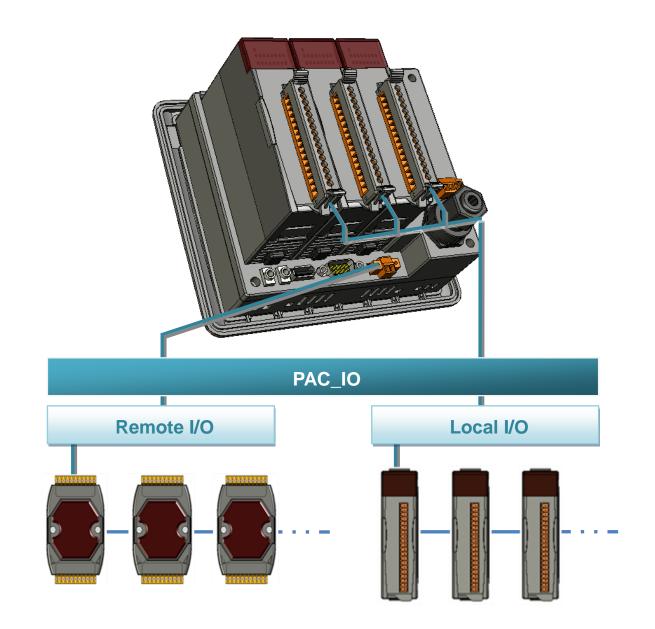

ViewPAC WinCE-Based User Manual, version 1.0.11.

Page: 132

| Folder | Demo      | Explanation                                      |
|--------|-----------|--------------------------------------------------|
|        | find_io   | Shows how to retrieve the module names and       |
|        |           | types which plugged in the ViewPAC.              |
|        |           | Shows how to read the DI values of DI module.    |
|        | 8k_di     | This demo program is used by 8K series DI        |
|        |           | modules.                                         |
|        |           | Shows how to write the DO values to DO module.   |
|        | 8k_do     | This demo program is used by 8K series DO        |
|        |           | modules.                                         |
|        |           | Shows how to read the DI and the DO values of    |
|        | 8k_dio    | the DIO module.                                  |
|        |           | This demo program is used by 8K series DIO       |
|        |           | modules.                                         |
|        |           | Shows how to send/receive a command/response     |
|        | 87k_basic | application.                                     |
|        |           | This demo program is used by 87K series modules. |
|        |           | Shows how use UART API and the IO modules        |
|        | 87K_demo  | located as slots.                                |
| Local  |           | This demo program is used by 87K series          |
| Looal  |           | modules.                                         |
|        | 87k_ai    | Shows how to read the AI values of AI module.    |
|        |           | This demo program is used by 87K series AI       |
|        |           | modules.                                         |
|        | 87k_ao    | Shows how to write the AO values to AO module.   |
|        |           | This demo program is used by 87K series AO       |
|        |           | modules.                                         |
|        | 87k_di    | Shows how to read the DI values of DI module.    |
|        |           | This demo program is used by 87K series DI       |
|        |           | modules.                                         |
|        |           | Shows how to write the DO values to DO module.   |
|        | 87k_do    | This demo program is used by 87K series DO       |
|        |           | modules.                                         |
|        |           | Shows how to read the DI and the DO values of    |
|        | 87k_dio   | the DIO module.                                  |
|        |           | This demo program is used by 87K series DIO      |
|        |           | modules.                                         |
|        |           |                                                  |

ViewPAC WinCE-Based User Manual, version 1.0.11.

| Folder  | Demo        | Explanation                                    |
|---------|-------------|------------------------------------------------|
|         |             | Shows how to send/receive a command/response   |
|         | 7k87k basic | application.                                   |
|         | 7K87K_DASIC | This demo program is used by 7K or 87K series  |
|         |             | AI modules which connected through a COM port. |
|         |             | Shows how to read the AI values of AI module.  |
|         | 7k87k_ai    | This demo program is used by 7K or 87K series  |
|         |             | AI modules which connected through a COM port. |
|         |             | Shows how to write the AO values to AO module. |
|         | 7k87k_ao    | This demo program is used by 7K or 87K series  |
| Remote  |             | AI modules which connected through a COM port. |
| Keniole | 7k87k_di    | Shows how to read the DI values of DI module.  |
|         |             | This demo program is used by 7K or 87K series  |
|         |             | AI modules which connected through a COM port. |
|         | 7k87k_do    | Shows how to write the DO values to DO module. |
|         |             | This demo program is used by 7K or 87K series  |
|         |             | AI modules which connected through a COM port. |
|         | 7k87k_dio   | Shows how to read the DI and the DO values of  |
|         |             | the DIO module.                                |
|         |             | This demo program is used by 7K or 87K series  |
|         |             | AI modules which connected through a COM port. |

For C# application, these demo programs can be obtained from:

CD:\Napdos\wp-8x4x\_ce50\Demo\WinPAC\C#.NET\IO\

ftp://ftp.icpdas.com/pub/cd/winpac/napdos/wp-8x4x\_ce50/demo/winpac/c%23/i
o/

ViewPAC WinCE-Based User Manual, version 1.0.11.

#### 5.1.3. C# Demo program for ViewPAC Particular API

The table below describes the ViewPAC demos that have been designed to demonstrate the particular features of the ViewPAC.

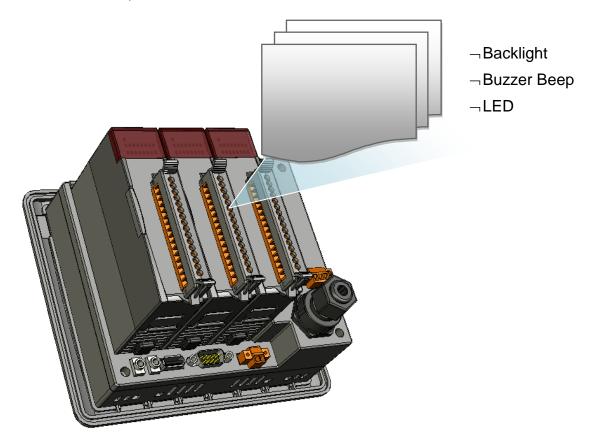

ViewPAC WinCE-Based User Manual, version 1.0.11.

Page: 135

| Folder       | Demo         | Explanation                                              |
|--------------|--------------|----------------------------------------------------------|
| Buzzer Beep  | Buzzer Beep  | Shows how to make a simple buzzer beep.                  |
| Keypad       | Keypad       | Shows how the KeyPad operates.                           |
| LCDBackLight | LCDBackLight | Shows how to control the LCD backlight.                  |
| Led          | Led          | Shows how to control the LEDs.                           |
| PlaySound    | PlaySound    | Shows how to control the microphone-in and earphone-out. |

For C# application, these demo programs can be obtained from:

CD:\Napdos\vp-2000\_ce50\Demo\ViewPAC\DotNET\C#.NET\

ftp://ftp.icpdas.com/pub/cd/winpac/napdos/vp-2000\_ce50/demo/viewpac/dotnet
/c%23.net/

ViewPAC WinCE-Based User Manual, version 1.0.11.

## 5.2. Demo Programs with eMbedded Visual C++

Examples are good way to understand the ViewPAC SDK. The table below describes ViewPAC demos and covers most of the common usages of each ViewPAC API for using eMbedded Visual C++.

ViewPAC WinCE-Based User Manual, version 1.0.11.

Page: 137

### 5.2.1. eVC Demo program for WinPAC Standard API

The table below describes the ViewPAC demos that have been designed to demonstrate the standard operation features of the ViewPAC.

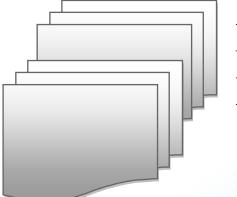

| -System Information | Watchdog    |
|---------------------|-------------|
| – Backplane Access  | $\neg$ UART |
| - Interrupt         | ¬Registry   |
| -Memory Access      | – Micro SD  |

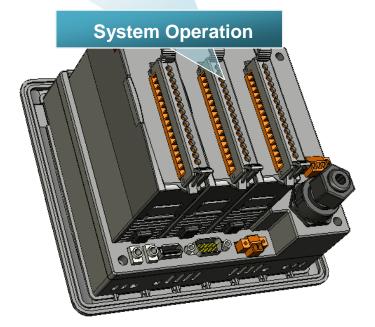

ViewPAC WinCE-Based User Manual, version 1.0.11.

Page: 138

| Folder                     | Demo                | Explanation                                                                |
|----------------------------|---------------------|----------------------------------------------------------------------------|
| system systeminfo          |                     | Retrieves information about the OS version, CPU version, SDK version, etc. |
| backplane backplaneinfo    |                     | Retrieves information about the DIP switch, backplane ID and slot count.   |
|                            | memory              | Shows how to read/write date values from/to EEPROM                         |
| memoryaccess               | battery_backup_sram | Shows how to read or write to the battery backup                           |
| watchdog watchdog          |                     | Displays how the watchdog operate                                          |
| microsd microsd_management |                     | Shows how to enables/disables<br>Micro SD                                  |
| registry registry          |                     | Shows how to read/write date values from/to registry                       |
| UART diag                  |                     | Shows how to read the name of local I/O modules via UART                   |

For eVC application, these demo programs can be obtained from:

CD:\Napdos\wp-8x4x\_ce50\Demo\WinPAC\eVC\Standard\

<u>ftp://ftp.icpdas.com/pub/cd/winpac/napdos/wp-8x4x\_ce50/demo/winpac/evc/sta</u> <u>ndard/</u>

ViewPAC WinCE-Based User Manual, version 1.0.11.

#### 5.2.2. eVC Demo program for PAC IO API

The table below describes the ViewPAC demos that have been designed to demonstrate the expansion I/O module features of the ViewPAC.

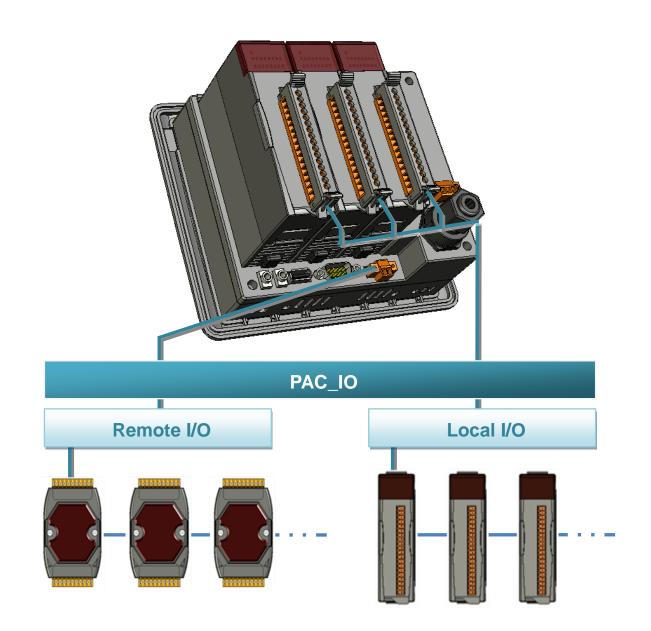

ViewPAC WinCE-Based User Manual, version 1.0.11.

Page: 140

| Folder | Demo      | Explanation                                                 |  |
|--------|-----------|-------------------------------------------------------------|--|
|        | find in   | Shows how to retrieve the module names and                  |  |
|        | find_io   | types which plugged in the ViewPAC.                         |  |
|        |           | Shows how to read the DI values of DI module.               |  |
|        | 8k_di     | This demo program is used by 8K series DI modules.          |  |
|        |           | Shows how to write the DO values to DO module.              |  |
|        | 8k_do     | This demo program is used by 8K series DO                   |  |
|        |           | modules.                                                    |  |
|        |           | Shows how to read the DI and the DO values of               |  |
|        | 8k_dio    | the DIO module.                                             |  |
|        |           | This demo program is used by 8K series DIO modules.         |  |
|        |           | Shows how to send/receive a command/response                |  |
|        | 071       | application.                                                |  |
|        | 87k_basic | This demo program is used by 87K series                     |  |
|        |           | modules.                                                    |  |
|        | 87K_demo  | Shows how use UART API and the IO modules located as slots. |  |
| Local  |           | This demo program is used by 87K series                     |  |
|        |           | modules.                                                    |  |
|        | 87k_ai    | Shows how to read the AI values of AI module.               |  |
|        |           | This demo program is used by 87K series AI                  |  |
|        |           | modules.<br>Shows how to write the AO values to AO module.  |  |
|        | 87k_ao    | This demo program is used by 87K series AO                  |  |
|        |           | modules.                                                    |  |
|        |           | Shows how to read the DI values of DI module.               |  |
|        | 87k_di    | This demo program is used by 87K series DI                  |  |
|        |           | modules.                                                    |  |
|        |           | Shows how to write the DO values to DO module.              |  |
|        | 87k_do    | This demo program is used by 87K series DO modules.         |  |
|        |           | Shows how to read the DI and the DO values of               |  |
|        | 87k_dio   | the DIO module.                                             |  |
|        |           | This demo program is used by 87K series DIO                 |  |
|        |           | modules.                                                    |  |

ViewPAC WinCE-Based User Manual, version 1.0.11.

| Folder | Demo        | Explanation                                                                                                    |
|--------|-------------|----------------------------------------------------------------------------------------------------|
|        | 7k87k_basic | Shows how to send/receive a command/response<br>application.<br>This demo program is used by 7K or 87K series<br>AI modules which connected through a COM port.     |
|        | 7k87k_ai    | Shows how to read the AI values of AI module.<br>This demo program is used by 7K or 87K series<br>AI modules which connected through a COM port.                    |
|        | 7k87k_ao    | Shows how to write the AO values to AO module.<br>This demo program is used by 7K or 87K series<br>AI modules which connected through a COM port.                   |
| Remote | 7k87k_di    | Shows how to read the DI values of DI module.<br>This demo program is used by 7K or 87K series<br>AI modules which connected through a COM port.                    |
|        | 7k87k_do    | Shows how to write the DO values to DO module.<br>This demo program is used by 7K or 87K series<br>AI modules which connected through a COM port.                   |
|        | 7k87k_dio   | Shows how to read the DI and the DO values of<br>the DIO module.<br>This demo program is used by 7K or 87K series<br>AI modules which connected through a COM port. |

For eVC application, these demo programs can be obtained from:

CD:\Napdos\wp-8x4x\_ce50\Demo\WinPAC\eVC\IO\

ftp://ftp.icpdas.com/pub/cd/winpac/napdos/wp-8x4x\_ce50/demo/winpac/evc/io/

ViewPAC WinCE-Based User Manual, version 1.0.11.

#### 5.2.3. eVC Demo program for ViewPAC Particular API

- Backlight - Buzzer Beep - LED

The table below describes the ViewPAC demos that have been designed to demonstrate the particular features of the ViewPAC.

ViewPAC WinCE-Based User Manual, version 1.0.11.

Page: 143

| Folder       | Demo         | Explanation                                              |
|--------------|--------------|----------------------------------------------------------|
| BuzzerBeep   | BuzzerBeep   | Shows how to make a simple buzzer beep.                  |
| KeyPad       | KeyPad       | Shows how the KeyPad operates.                           |
| LCDBackLight | LCDBackLight | Shows how to control the LCD backlight.                  |
| Led          | Led          | Shows how to control the LEDs.                           |
| PlaySound    | PlaySound    | Shows how to control the microphone-in and earphone-out. |

For eVC application, these demo programs can be obtained from:

CD:\Napdos\vp-2000\_ce50\Demo\ViewPAC\eVC\

ftp://ftp.icpdas.com/pub/cd/winpac/napdos/vp-2000\_ce50/demo/viewpac/evc/

ViewPAC WinCE-Based User Manual, version 1.0.11.

Page: 144

# 6. I/O Modules and SDK Selection

This chapter describes how to select a suitable I/O expansion module and the corresponding SDK library to be used for developing programs on ViewPAC series devices.

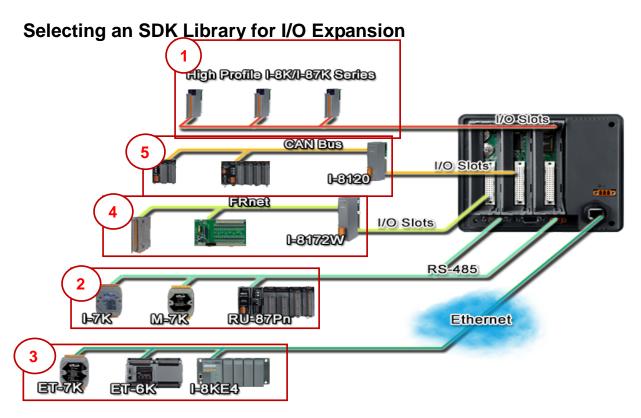

#### 1. Local I/O (I-8K Series & I-87K Series)

There are two types of I/O modules that can be inserted into local bus of a ViewPAC device, Parallel and Serial. Parallel modules (I-8K Series) are high-speed modules and only support an MCU (Main Control Unit). Serial modules (I-87K Series) can support either an MCU or an I/O expansion unit. The following table shows the appropriate SDK library to be used for I/O modules.

|     | Modules      |                                    |             |                          |
|-----|--------------|------------------------------------|-------------|--------------------------|
| SDK | I-87K series | I-87K series with<br>PWM functions | I-8K series | Specified<br>I-8K series |

ViewPAC WinCE-Based User Manual, version 1.0.11.

Page: 145

| Native<br>SDK  | PACSDK.dll | PACSDK_PWM.dll | PACSDK.dll | Specified<br>SDK |
|----------------|------------|----------------|------------|------------------|
| .NET CF<br>SDK | PACNET.dll | PACNET.dll     | PACNET.dll | Specified<br>SDK |

The detail of the SDK library to be used for a specific I/O Module is listed in the table below:

| Module                        | Native SDK      | .NET CF SDK        |
|-------------------------------|-----------------|--------------------|
| I-8017HW                      | pac_i8017HW.dll | pac_i8017HWNet.dll |
| I-8014W                       | pac_i8014W.dll  | pac_i8014WNet.dll  |
| I-8024W                       | pac_i8024W.dll  | pac8024WNet.dll    |
| I-8026W                       | pac_i8026W.dll  | pac_i8026WNet.dll  |
| I-8048W                       | pac_i8048W.dll  | pac_i8048WNet.dll  |
| I-8050W                       | pac_i8050W.dll  | pac_i8050WNet.dll  |
| I-8084W                       | pac_i8084W.dll  | pac_i8084WNet.dll  |
| I-8088W                       | pac_i8088W.dll  | pac_i8088WNet.dll  |
| I-8093W                       | pac_i8093W.dll  | pac8093WNet.dll    |
| I-87088W                      | PACSDK_PWM.dll  | PACNET.dll         |
| Other I-8K & I-87K<br>modules | PACSDK.dll      | PACNET.dll         |

#### 2. RS485 (I-7K Series & M-7K series)

I-7000, M-7000, RU-87Pn and high profile I-87K series modules connect to ViewPAC series devices via a twisted-pair, multi-drop, 2-wire RS-485 network.

| Modules |             |                  |             |           |
|---------|-------------|------------------|-------------|-----------|
| SDK     | I-7K series | I-7K series with | M-7K series | RU-87Pn + |

ViewPAC WinCE-Based User Manual, version 1.0.11.

Page: 146

|                |            | PWM functions  |                | I-87K                                                |
|----------------|------------|----------------|----------------|------------------------------------------------------|
| Native<br>SDK  | PACSDK.dll | PACSDK_PWM.dll | Modbus<br>Demo | Refer to the<br>I-8K Series &<br>the I-87K<br>Series |
| .NET CF<br>SDK | PACNET.dll | PACNET.dll     | Modbus<br>Demo | Refer to the<br>I-8K Series &<br>the I-87K<br>Series |

The detail of the SDK library to be used for a specific I/O Module is listed in the table below:

| Module             | Native SDK     | .NET CF SDK |
|--------------------|----------------|-------------|
| M7000 series       | Modbus Demo    | Modbus Demo |
| I-7088W            | PACSDK_PWM.dll | PACNET.dll  |
| Other I-7K modules | PACSDK.dll     | PACNET.dll  |

#### 3. Ethernet

The Ethernet I/O devices available include ET-6000, ET-7000, I-8KE4/8 and I-8KE4/8-MTCP, and support either the DCON or the Modbus/TCP communication protocol.

| Module             | Native SDK  | .NET CF SDK |
|--------------------|-------------|-------------|
| ET-6K/ET-7K series | Modbus Demo | Modbus Demo |

#### 4. FRnet

FRnet is an innovative industrial field bus technology that uses twisted pair cable as the transmission medium. The status of all I/O devices is updated on a fixed cycle, no matter how many FRnet I/O modules are connected to the FRnet network.

| Module Native SDK | .NET CF SDK |
|-------------------|-------------|
|-------------------|-------------|

ViewPAC WinCE-Based User Manual, version 1.0.11. Page: 147

| I-8172W pac_i8172W.dll | pac8172WNet.dll |
|------------------------|-----------------|
|------------------------|-----------------|

#### 5. CAN Bus

The Controller Area Network (CAN) is a serial communication way, which efficiently supports distributed real-time control with a very high level of security. It provides the error-processing mechanisms and concepts of message priority. These features can improve the network reliability and transmission efficiency.

| Module  | Native SDK | .NET CF SDK      |
|---------|------------|------------------|
| I-8120W | l8120.dll  | I8120net_pac.dll |

#### Selection Guide for an I/O Module Demo Program

#### I-7K series:

http://ftp.icpdas.com.tw/pub/cd/winpac/napdos/wp-8x4x\_ce50/demo/winpac/appl icabled\_demo\_for\_7k\_module.pdf

#### I-87K series:

http://ftp.icpdas.com.tw/pub/cd/winpac/napdos/wp-8x4x\_ce50/demo/winpac/appl icabled\_demo\_for\_87k\_module.pdf

#### I-87K series:

http://ftp.icpdas.com.tw/pub/cd/winpac/napdos/wp-8x4x\_ce50/demo/winpac/appl icabled\_demo\_for\_8k\_module.pdf

#### Modbus demo:

http://ftp.icpdas.com/pub/cd/winpac/napdos/wp-8x4x\_ce50/demo/nmodbus/

#### CAN Bus demo:

ftp://ftp.icpdas.com/pub/cd/fieldbus\_cd/can/slotmodule/i\_8120w/demos/

ViewPAC WinCE-Based User Manual, version 1.0.11.

Page: 148

# 7. ViewPAC Updates

This chapter provides instructions on how to upgrade ViewPAC OS and SDK.

ICP DAS will continue to add additional features to ViewPAC SDK and OS in the future, so we advise you to periodically check the ICP DAS web site for the latest updates.

ViewPAC updates services can be divided into the following two main categories:

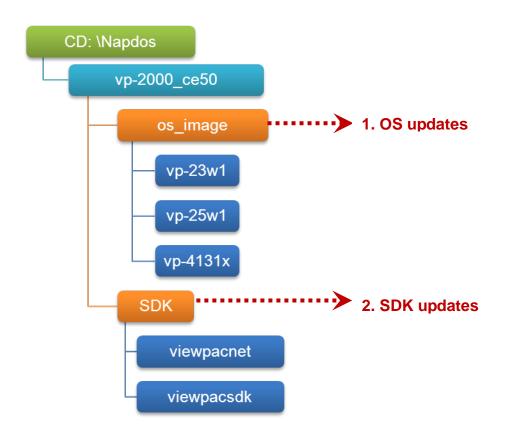

ViewPAC WinCE-Based User Manual, version 1.0.11.

Page: 149

## 7.1. OS updates

The updates files of OS image are located on:

#### VP-23W1:

CD:\Napdos\vp-2000\_ce50\OS\_image\vp-23w1\

#### VP-25W1:

CD:\Napdos\vp-2000\_ce50\OS\_image\vp-25w1\

#### VP-413x:

CD:\Napdos\vp-2000\_ce50\OS\_image\vp-413x\

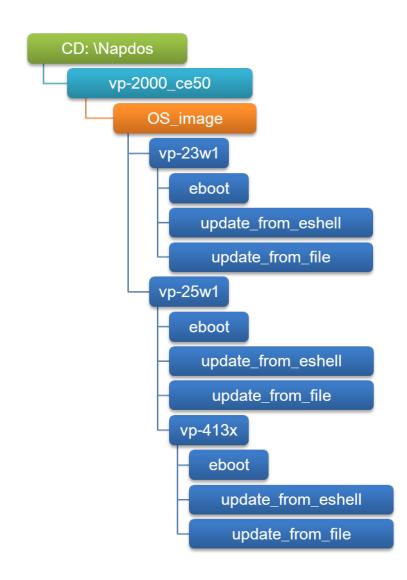

ViewPAC WinCE-Based User Manual, version 1.0.11.

Page: 150

There are two different ways of ViewPAC OS image updates:

#### i. ViewPAC OS updates from file

(We recommend that you use this method for quick and easy to update ViewPAC OS image)

#### ii. ViewPAC OS updates from eshell

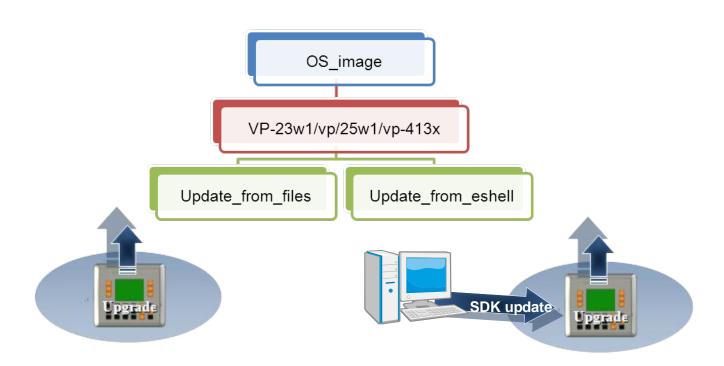

ViewPAC WinCE-Based User Manual, version 1.0.11.

Page: 151

The ViewPAC OS supports multi-language:

- i. en- English
- ii. sc- Simplified Chinese
- iii. tc- Traditional Chinese

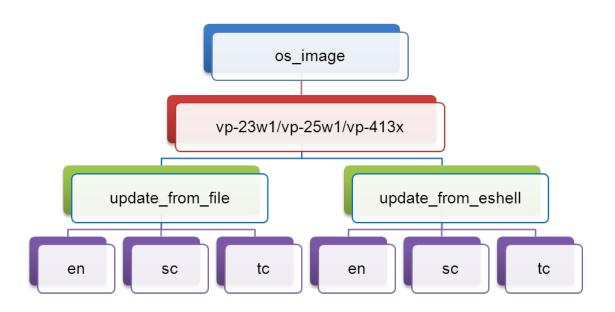

ViewPAC WinCE-Based User Manual, version 1.0.11.

#### 7.1.1. Updating the Boot Loader and the ViewPAC OS image from files

There are two different ways of ViewPAC OS image update:

i. ViewPAC OS updates from files (Please refer to this section)

We recommend that you use this method for quick and easy to update the ViewPAC OS image

**ii. ViewPAC OS updates from eshell tool** (Please refer to section "6.1.2. Updating the ViewPAC OS image from eshell")

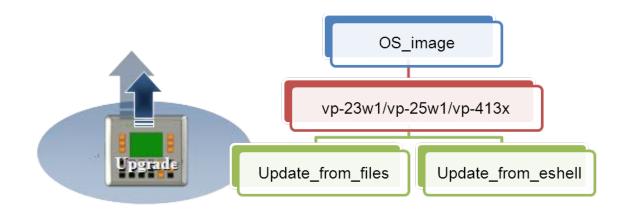

#### Step 1: Get the latest version of the execute file and the corresponding "autoinit.bat" file and run it on the ViewPAC side

Each folder contains an execute file and a corresponding "autoinit.bat" file.

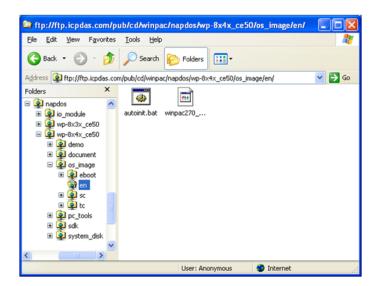

ViewPAC WinCE-Based User Manual, version 1.0.11.

Page: 153

# Step 2: Get the latest version of the installation package and download it to ViewPAC, then execute it

#### For VP-23W1:

The latest version of the installation package can be obtained from:

CD:\Napdos\vp-2000\_ce50\os\_image\vp-23w1\update\_from\_file\

http://ftp.icpdas.com/pub/cd/winpac/napdos/vp-2000\_ce50/os\_image/vp-23w1/ update\_from\_file/

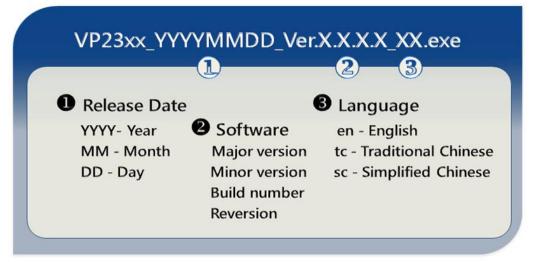

#### For VP-25W1:

The latest version of the installation package can be obtained from:

CD:\Napdos\vp-2000\_ce50\os\_image\vp-25w1\update\_from\_file\

http://ftp.icpdas.com/pub/cd/winpac/napdos/vp-2000\_ce50/os\_image/vp-25w1/ update\_from\_file/

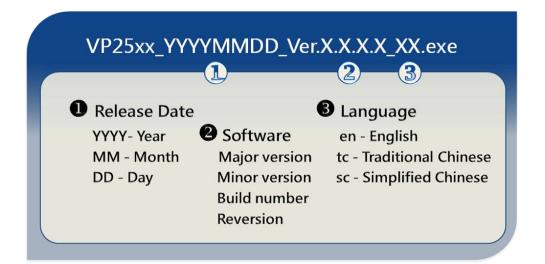

ViewPAC WinCE-Based User Manual, version 1.0.11.

Page: 154

### For VP-41xx:

The latest version of the installation package can be obtained from:

CD:\Napdos\vp-2000\_ce50\os\_image\vp-413x\update\_from\_file\

http://ftp.icpdas.com/pub/cd/winpac/napdos/vp-2000\_ce50/os\_image/vp-413x/u pdate\_from\_file/

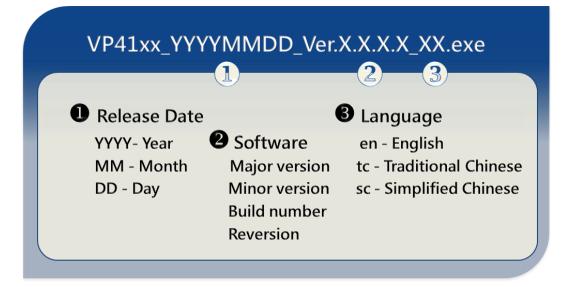

There are several ways to download the installation package to ViewPAC:

- On the ViewPAC, you can download the installation package via an Ethernet connection.
- On the host PC, you can download the installation package to ViewPAC via a USB storage device, the removable Micro SD card or FTP server.

The latest version of the ViewPAC OS image file can be obtained from:

CD:\Napdos\vp-2000\_ce50\OS\_image\

http://www.icpdas.com/products/PAC/ViewPAC/download/ViewPAC\_8000/dow nload\_os\_images.htm

ViewPAC WinCE-Based User Manual, version 1.0.11.

Page: 155

Step 3: After execute the installation package, the "Warning !" dialog will display, then click the "OK" button to start the update instructions

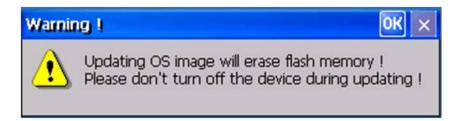

Step 4: On the main dialog, click the "Update Now" button

| WP-8x4x Ver. 1.2.1.0                                       | ОК   |
|------------------------------------------------------------|------|
| WinPAC - 8000 Update<br>Step 1: Install Boot Loader file ! |      |
| Step 2: Erase flash disk !                                 |      |
| Step 3: Install OS image !                                 |      |
| Step 4: Set and save registry !                            |      |
|                                                            |      |
| Update Now                                                 | QUIT |

Step 5: On the "Warning !" dialog, click the "Yes" button

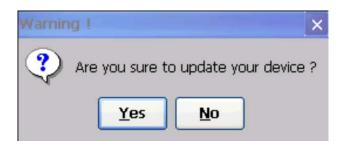

ViewPAC WinCE-Based User Manual, version 1.0.11. Page: 156

Step 6: On the main dialog, click the "Update Now" button to start

| WP-8x4x Ver. 1.2.1.0                                       | ОК   |
|------------------------------------------------------------|------|
| WinPAC - 8000 Update<br>Step 1: Install Boot Loader file ! |      |
| Step 2: Erase flash disk !                                 |      |
| Step 3: Install OS image !                                 |      |
| Step 4: Set and save registry !                            |      |
|                                                            |      |
| Update Now                                                 | QUIT |
|                                                            |      |

installation

#### **Tips & Warnings**

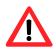

Please never turn the ViewPAC off during OS load. Besides we recommend you turn off all other application before updating.

ViewPAC WinCE-Based User Manual, version 1.0.11.

The installation will perform the following tasks:

| WP-8x4x Ver. 1.2.1.0 OK                    |
|--------------------------------------------|
| WinPAC - 8000 Update                       |
| Step 1: Installed Boot Loader successful ! |
| Step 2: Erase finished !                   |
| Step 3: Finished the installation !        |
| Step 4: Finished the registry setting !    |
|                                            |
| Update Now QUIT                            |

#### i. Install Boot Loader file

#### **Important Warning**

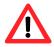

Be careful, if the boot loader broken off in this step and cannot restart in safe mode, you have to send it back to us.

- ii. Erase flash disk
- iii. Install OS image
- iv. Set registry settings to default

#### Tips & Warnings

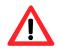

This step will reset the registry settings to default, all of your before settings will lost.

ViewPAC WinCE-Based User Manual, version 1.0.11.

Page: 158

Step 7: After completing the above-mentioned tasks, the "Warning !" dialog will appear as follow, after clicking "OK" button to finish updating OS image, be sure the ViewPAC at normal mode

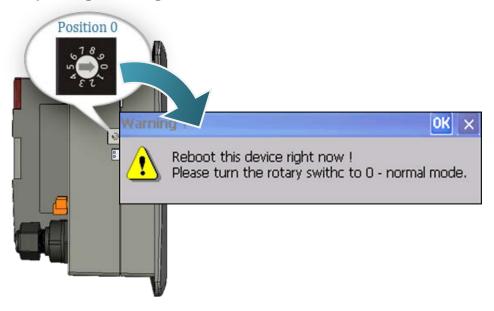

#### Step 8: Check the ViewPAC OS version

Start the ViewPAC\_Utility, and then select the "System Information" tab to check the current OS version.

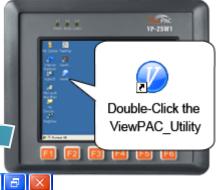

| ViewPAC Utility [2     | 2.0.2.1]                     |                                                      |
|------------------------|------------------------------|------------------------------------------------------|
| File Help Configu      | ration                       |                                                      |
| System Setting Etherne | t Setting Network Setting Sy | stem Information 🛛 Auto Execution 🗍 Multi-serial 🔳 🕨 |
| Slot 0:                | Module Type:                 | VP-25xx (96MB)                                       |
| Slot 1:                | Flash Type(System_disk):     | Intel J3 95ns X 1                                    |
| Slot 2:                | Flash Type(OS):              | Intel J3 95ns X 2                                    |
| 510(2,                 | 64-bit Serial Number:        | 01-B8-16-AE-13-00-00-69                              |
| Slot 3:                | OS Version:                  | 2.0.0.2 , 2010/11/18 17:10:30                        |
| Slot 4:                | Eboot Version:               | 1.1.0.3 , 2010/09/13 15:29:02                        |
| Slot 5:                | Backplane Version:           | 1.0.6.0                                              |
| Slot 6:                | CPU Version:                 | 1.0.32.0                                             |
|                        | WinPacSDK Version:           | 2.0.0.6                                              |
| Slot 7:                | WinPacNet Version:           | 1.2.0.6                                              |
|                        | .NET Framework Version:      | 2.0.7045.00                                          |
|                        | SQL CE Version:              | 3.5.5386.0                                           |

ViewPAC WinCE-Based User Manual, version 1.0.11.

Page: 159

### 7.1.2. Updating the ViewPAC OS image from eshell

There are two different ways of ViewPAC OS image update:

i. ViewPAC OS updates from files (Please refer to this section)

We recommend that you use this method for quick and easy to update the ViewPAC OS image

**ii. ViewPAC OS updates from eshell tool** (Please refer to section "6.1.2. Updating the ViewPAC OS image from eshell")

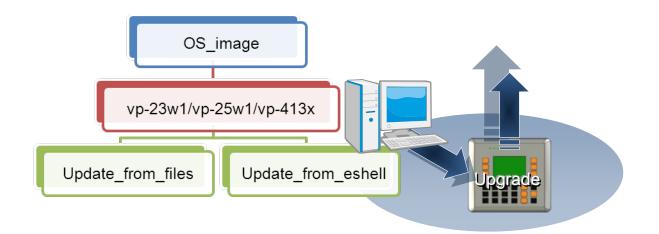

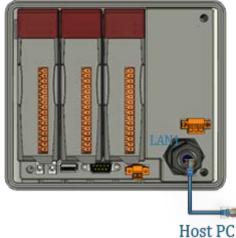

By default, the OS update from Host PC to ViewPAC via Ethernet. Therefore, to update the OS image, make sure Ethernet is connected to the PC.

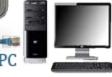

ViewPAC WinCE-Based User Manual, version 1.0.11.

Page: 160

#### Step 1: Get the latest version of the ViewPAC OS image

#### For VP-23W1:

The latest version of the installation package can be obtained from:

CD:\Napdos\vp-2000\_ce50\os\_image\vp-23w1\update\_from\_Eshell\

http://ftp.icpdas.com/pub/cd/winpac/napdos/vp-2000\_ce50/os\_image/vp-23w1/ update\_from\_Eshell/

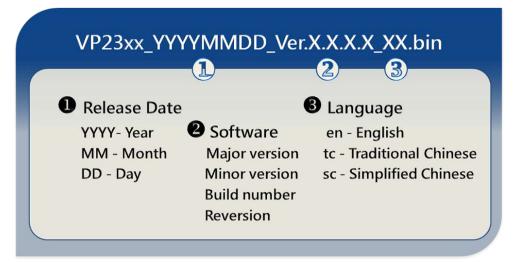

#### For VP-25W1:

The latest version of the installation package can be obtained from:

CD:\Napdos\vp-2000\_ce50\os\_image\vp-25w1\update\_from\_Eshell\

http://ftp.icpdas.com/pub/cd/winpac/napdos/vp-2000\_ce50/os\_image/vp-25w1/ update\_from\_Eshell/

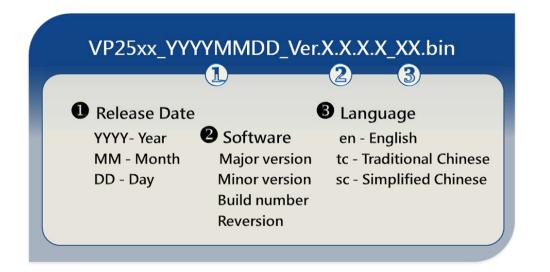

ViewPAC WinCE-Based User Manual, version 1.0.11.

Page: 161

### For VP-41xx:

The latest version of the installation package can be obtained from:

CD:\Napdos\vp-2000\_ce50\os\_image\vp-413x\update\_from\_Eshell\

http://ftp.icpdas.com/pub/cd/winpac/napdos/vp-2000\_ce50/os\_image/vp-413x/u pdate\_from\_Eshell/

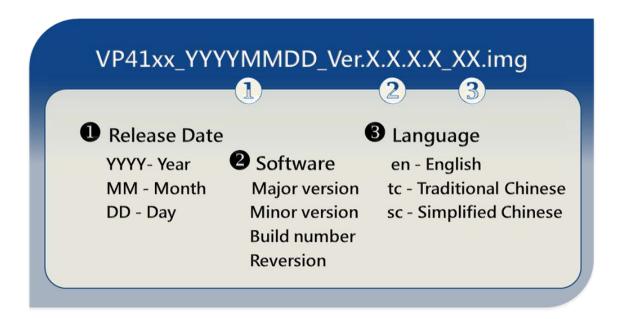

#### Step 2: Run the ESHELL software on the Host PC

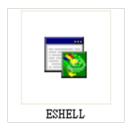

ESHELL you can be obtained at: CD:\Napdos\wp-8x4x\_ce50\PC\_Tools\Eshell\ ftp://ftp.icpdas.com/pub/cd/ViewPAC/napdos/wp-8x4x\_ce50/pc\_tools/eshell/

ViewPAC WinCE-Based User Manual, version 1.0.11.

Page: 162

#### Step 3: Reboot the ViewPAC at update OS mode

Turn the rotary switch to "3", and then reboot the ViewPAC.

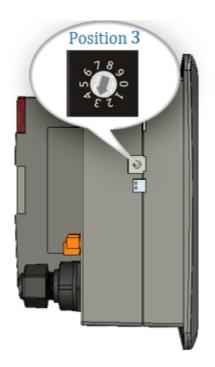

#### Step 4: Select the device which you want to update the OS image

After starting the ESHELL software, the "Select Device" dialog will appear, and then select the device which you want.

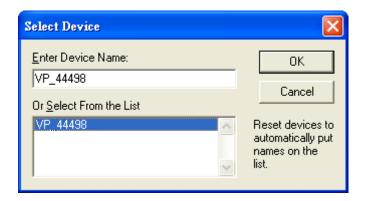

ViewPAC WinCE-Based User Manual, version 1.0.11.

Page: 163

#### Step 5: Select the latest version of the OS image

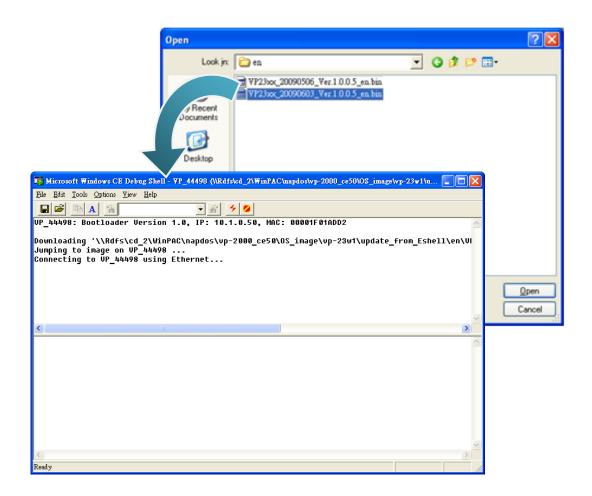

Step 6: Once the procedure is completed, the "Warning !" dialog box will Appear on ViewPAC screen as below shown, before clicking the "Yes" button, you must first turn the rotary switch to the "0"

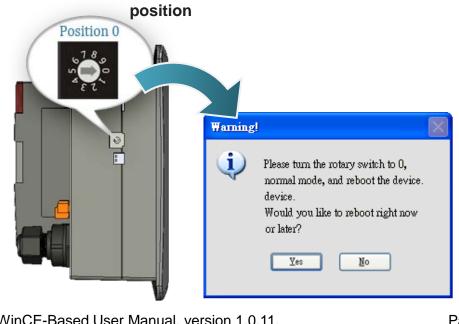

ViewPAC WinCE-Based User Manual, version 1.0.11.

Page: 164

#### Step 7: Check the ViewPAC OS version

Start the ViewPAC\_Utility, and then select the "System Information" tab to check the current OS version.

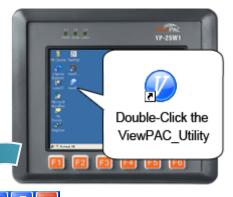

| ViewPAC Utility [2     | .0.2.1]                     |                                                   |  |
|------------------------|-----------------------------|---------------------------------------------------|--|
| File Help Configu      | ration                      |                                                   |  |
| System Setting Etherne | t Setting Network Setting S | ystem Information Auto Execution Multi-serial 💶 🕨 |  |
| Slot 0:                | Module Type:                | VP-25xx (96MB)                                    |  |
| Slot 1:                | Flash Type(System_disk):    | Intel J3 95ns X 1                                 |  |
| Slot 2:                | Flash Type(OS):             | Intel J3 95ns X 2                                 |  |
| 3002.                  | 64-bit Serial Number:       | 01-B8-16-AE-13-00-00-69                           |  |
| Slot 3:                | OS Version:                 | 2.0.0.2 , 2010/11/18 17:10:30                     |  |
| Slot 4:                | Eboot Version:              | 1.1.0.3 , 2010/09/13 15:29:02                     |  |
| Slot 5:                | Backplane Version:          | 1.0.6.0                                           |  |
| Slot 6:                | CPU Version:                | 1.0.32.0                                          |  |
|                        | WinPacSDK Version:          | 2.0.0.6                                           |  |
| Slot 7:                | WinPacNet Version:          | 1.2.0.6                                           |  |
|                        | .NET Framework Version:     | 2.0.7045.00                                       |  |
|                        | SQL CE Version:             | 3.5.5386.0                                        |  |

ViewPAC WinCE-Based User Manual, version 1.0.11.

Page: 165

## 7.2. SDKs Updates

The updates files of SDK image are located on:

CD:\Napdos\vp-2000\_ce50\SDK\

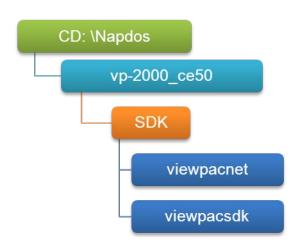

By eVC and donet development tools, the ViewPAC SDK installation is divided into the following two parts:

By eVC and donet development tools, the WinPAC SDK installation is divided into the following two parts:

#### i. WinPAC SDK updates for dotnet

ii. WinPAC SDK updates for eMbedded Visual C++

ViewPAC WinCE-Based User Manual, version 1.0.11.

Page: 166

### 7.2.1. WinPAC SDK updates for C# or VB.net

To determine the SDK version that is compatibly running on the WinPAC, you can read the "Release Note" which is located under each SDK folder, these files provides important updated information for what we fixed and added.

#### Step 1: Get the latest version of the C# or VB.net components

The latest version of the C# or VB.net components can be obtained from: <a href="http://ftp.icpdas.com/pub/cd/WinPAC/napdos/wp-8x4x\_ce50/sdk/WinPACNet/">http://ftp.icpdas.com/pub/cd/WinPAC/napdos/wp-8x4x\_ce50/sdk/WinPACNet/</a>

#### Step 2: Copy the latest version of DLL to Host PC and WinPAC

The DLL files on Host PC are located at anywhere only the solution can reference it.

The DLL files on WinPAC are located at the same directory as the .exe file.

ViewPAC WinCE-Based User Manual, version 1.0.11.

### 7.2.2. WinPAC SDK updates for eMbedded Visual C++

To determine the SDK version that is compatibly running on the WinPAC, you can read the "Release Note" which is located under each SDK folder, these files provides important updated information for what we fixed and added.

#### Step 1: Get the latest version of the eMbedded Visual C++ components

The latest version of the eMbedded Visual C++ components can be obtained from:

ftp://ftp.icpdas.com/pub/cd/WinPAC/napdos/wp-8x4x\_ce50/sdk/WinPACSDK/

#### Step 2: Copy the latest version of header files and libraries to Host PC

The header files are located at: C:\Program Files\Windows CE Tools\wce500\PAC270\Include The libraries are located at: C:\Program Files\Windows CE Tools\wce500\PAC270\Lib

#### Step 3: Copy the latest version of DLL files to WinPAC

The DLL files are located at: \System\_Disk\ICPDAS\System

ViewPAC WinCE-Based User Manual, version 1.0.11.

Page: 168

# 8. ViewPAC Download Center

This chapter introduces the ViewPAC-2000 Download Center.

#### Visit the ViewPAC Download Center:

http://www.icpdas.com/products/PAC/viewpac/download/viewpac/download\_os\_ima ges.htm

|                        | (For Wir                 | CE based Viewl                       | PAC)                                                                                                    |
|------------------------|--------------------------|--------------------------------------|----------------------------------------------------------------------------------------------------|
| Note:                  |                          |                                      |                                                                                                    |
|                        |                          | ms, you should notice if the progra  |                                                                                                    |
|                        |                          | rement of a program can help user    | and the second second |
|                        |                          | any program, please read the not     | tes of each online program first                                                                                                    |
| avoid the confuse      | ad situation.            |                                      |                                                                                                    |
|                        |                          |                                      |                                                                                                    |
|                        |                          |                                      |                                                                                                    |
| OS images              | <u>SDK</u> Ut            | tility & Tools Demo                  | Documents System Disk                                                                                                    |
| 10.000                 | 0.116164                 | d To alla                            |                                                                                                    |
| ViewPA                 | C Utility an             | a 1001s                              |                                                                                                    |
| Note:                  |                          |                                      |                                                                                                    |
| Please consider        | the suitability over you | r application. If you get any proble | ems caused by updating the                                                                                                    |
| ViewPAC Utility        | software, please feedb   | adk to your local seller and ask ess | sential help & sevices.                                                                                                    |
|                        |                          |                                      |                                                                                                    |
|                        | lity                     |                                      | HTTP FTP                                                                                                    |
| ViewDAC IIti           |                          |                                      |                                                                                                    |
| ViewPAC Uti            |                          | Compatibility                        |                                                                                                    |
| ViewPAC Uti<br>Version | Last update              | Compatibility<br>VP-23Wx / VP-25Wx   |                                                                                                    |

The following update categories are available from the ViewPAC Download Center.

- ✓ **OS images** Includes updates and the latest version of ViewPAC OS.
- ✓ ViewPAC SDK Includes updates and the latest version of each ViewPAC component SDK, such as ViewPAC SDK, NAPOPC\_CE5 SDK, Modbus SDK, etc.

✓ Utility & Tools Includes updates and the latest version for ViewPAC toolkits

ViewPAC WinCE-Based User Manual, version 1.0.11.

Page: 169

✓ **Demo** Includes all related ViewPAC demos.

✓ **Documents** Includes updates and the latest version for related ViewPAC documents.

✓ System Disk Includes updates and the latest version for ViewPAC toolkits

ViewPAC WinCE-Based User Manual, version 1.0.11.

Page: 170

# 9. How to change the batteries

RTC and SRAM data is retained by two Li batteries, which can supply continuous power to the 512 KB SRAM to ensure that the data is retained for 5 years. The dual-battery design has the added function of preventing data from being lost while replacing the battery.

The following figures show the location of the tow batteries installed in the ViewPAC.

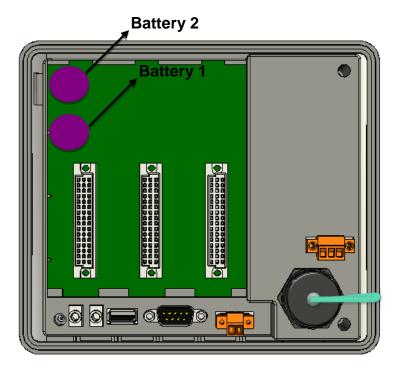

Checking the current battery power:

1. Run the ViewPAC utility and check the Battery1 and Battery2 fields that display the current status of each battery. Refer to Section 3.5 ViewPAC utility "System Settings Tab" for more details. If the power level for either of the batteries is low, both should be replaced. Note which battery has the lowest power level.

2. When programming this, call the pac\_GetBatteryLevel() API function in the PACSDK.dll to check whether the battery power is low. When the power for either of the batteries is low, it's recommended that the battery is replaced immediately, otherwise the data on the SRAM may be lost or RTC time will be reset.

| ViewPAC WinCE-Based User Manual, version 1.0.11.        | Page: 171                    |
|---------------------------------------------------------|------------------------------|
| Copyright © 2014 ICP DAS Co., Ltd. All Rights Reserved. | * E-mail: service@icpdas.com |

#### Note:

The battery initial voltage should be around 2.8~3.0V, when below 2.1V, the WinPAC/ViewPAC Utility will show the low power warning. When below 1.5V, the data in the RTC (real time clock) and 512KB SDRAM will be lost.

#### 1 Replacing the battery without losing data

- 1.1 Power off the ViewPAC device.
- 1.2 Remove the cover of the module inserted into the slot.
- 1.3 First, remove the battery that is running low on power from the battery holder.
- 1.4 Insert a new battery.
- 1.5 Remove the other battery.
- 1.6 Insert a new battery.

#### Notes:

- 1. If the battery power for only one of the two batteries is low, you can use this method to replace the battery so as to prevent data from being lost. (In the circuit design for the ViewPAC series, When the power for one of the batteries is low, it will automatically switch to the other one to ensure continued battery power)
- 2. If both batteries have run out of power, the data will be lost, even if this method is used to replace the batteries.

#### 2 Replacing the battery – 2

Back up the SRAM data using a backup utility before replacing the battery. Refer to Section 2.8 "Using the Backup Utility to back up the settings and files" to back up and restore the SRAM data.

- 2.1 Run the backup utility to back up the SRAM data.
- 2.2 Power off the ViewPAC device.
- 2.3 Remove the cover of the module inserted into the slot.
- 2.4 Remove both batteries from their respective holders.
- 2.5 Insert two new batteries.
- 2.6 Power on the ViewPAC device.
- 2.7 Run the backup utility to restore the SRAM data.
- 2.8 Set the RTC time.

#### **Ordering information**

Battery type: BR1632 (Part number is 2LB010 for ICP DAS)

For more detailed information, contact your local sales office or distributor.

ViewPAC WinCE-Based User Manual, version 1.0.11.

# Appendix A. I-8K and I-87K Modules

There are 3 slot options to expand local I/O. And the I/O modules can be parallel bus type (high profile I-8K series) and serial bus type (high profile I-87K series).

The difference between them is

| Item                                     | I-8K Series  | I-87K Series |
|------------------------------------------|--------------|--------------|
| Communication interface                  | Parallel bus | Serial bus   |
| Protocol                                 | -            | DCON         |
| Communication speed                      | Fast         | Slow         |
| DI latched function                      | -            | Yes          |
| Counter input (for digital input module) | -            | Yes (100 Hz) |
| Power on value                           | -            | Yes          |
| Safe value                               | -            | Yes          |
| Programmable slew-rate for AO module     | -            | Yes          |

ViewPAC WinCE-Based User Manual, version 1.0.11.

Page: 173

The RS-485 length can be up to 4000 ft or 1.2 km over a single set of twisted–pair cables, if the RS-485 network is over 4000 ft or 1.2Km, the RS-485 repeater must be added to extend the RS-485 network.

ViewPAC WinCE-Based User Manual, version 1.0.11.

Page: 174

## **B.1. Basic RS-485 Network**

The basic component of the RS-485 network consist of a Master Controller (or using a PC as a host controller), and some RS-485 devices.

#### **Tips & Warnings**

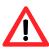

If PC/Laptop has no COM port, you can use the I-7561 (USB to RS-485 converter) for connection between ViewPAC and PC/Laptop.

Before using the I-7561 converter, you must install the USB driver. The USB driver can be obtained from:

ftp://ftp.icpdas.com/pub/cd/8000cd/napdos/7000/756x/

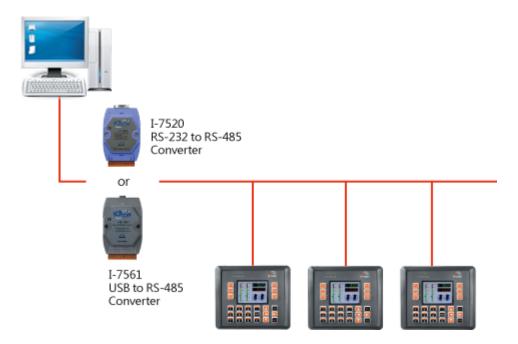

ViewPAC WinCE-Based User Manual, version 1.0.11.

Page: 175

## **B.2. Daisy Chain RS-485 Network**

All RS-485 devices are wired directly to the main network, If the network is up to 1.2 km, it will need a repeater (7510 series) to extend the network length.

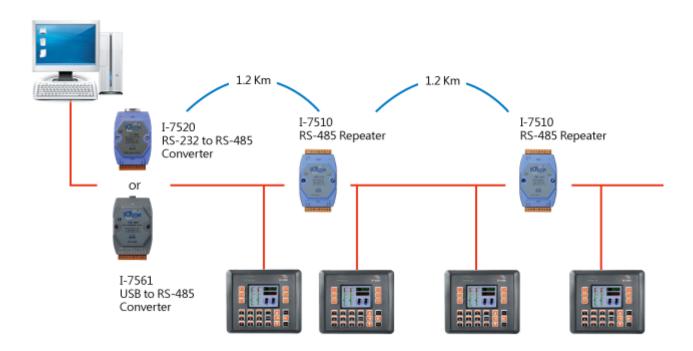

ViewPAC WinCE-Based User Manual, version 1.0.11.

Page: 176

## **B.3. Star Type RS-485 Network**

There are branches along the main network. In this case, it is better to have a repeater to isolate or filter the noise that is made by devices.

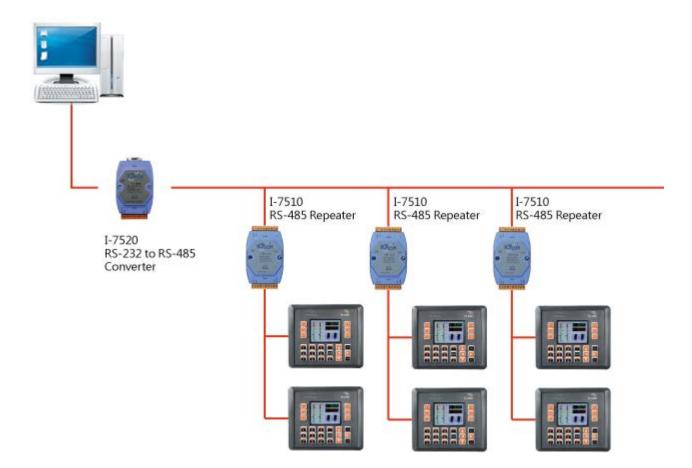

ViewPAC WinCE-Based User Manual, version 1.0.11.

Page: 177

There is a better choice to use 7513 as a RS-485 hub on start type network.

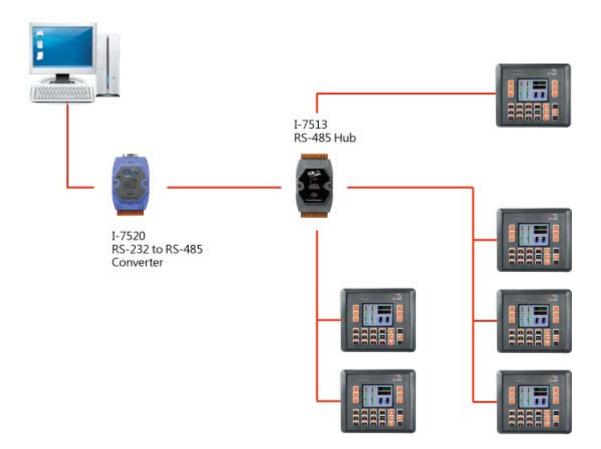

ViewPAC WinCE-Based User Manual, version 1.0.11.

Page: 178

## **B.4. Random RS-485 Network**

There are branches along the main wire. In this case, it is better to have a repeater to isolate or filter the noise that is made by devices.

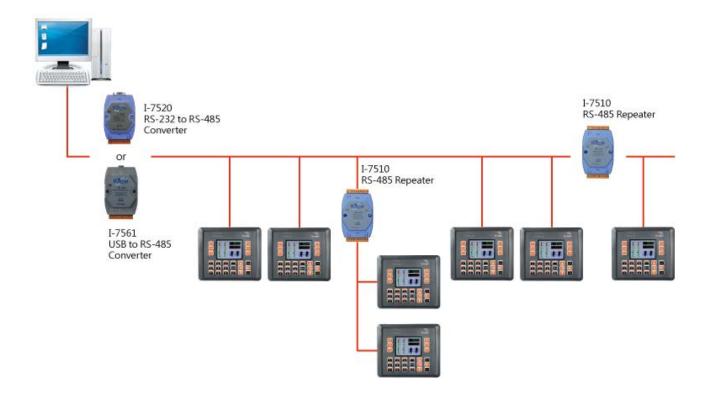

ViewPAC WinCE-Based User Manual, version 1.0.11.

Page: 179

## **B.5. Master/Slaves Settings**

There must be exist one master to have a jumper in the same network. In a master/slave application, "Master" is the default configuration of ViewPAC.

ViewPAC WinCE-Based User Manual, version 1.0.11.

Page: 180

## **B.5.1. ViewPAC as a Master (default)**

When one of ViewPAC is set to the master mode, then all the other devices on the same network must be set to the slave mode.

Set ViewPAC to the master mode by adjusting the jumpers on the power board of ViewPAC. Refer to the following figure:

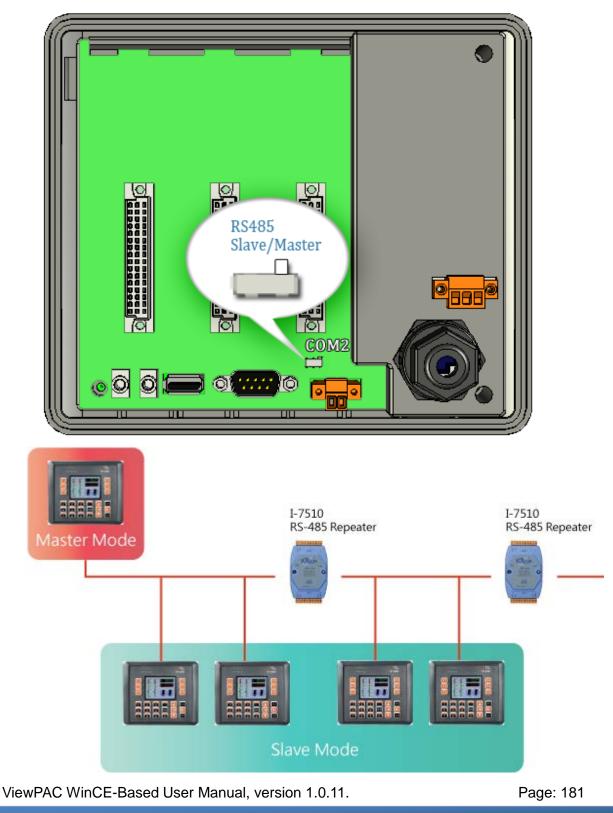

### B.5.2. ViewPAC as a Slave:

Set ViewPAC to the slave mode by adjusting the jumpers on the power board of ViewPAC. Refer to the following figure:

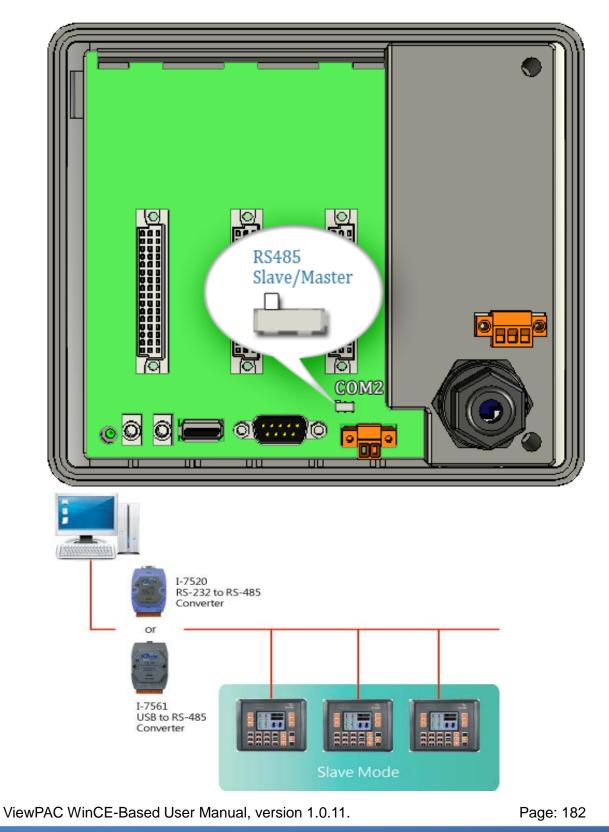

The maximum distance of RS-485 without using a repeater is 1,200 meters (4,000 feet). You can extend that distance by adding an RS-485 Repeater every 1,200 meters as shown below.

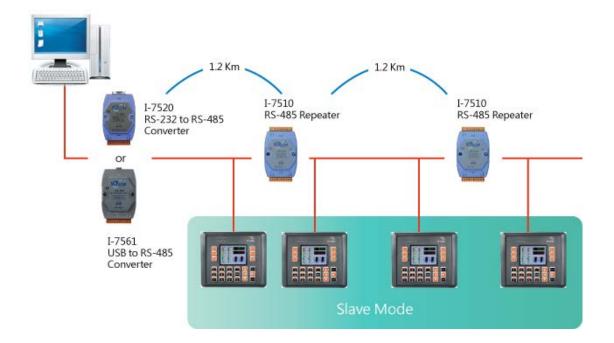

ViewPAC WinCE-Based User Manual, version 1.0.11.

Page: 183

# Appendix C. Tips – How to

We will continue to add flexibility and support to the ViewPAC that always can be found at:

http://ftp.icpdas.com/pub/cd/winpac/napdos/wp-8x4x\_ce50/document/faq/general\_io \_expansion/

The following sections will present several common application of ViewPAC.

ViewPAC WinCE-Based User Manual, version 1.0.11.

Page: 184

#### C.1. How to add a user account to remote login the ViewPAC from PC

### C.1.1. How to add a user account

Here are step by step instructions on how to add a user account.

| Step 1: Run the ViewPAG<br>Step 2: On the Network to<br>Login tab, type to<br>Name and Passe<br>then click Add b                                                    | tab, click<br>the User<br>word, and | ViewPAC<br>Utility             |
|----------------------------------------------------------------------------------------------------|-------------------------------------|--------------------------------|
| ViewPAC Utility [2.0.2.1] File Help Configuration System Setting Ethernet Setting Ne FTP Setting Users and Password User name Password Anna **** User name Password | etwork Setting System Information A | Luto Execution Multi-serial () |

ViewPAC WinCE-Based User Manual, version 1.0.11.

Page: 185

# Step 3: The user has been added to the allowed under the remote login and included in the following list

| ViewPAC Utility [2.0.2.1]                                                                                                    |                                |
|----------------------------------------------------------------------------------------------------|--------------------------------|
| File Help Configuration                                                                                                    |                                |
| System Setting Ethernet Setting Network Setting System Information A                                                                                                   | uto Execution Multi-serial 🔍 🕨 |
| FTP Setting     Users and Password       User name     Password                                                                                                    |                                |
| Add Delete                                                                                                    |                                |
| User name         Password         Note:           Anna         ****         The accounts is used to login the servers search as Telnet, FTP, WebServer etc on WinPAC. |                                |
|                                                                                                    |                                |
|                                                                                                    |                                |
|                                                                                                    |                                |

#### Step 4: On the File menu, click Save and Reboot for changes to take effect

| ViewPAC Utility [2.0.2.1]                          |                                                                                                    | E 🛯                              |
|----------------------------------------------------|----------------------------------------------------------------------------------------------------|----------------------------------|
| File_Help_Configuration<br>Save<br>Save and Reboot | Network Setting System Information A                                                                               | uto Execution   Multi-serial 🕢 🕨 |
| Restore Default Settings                           | Add Delete Note: The accounts is used to login the servers search as Telnet, FTP, WebServer etc on WinPAC. Setting |                                  |
| ViewPAC Utility [2.0.2.1]                          |                                                                                                    | 🕹 EN 2:54 PI 🇭 🔁                 |

ViewPAC WinCE-Based User Manual, version 1.0.11.

Page: 186

### C.1.2. How to Use telnet to remote login the ViewPAC from PC

Here are step by step instructions on how to use telnet to remote login the XPAC from PC.

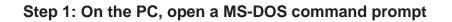

| The show is server i       | 1 1               |                             |                        |
|----------------------------|-------------------|-----------------------------|------------------------|
| 隧 Windows Catal            | og<br>Run         |                             |                        |
| 🥸 Windows Upda             |                   | Ture the 2. Type "cmd"      |                        |
| Programs                   |                   | Type the n<br>Internet res. | ent, or<br>It for you. |
| 📴 👩 Documents              | •                 |                             |                        |
| Documents<br>gs<br>1<br>ch | Open:             |                             | ~                      |
| 😫 🕜 Help anr'              |                   | OK Cancel                   | Browse                 |
|                            |                   |                             |                        |
| Shut Down                  |                   |                             |                        |
| 🐉 start 🔰 🗖                | C:\WINDOWS\Syste. |                             |                        |

Step 2: At the command prompt, type "telnet (IP address)"

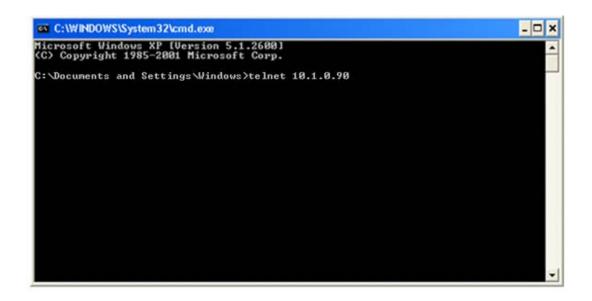

ViewPAC WinCE-Based User Manual, version 1.0.11. Page: 187

# Step 3: The connection has been set up, and then type the name and password

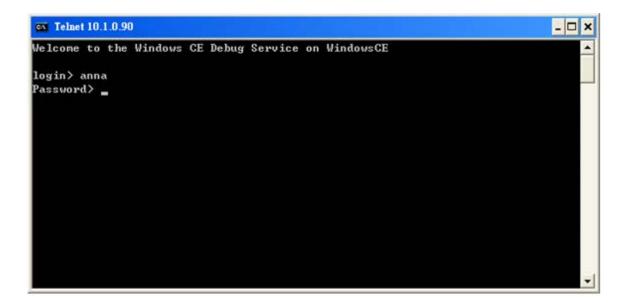

Step 4: The remote login has been completed

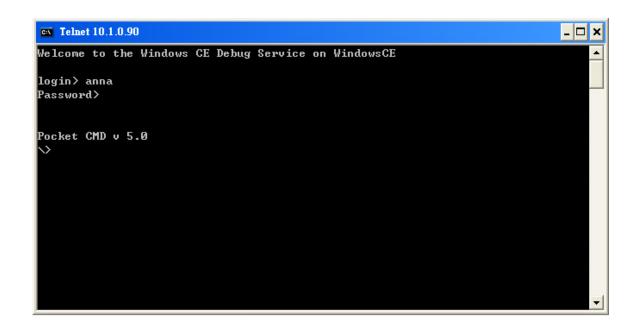

ViewPAC WinCE-Based User Manual, version 1.0.11.

Page: 188

### C.1.3. How to remove the user from the login list

Here are step by step instructions on how to remote the user from the login list.

Step 1: Click a user from the list which you want to remove, and the user will display in the field, and then press Delete to delete the user from the login list

| ViewPAC Utility [2.0.2.1]                                                                                                    |                           |
|----------------------------------------------------------------------------------------------------|---------------------------|
| File Help Configuration                                                                                                    |                           |
| System Setting Ethernet Setting Network Setting System Information Aut                                                                                                    | to Execution Multi-serial |
| FTP Setting Users and Password                                                                                                    |                           |
| User name Password                                                                                                    |                           |
| Anna **** Add Delete                                                                                                    |                           |
| User name       Password       Note:         Anna       ****       The accounts is used to login the servers search as Telnet, FTP, WebServer etc on WinPAC.         Setting |                           |
|                                                                                                    |                           |

ViewPAC WinCE-Based User Manual, version 1.0.11.

Step 2: On the File menu, click Save and Reboot for changes to take effect

| ViewPAC Utility [2.0.2.1]        | I 📃 🗗 🔀                                                                                                    |
|----------------------------------|----------------------------------------------------------------------------------------------------|
| File Help Configuration          | 1                                                                                                    |
| <u>S</u> ave                     | Network Setting System Information Auto Execution Multi-serial                                                      |
| S <u>a</u> ve and Reboot         | ra]                                                                                                    |
| Reboot <u>W</u> ithout Save      |                                                                                                    |
| Restore Default Settings<br>E⊻it |                                                                                                    |
| User name Password               | Note:<br>The accounts is used to login<br>the servers search as Telnet,<br>FTP, WebServer etc on WinPAC.<br>Setting |
|                                  |                                                                                                    |

ViewPAC WinCE-Based User Manual, version 1.0.11.

Page: 190

# C.2. How to online debug ViewPAC

Debugging is a process that you use to find and resolve errors, or bugs, in a program.

## C.2.1. Debug ViewPAC programs in EVC++

Step 1: On the "Tools" menu, click "Configure Platform Manager..." command

| File | <u>E</u> dit | <u>V</u> iew | Insert | <u>P</u> roject | <u>B</u> uild | Tools                                | <u>W</u> indow     | <u>H</u> elp           |              |   |
|------|--------------|--------------|--------|-----------------|---------------|--------------------------------------|--------------------|------------------------|--------------|---|
|      |              |              |        |                 |               | 💦 En                                 | ror Loo <u>k</u> u | p                      |              |   |
|      |              |              |        |                 |               | 🎤 Re                                 | mote C <u>a</u> ll | Profiler (WCE          | (500)        |   |
|      |              |              |        |                 |               | 💦 Re                                 | mote <u>F</u> ile  | Viewer (WCE            | 500)         |   |
|      |              |              |        |                 |               | 🍂 Re                                 | mote <u>H</u> eap  | Walker (WC)            | E500)        |   |
|      |              |              |        |                 |               | 🥕 Re                                 | mote Kerr          | uel <u>T</u> racker (W | CE500)       |   |
|      |              |              |        |                 |               | 🂦 Re                                 | mote Perfe         | orma <u>n</u> ce Moni  | tor (WCE500) |   |
|      |              |              |        |                 |               | ir Re                                | mote <u>P</u> roc  | ess Viewer (W          | CE500)       |   |
|      |              |              |        |                 |               | 🂦 Re                                 | mote Regi          | istry Editor (W        | CE500)       |   |
|      |              |              |        |                 |               | ➢ Remote Spy++ (₩CE500)              |                    |                        |              |   |
|      |              |              |        |                 |               | A Remote System Information (WCE500) |                    |                        |              |   |
|      |              |              |        |                 |               | ∕ħ Re                                | mote <u>Z</u> ooi  | min (WCE500            | )            |   |
|      |              |              |        |                 |               | Sel                                  | lect Remot         | te Tools               |              | • |
|      |              |              |        |                 |               | <u>C</u> υ                           | stomize            |                        |              |   |
|      |              |              |        |                 |               | Op                                   | tions              |                        |              |   |
|      |              |              |        |                 |               | Ma                                   | em                 |                        |              | - |
|      |              |              |        |                 |               |                                      | cord Quic          | k Macro                | Ctrl+Shift+R |   |
|      |              |              |        |                 |               | _                                    | y Quick M          |                        | Ctrl+Shift+P |   |
|      |              |              |        |                 |               |                                      |                    |                        |              |   |
|      |              |              |        |                 |               | Co                                   | nfigure Pl         | atform Manag           | er           |   |

ViewPAC WinCE-Based User Manual, version 1.0.11.

Page: 191

#### Step 2: On the "Windows CE Platform Manager Configuration" dialog, click the "Properties..." button

| Windows CE Platform Manager Configuration                                                                                             |                                     |
|----------------------------------------------------------------------------------------------------|-------------------------------------|
| Select a platform or device to configure<br>PAC270 Device<br>PAC270 Device<br>SA_IA<br>STANDARDSDK_420<br>Windows CE Default Platform | Add Device Delete Properties) About |
| <u>        0</u> K                                                                                                    |                                     |

Step 3: On the "Device Properties" dialog, click the "Configure..." button

| Device Properties                                                                                                    |
|----------------------------------------------------------------------------------------------------|
| Device Name:<br>PAC270 Device                                                                                                    |
| Select a transport and a startup server. Choose Test to verify that you can establish a connection to your target device with the selected transport and startup server |
| Transport:                                                                                                    |
| TCP/IP Transport for Windows CE                                                                                                    |
| Startup Server:                                                                                                    |
| Manual Server Configure                                                                                                    |
| <u>O</u> K <u>Cancel I</u> est                                                                                                    |

ViewPAC WinCE-Based User Manual, version 1.0.11.

Page: 192

Step 4: On the "TCP/IP Transport Configuration" dialog, select the "Fixed port" check box, and then click the "OK" button

| TCP/IP Transport Configuration             |                          |       |  |  |
|--------------------------------------------|--------------------------|-------|--|--|
| Configuration for device:<br>PAC270 Device |                          |       |  |  |
| Check connection <u>s</u> tatus            | <u>I</u> nterval (msec): | 60000 |  |  |
| Fixed port                                 | Port number:             | 5000  |  |  |
| Host IP                                    |                          |       |  |  |
| Use fixed address:                         | 10.0.9.52                | -     |  |  |
| C Configure <u>a</u> utomatically over     | serial                   |       |  |  |
| <u>o</u> k                                 | <u>C</u> ancel           |       |  |  |

Step 5: On the "Windows CE Platform Manager Configuration" dialog, click the "Test" button

| Device Properties                                                                                                    |                                     |  |  |  |
|----------------------------------------------------------------------------------------------------|-------------------------------------|--|--|--|
| Device Name:<br>PAC270 Device                                                                                                    |                                     |  |  |  |
| Select a transport and a startup server. Choose Test to verify the<br>establish a connection to your target device with the selected tra<br>startup server | at you can<br>ansport and           |  |  |  |
| T <u>r</u> ansport:                                                                                                    |                                     |  |  |  |
| TCP/IP Transport for Windows CE                                                                                                    | Transport for Windows CE  Configure |  |  |  |
| Startup Server:                                                                                                    | Continue                            |  |  |  |
| Manual Server                                                                                                    | Configure                           |  |  |  |
| <u>O</u> K <u>C</u> ancel <u>T</u> est                                                                                                    |                                     |  |  |  |

ViewPAC WinCE-Based User Manual, version 1.0.11.

Step 6: The "Manual Server - Action" dialog will appear displaying a command line, before click the "OK" button to close dialog, turn to the ViewPAC controller side to do the next two-steps

| Manual Server - Action                                              |
|---------------------------------------------------------------------|
| Please make sure the following files are on the device              |
| \WINDOWS\tcpipc.dll<br>\WINDOWS\cemgrc.exe<br>\WINDOWS\cetlstub.dll |
| And launch CEMGRC.EXE with the following cmd line                   |
| CEMGRC.EXE /S /T:TCPIPC.DLL /Q /D:10.0.9.52:5000                    |
| Cancel                                                              |

Step 7: On the ViewPAC controller side, select and then click the "Run..." command

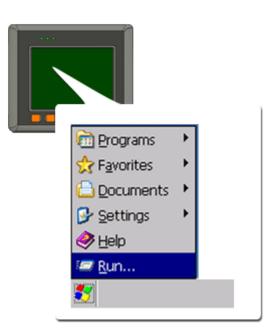

ViewPAC WinCE-Based User Manual, version 1.0.11.

Step 8: On the "Run" dialog, type the command which displays in step 5 and then click the "OK" button

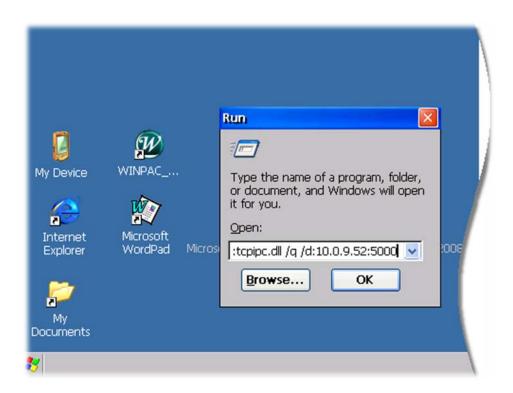

Step 9: Return to the Host PC side, on the "Manual Server – Action" dialog, click the "OK" button

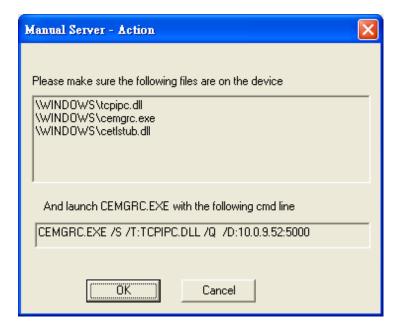

ViewPAC WinCE-Based User Manual, version 1.0.11.

Step 10: On the "Testing Device Connection" dialog, click the "OK" button

| Testing Device Connection        |
|----------------------------------|
| Device Name:<br>PAC270 Device    |
|                                  |
| Connection to device established |
| TCP/IP Transport for Windows CE  |
| <u>OK</u>                        |

Step 11: On the "Device Properties" dialog, click the "OK" button

| Device Properties                                                                                                    |           |
|----------------------------------------------------------------------------------------------------|-----------|
| Device Name:<br>PAC270 Device                                                                                                    |           |
| I NC210 Device                                                                                                    |           |
| Select a transport and a startup server. Choose Test to verify th<br>establish a connection to your target device with the selected to<br>startup server |           |
| T <u>r</u> ansport:                                                                                                    |           |
| TCP/IP Transport for Windows CE                                                                                                    | Configure |
| <u>S</u> tartup Server:                                                                                                    |           |
| Manual Server 💌                                                                                                    | Configure |
| OK <u>C</u> ancel <u>T</u> est                                                                                                    |           |

ViewPAC WinCE-Based User Manual, version 1.0.11.

# Step 12: On the "Windows CE platform or device to configure" dialog, click the "OK" button

| Wi | ndows CE Platform Manager Configuration                                                                                                    |                    |
|----|----------------------------------------------------------------------------------------------------|--------------------|
|    | Select a platform or device to configure                                                                                                    |                    |
|    | PAC270                                                                                                    | <u>A</u> dd Device |
|    | PAC270 Device                                                                                                    | Delete             |
|    | <ul> <li>Image: Constraint of the second second secon</li></ul> | Properties         |
|    |                                                                                                    | About              |
|    |                                                                                                    |                    |
|    |                                                                                                    |                    |
|    |                                                                                                    |                    |
|    |                                                                                                    |                    |
|    |                                                                                                    |                    |
|    | <u>OK</u>                                                                                                    |                    |

# Step 13: On the "Build" menu, select the "Start Debug" command and then click the "Go" command

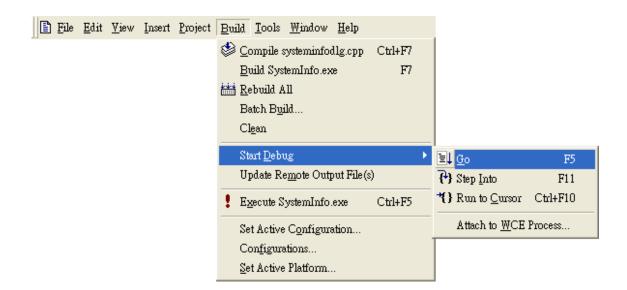

ViewPAC WinCE-Based User Manual, version 1.0.11.

Step 14: The "Manual Server - Action" dialog will appear displaying a command line, before click the "OK" button to close dialog, turn to the ViewPAC controller side to do the next two-steps

| Manual Server - Action                                              | × |
|---------------------------------------------------------------------|---|
| Please make sure the following files are on the device              |   |
| \WINDOWS\tcpipc.dll<br>\WINDOWS\cemgrc.exe<br>\WINDOWS\cetlstub.dll |   |
| And launch CEMGRC.EXE with the following cmd line                   |   |
| CEMGRC.EXE /T:TCPIPC.DLL /Q /D:10.0.9.52:2008                       |   |
| Cancel                                                              |   |

Step 15: On the ViewPAC controller side, select the and then click the "Run..." command

"Start" menu,

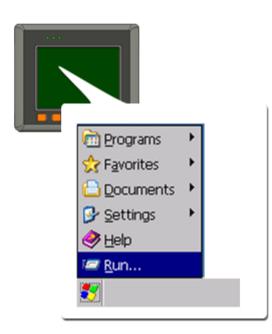

ViewPAC WinCE-Based User Manual, version 1.0.11.

Page: 198

Step 16: On the "Run" dialog, type the command which displays in step 5 and then click the "OK" button

|                                                |                                | Run                                                                                                    |      |
|------------------------------------------------|--------------------------------|----------------------------------------------------------------------------------------------------|------|
| My Device<br>My Device<br>Internet<br>Explorer | WINPAC<br>Microsoft<br>WordPad | Type the name of a program, folder,<br>or document, and Windows will open<br>it for you.<br>Open:<br>:tcpipc.dll /q /d:10.0.9.52:5000 | 2005 |

Step 17: Return to the Host PC side, on the "Manual Server – Action" dialog, click the "OK" button

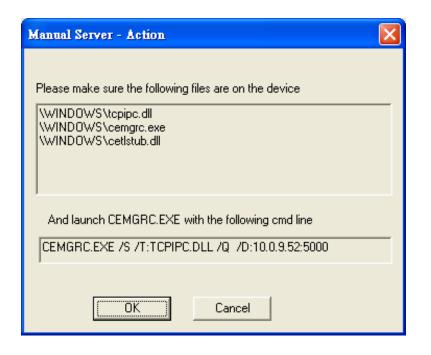

ViewPAC WinCE-Based User Manual, version 1.0.11.

Page: 199

Step 18: On the "Manual Server - Action" dialog, click the "OK" button

| Microsoft eMbedded Visual C++                                                               | ? 🛛            |  |  |  |  |  |  |
|---------------------------------------------------------------------------------------------|----------------|--|--|--|--|--|--|
| 'C:\\ARMV4IReI\Memory.exe' does not contain debugging<br>information. Press OK to continue. |                |  |  |  |  |  |  |
| 🗖 Do not <u>p</u> rompt                                                                     | in the future. |  |  |  |  |  |  |
| ОК                                                                                          | Cancel         |  |  |  |  |  |  |

Step 19: Connection established. Then you can debug on line.

#### **Tips & Warnings**

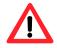

If you want to quit the debugger and return to editing, you can click the "Stop Debugging "button from "Debug" menu

| 😑 File | <u>E</u> dit | <u>V</u> iew | Insert | <u>P</u> roject | <u>D</u> ebu   | g <u>L</u> ayout   | <u>T</u> ools | <u>W</u> indow | <u>H</u> elp |
|--------|--------------|--------------|--------|-----------------|----------------|--------------------|---------------|----------------|--------------|
|        |              |              |        |                 |                | ,o                 |               |                | F5           |
|        |              |              |        |                 | ₽ R            | estart             |               | Ctrl+Shif      | 't+F5        |
|        |              |              |        |                 | 式 S            | top <u>D</u> ebug; | ging          | Shif           | t+F5         |
|        |              |              |        |                 | ≣n E           | reak               |               |                |              |
|        |              |              |        |                 | <b>{</b> ∙}} S | tep Into           |               |                | F11          |
|        |              |              |        |                 | ₽₽ S           | tep <u>O</u> ver   |               |                | F10          |
|        |              |              |        |                 | { <b>}</b> 2   | tep O <u>u</u> t   |               | Shift          | F11          |
|        |              |              |        |                 | *{} R          | un to <u>C</u> urs | or            | Ctrl+          | F10          |
|        |              |              |        |                 | 夷 e            | xceptions          |               |                |              |
|        |              |              |        |                 | 5 I            | hreads             |               |                |              |
|        |              |              |        |                 | M              | [odules            |               |                |              |
|        |              |              |        |                 | ➡ S            | how <u>N</u> ext S | Statemen      | nt Alt+Nu      | .m. *        |
|        |              |              |        |                 | 61° <u>0</u>   | uick Watch         | L             |                |              |

ViewPAC WinCE-Based User Manual, version 1.0.11.

### C.2.2. Debug ViewPAC programs in Visual Studio 2005/2008

Debugging in Visual Studio 2005/2008 are provided by ViewPAC OS image V 1.3.0.4 or later.

# Step 1: Make sure the following file are listed with the matching version numbers

| Path                                                                   | File                       |
|------------------------------------------------------------------------|----------------------------|
| C:\Program Files\Common Files\Microsoft                                | 1. ActiveSyncBootstrap.dll |
| Shared\CoreCon\1.0\Bin                                                 | 2. ConMan2.dll             |
|                                                                        | 3. ConManPS.dll            |
|                                                                        | 4. DesktopDMA.dll          |
|                                                                        | 5. eDbgTL.dll              |
|                                                                        | 6. TcpConnectionC.dll      |
| C:\Program Files\Common Files\Microsoft<br>Shared\CoreCon\1.0\Bin\1033 | conmanui.dll               |
| C:\Program Files\Common Files\Microsoft                                | 1. DeviceDMA.dll           |
| Shared\CoreCon\1.0\Target\wce400\armv4i                                | 2. eDbgTL.dll              |
|                                                                        | 3. TcpConnectionA.dll      |
|                                                                        | 4. clientshutdown.exe      |
|                                                                        | 5. CMAccept.exe            |
|                                                                        | 6. ConmanClient2.exe       |

ViewPAC WinCE-Based User Manual, version 1.0.11.

#### Step 2: If the version matches correctly and the entire file are there, copy the following files to ViewPAC :\ System\_Disk\ICPDAS\System folder

- ✓ Clientshutdown.exe
- ✓ ConmanClient2.exe
- ✓ CMaccept.exe
- ✓ eDbgTL.dll
- ✓ TcpConnectionA.dll

# Step 3: On the "Project" menu, click "[Project Name] Properties..." command

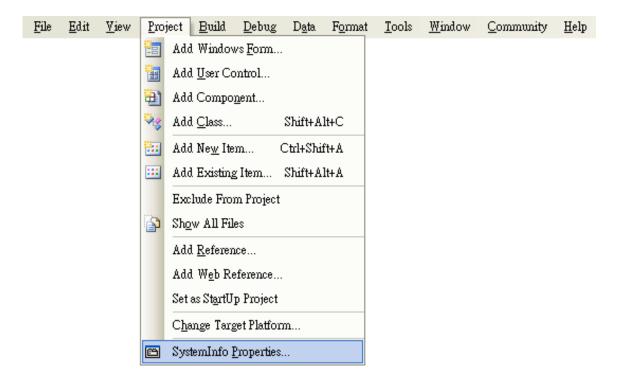

ViewPAC WinCE-Based User Manual, version 1.0.11.

### Step 4: On the "SystemInfo\*" tab, unselect "Deploy the latest version of the .NET compact Framework (includeing Service Packs)" check box

| SystemInfo* For | m1.cs [Design] Start Page Object Browser ->                                       |
|-----------------|-----------------------------------------------------------------------------------|
|                 |                                                                                   |
| Application     | Configuration: N/A V Platform: N/A V                                              |
| Build           |                                                                                   |
| Build Events    | Deployment Options                                                                |
| Dona Events     | Target device:                                                                    |
| Debug           | CAYMAN-ARMV4I_Release                                                             |
| Resources       | Output file folder:                                                               |
|                 | %CSIDL_PROGRAM_FILES%SystemInfo                                                   |
| Reference Paths | Deploy the latest version of the .NET Compact Framework (including Service Packs) |
| Signing         | Authenticode Signing                                                              |
| Devices#        | Sign the project output with this certificate                                     |
| Devices*        | Select Certificate                                                                |
|                 |                                                                                   |
|                 |                                                                                   |
|                 |                                                                                   |
|                 |                                                                                   |
|                 |                                                                                   |
|                 | V                                                                                 |

Step 5: On the "Tools" menu, click "Options..." command

| File | <u>E</u> dit | <u>V</u> iew | <u>P</u> roject | <u>B</u> uild | <u>D</u> ebug | D <u>a</u> ta | F <u>o</u> rmat | Too      | ls <u>W</u> indow <u>C</u> ommunity <u>H</u> elp |
|------|--------------|--------------|-----------------|---------------|---------------|---------------|-----------------|----------|--------------------------------------------------|
|      |              |              |                 |               |               |               |                 |          | Attach to Process Ctrl+Alt+P                     |
|      |              |              |                 |               |               |               |                 | 9,       | Connect to De <u>v</u> ice                       |
|      |              |              |                 |               |               |               |                 | ۳.,      | Connect to Database                              |
|      |              |              |                 |               |               |               |                 | 1        | Connect to Server                                |
|      |              |              |                 |               |               |               |                 | B        | Code Snippets Manager Ctrl+K, Ctrl+B             |
|      |              |              |                 |               |               |               |                 |          | Choose Toolbo <u>x</u> Items                     |
|      |              |              |                 |               |               |               |                 |          | <u>A</u> dd-in Manager                           |
|      |              |              |                 |               |               |               |                 |          | Macros                                           |
|      |              |              |                 |               |               |               |                 |          | Create <u>G</u> UID                              |
|      |              |              |                 |               |               |               |                 |          | Dotfuscator Community Edition                    |
|      |              |              |                 |               |               |               |                 |          | <u>E</u> xternal Tools                           |
|      |              |              |                 |               |               |               |                 | <b>.</b> | Device Emulator Manager                          |
|      |              |              |                 |               |               |               |                 |          | Import and Export Settings                       |
|      |              |              |                 |               |               |               |                 |          | <u>C</u> ustomize                                |
|      |              |              |                 |               |               |               |                 |          | Options                                          |

ViewPAC WinCE-Based User Manual, version 1.0.11.

#### Step 6: On the "Options" dialog, select "PAC 270" from the "Show devices platform" list, and then click the "Properties..." button

| Options                                                                                                    |                                                                                                    |
|----------------------------------------------------------------------------------------------------|----------------------------------------------------------------------------------------------------|
| <ul> <li>Environment</li> <li>Projects and Solutions</li> <li>Source Control</li> <li>Text Editor</li> <li>Database Tools</li> <li>Debugging</li> <li>Device Tools</li> <li>General</li> <li>Devices</li> <li>Form Factors</li> <li>HTML Designer</li> <li>Windows Forms Designer</li> </ul> | Show devices for platform:          PAC270       Image: Constraint of the second second se |
|                                                                                                    | OK Cancel                                                                                                    |

#### Step 7: On the "CAYMAN-ARMV4I\_Release Properties" dialog, click the "Configure..." button

| CAYMAN-ARMY4I_Release Properties   | ? 🛛                |
|------------------------------------|--------------------|
| Default output location on device: |                    |
| Program Files Folder               | <u>×</u>           |
| T <u>r</u> ansport:                |                    |
| TCP Connect Transport 🗠            | <u>C</u> onfigure  |
| Bootstrapper:                      |                    |
| ActiveSync Startup Provider 🛛 👻    | Con <u>f</u> igure |
| Detect when device is disconnected |                    |
|                                    |                    |
|                                    |                    |
|                                    | OK Cancel          |

ViewPAC WinCE-Based User Manual, version 1.0.11.

Page: 204

Step 8: On the "Configure TCP/IP Transport" dialog, select the "Use specific IP address" option and type the IP address of ViewPAC, and then click the "OK" button

| Options                                                                                                    |                                                                                                    |                                  | ? 🔀               |        |
|----------------------------------------------------------------------------------------------------|----------------------------------------------------------------------------------------------------|----------------------------------|-------------------|--------|
| Environment    Projects and Solutions     Source Control    Text Editor    Debugging    Debugging    Device Tools    General    Devices    For    For | Show devices for platfor<br>PAC270<br>All Platforms<br>Pocket PC 2003<br>Smartphone 2003<br>Windows CE 5.0<br>PAC270<br>Te TCP/IP Transport | m:<br>•                          | Save As<br>Rename | ? 🗙    |
|                                                                                                    | ixed port number:<br>e IP address<br>otain an IP address automat<br>æ specific IP address:<br>0.0.9.43                                      | 5655<br>tically using ActiveSynt | c                 | ~      |
|                                                                                                    | 5.0.5.49                                                                                                    |                                  |                   |        |
|                                                                                                    |                                                                                                    |                                  | OK                | Cancel |

#### Step 9: On the "CAYMAN-ARMV4I\_Release Properties" dialog, click the "OK" button

| CAYMAN-ARMV4I_Release Properties                           | ?×    |
|------------------------------------------------------------|-------|
| Default output location on device:<br>Program Files Folder | <     |
| Transport:                                                 |       |
| TCP Connect Transport 💽 Configure                          |       |
| Bootstrapper:                                              |       |
| ActiveSync Startup Provider Configure                      |       |
| Detect when device is disconnected                         |       |
| OK Ca                                                      | uncel |

ViewPAC WinCE-Based User Manual, version 1.0.11.

Page: 205

Step 10: On the "Options" dialog, click the "OK" button

| Options                                                                                                    |                                                                                                    | ? 🛛                              |
|----------------------------------------------------------------------------------------------------|----------------------------------------------------------------------------------------------------|----------------------------------|
| <ul> <li>Environment</li> <li>Projects and Solutions</li> <li>Source Control</li> <li>Text Editor</li> <li>Database Tools</li> <li>Debugging</li> <li>Device Tools</li> <li>General</li> <li>Devices</li> <li>Form Factors</li> <li>HTML Designer</li> <li>Windows Forms Designer</li> </ul> | Show devices for platform:<br>PAC270<br>Devices:<br>CAYMAN-ARMV41_Release<br>Default device:<br>CAYMAN-ARMV41_Release | Save As Rename Delete Properties |
|                                                                                                    |                                                                                                    | OK Cancel                        |

Step 11: On the ViewPAC controller side, run the "CommanClient2" and the "CMAccept.exe" applications which is located at: \System\_Disk\ICPDAS\System

| <u>F</u> ile <u>E</u> dit | <u>V</u> iew <u>G</u> o |             |          |          |            |           |            |           |        | <b>№?</b> × |
|---------------------------|-------------------------|-------------|----------|----------|------------|-----------|------------|-----------|--------|-------------|
|                           | 🦻 🗙 🖸                   |             |          |          |            |           |            |           |        |             |
| Address S                 | ystem_Disk\IC           | PDAS\System |          |          |            |           |            |           |        | ~           |
| -                         | *                       |             | *        |          |            | MS<br>195 |            | -         |        |             |
| TcpConne                  | eDbgTL                  | ConmanCli   | ConMan2  | CMAccept | clientshut | AutoInit  | AutoLoader | WinpacSDK | Sleep  |             |
| -                         | W                       | *           | *        | -        | **         | *         | *          | *         | *      |             |
| WinconSDK                 | WINPAC                  | PAC8172     | PAC8050  | PAC8024  | pac8017H   | UARTCE    | 17000CE    | Wincon    | DCONCE |             |
| -                         | -                       | *           | *        |          |            |           |            |           |        |             |
| olece400d                 | OLECE400                | mfcce400d   | MFCCE400 |          |            |           |            |           |        |             |
|                           | -                       |             |          |          |            |           |            |           |        |             |

ViewPAC WinCE-Based User Manual, version 1.0.11.

| <u>F</u> ile | <u>E</u> dit | <u>V</u> iew | <u>P</u> roject | <u>B</u> uild | <u>D</u> ebug | D <u>a</u> ta | <u>T</u> oo                  | ls <u>W</u> indow <u>C</u> o | mmunity <u>H</u> elp |
|--------------|--------------|--------------|-----------------|---------------|---------------|---------------|------------------------------|------------------------------|----------------------|
|              |              |              |                 |               |               |               |                              | Attach to <u>P</u> rocess    | Ctrl+Alt+P           |
|              |              |              |                 |               |               |               | , Connect to De <u>v</u> ice |                              |                      |
|              |              |              |                 |               |               |               | ۰,                           | Connect to <u>D</u> atabas   | æ                    |
|              |              |              |                 |               |               |               | 2                            | Connect to Server            |                      |
|              |              |              |                 |               |               |               | B                            | Code Snippe <u>t</u> s Man   | ager Ctrl+K, Ctrl+B  |
|              |              |              |                 |               |               |               |                              | Choose Toolbo <u>x</u> It    | ems                  |
|              |              |              |                 |               |               |               |                              | <u>A</u> dd-in Manager       |                      |
|              |              |              |                 |               |               |               |                              | <u>M</u> acros               | •                    |
|              |              |              |                 |               |               |               | Create <u>G</u> UID          |                              |                      |
|              |              |              |                 |               |               |               |                              | Dot <u>f</u> uscator Comm    | unity Edition        |
|              |              |              |                 |               |               |               |                              | <u>E</u> xternal Tools       |                      |
|              |              |              |                 |               |               |               |                              | Device Emulator M            | lanager              |
|              |              |              |                 |               |               |               |                              | Import and Export            | Settings             |
|              |              |              |                 |               |               |               |                              | <u>C</u> ustomize            |                      |
|              |              |              |                 |               |               |               |                              | Options                      |                      |

#### Step 12: On the "Tools" menu, click "Connect to Device..." command

Step 13: On the "Connect to Device" dialog, select "PAC 270" from "Platform" list and then click the "Connect" button

| To connect to a physical device or launch an emulator image, select a platform, then choose a device below. Cancel  Platform:  PAC270  Devices:  CAYMAN-ARMV4I_Release |
|----------------------------------------------------------------------------------------------------|

ViewPAC WinCE-Based User Manual, version 1.0.11.

Page: 207

Step 14: On the "Tools" menu, click "Connect to Device..." command

| Connecting                                          | ? 🛛   |
|-----------------------------------------------------|-------|
| To 'CAYMAN-ARMV4I_Release'<br>Connection succeeded. |       |
|                                                     | Close |

Step 15: Connection established. Then you can debug on line.

ViewPAC WinCE-Based User Manual, version 1.0.11.

Page: 208

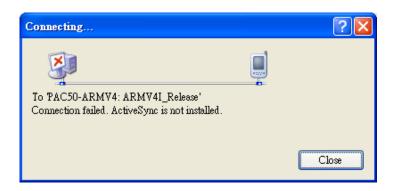

Open the command prompt, run the

"CommanClient2.exe/transport:tcpconnectiona.dll/property:port= 5000/id:Con" at: \System\_Disk\ICPDAS\System, and then run the "CMAccept.exe"

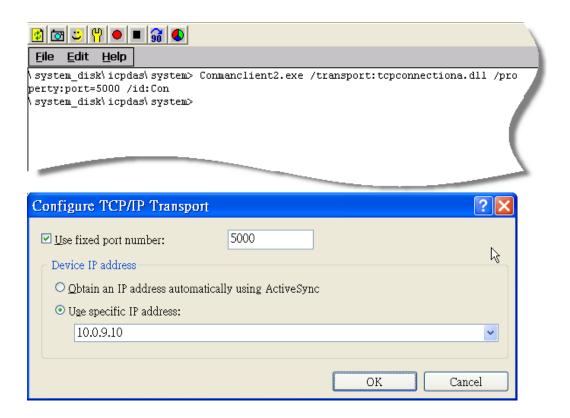

ViewPAC WinCE-Based User Manual, version 1.0.11.

# C.3. How to recompile WinCon programs

To recompile Wincon programs to run on ViewPAC, certain components of the programs require adjustments that divides into two parts:

- 1. Compiler old programs which ran on Wincon 8x3x and 8x4x
- 2. Modify .vcp file to upgrade the old WinCon project

#### **Tips & Warnings**

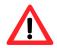

In general, you only need to do part 1, after this, if the program still can't be compiled to an application, the part 2 just need to do.

ViewPAC WinCE-Based User Manual, version 1.0.11.

#### C.3.1. Compiler old programs which ran on Wincon 8x3x and 8x4x

- Step 1: Open project which programmed in WinCon using eMbedded Visual C++
- Step 2: On the "Build" menu, click "Configurations" command

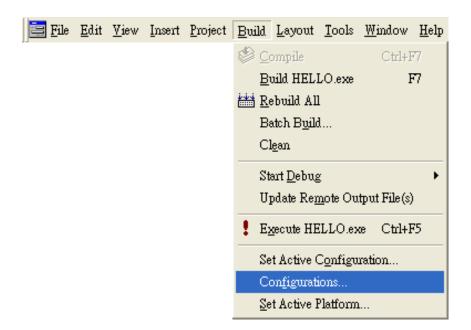

Step 3: Make sure the CPU type is "STANDARDSDK"

| 🔀 Demo - Microsoft eMbedded Visual            | C++ - [DemoDlg.cpp]                               |                            |       |
|-----------------------------------------------|---------------------------------------------------|----------------------------|-------|
| 📄 Eile Edit <u>V</u> iew Insert Project Build | <u>T</u> ools <u>W</u> indow <u>H</u> elp         | _                          | . 8 × |
| ) 🏠 😂 🖬 🕼   X 📭 🖻   그 -                       | · · · · · · · · · · · · · · · · · · ·             | ▼ <sup>2</sup> #4          |       |
| CDemoDlg 💽 (All class                         | members] 💌 💊 OnButtonAO                           | <b>▼</b> 🗷 ▼               |       |
| Demo • STANDARDSDK                            | Win32 (WCE ARMV4) Release                         | ▼ STANDARDSDK_420 Emulator | •     |
| Demo resources                                | TCHAR temp[20],*stopstr<br>float A0[4];<br>int i; | ing;                       | -     |
|                                               | m_AO0.GetWindowText(tem<br>https://wcstod(tem     |                            |       |

ViewPAC WinCE-Based User Manual, version 1.0.11.

Step 4: On the "Configurations" dialog, click the "Add..." button

| Configurations                                             | ? 🛛            |
|------------------------------------------------------------|----------------|
| Projects and                                               | Close          |
| Win32 (WCE emulator) Release<br>Win32 (WCE emulator) Debug | <u>A</u> dd    |
| - Win32 (WCE ARMV4) Release<br>- Win32 (WCE ARMV4) Debug   | <u>R</u> emove |
| Win32 (WCE x86) Release                                    |                |
| Win32 (WCE ×86) Debug                                      |                |

Step 5: On the "Add Project Configuration" dialog, choose one of the CPU type and then click the "OK" button.

| Add Project Configuration                                                                               | ? 🛛          |
|----------------------------------------------------------------------------------------------------|--------------|
| CPU:<br>Win32 (WCE ARMV4I)  Copy settings from:  *Default Debug Configuration                           | OK<br>Cancel |
| Configuration:<br>Release<br>The new configuration will be called:<br>Demo - Win32 (WCE ARMV4I) Release |              |

ViewPAC WinCE-Based User Manual, version 1.0.11.

 File
 Edit
 View
 Insert
 Project
 Build
 Tools
 Window
 Help

 Set Active Project
 •

 Add To Project
 •

 Dependencies...
 Settings...
 Alt+F7

 Export
 Makefile...
 Insert Project into Workspace...

Step 7: On the "Project Settings" dialog, select the "Link" tab and change the value of the "Entry-point symbol" field, "WinMainCRTStarup" to "wWinMainCRTStartup",

| Project Settings                                         |                                                                                           | ? 🛛                                                            |
|----------------------------------------------------------|-------------------------------------------------------------------------------------------|----------------------------------------------------------------|
| Settings For:<br>Win32 (WCE ARMV4) Release ▼<br>⊕ @ Demo | Category: Output<br>Base address:                                                         | Link Resources M<br><u>Reset</u><br><u>Entry-point symbol:</u> |
|                                                          | 0x00010000<br>Stack allocations<br>Reserve:<br>0x10000                                    | wWinMainCRTStartup                                             |
|                                                          | Version information<br>Major:<br>Project Options:                                         | Mi <u>n</u> or:                                                |
|                                                          | UARTCE.lib 17000CE.lib /nolo<br>/stack:0×10000,0×1000 /entr<br>/incremental:no /pdb:"ARMV | y:"wWinMainCRTStartup" 📃                                       |
|                                                          |                                                                                           | OK Cancel                                                      |

Step 6: On the "Project" menu, click "Settings..." command

ViewPAC WinCE-Based User Manual, version 1.0.11.

Step 8: After performing above-mentioned steps, build the project, your project should build success. If not, it will show error message as follow. Please continue with the following steps

|                                                                     | <pre>int slotD1;<br/>bool timerOn=false;<br/>int D0_number=0;D1_number=0;</pre>               |
|---------------------------------------------------------------------|-----------------------------------------------------------------------------------------------|
| ClassView 🖀 ResourceVi                                              | ew E FileView                                                                                 |
| ▲ Linking<br>UARTCE.lib (UARTCE.dll) :<br>Error executing link.exe. | fatal error LNK1112: module machine type ' THUMB ' conflicts with target machine type ' ARM ' |
| Demo.exe 1 error (s), 0                                             | warning ( s )                                                                                 |
| Build Debug Find                                                    | in Files 1 \ Find in Files 2 /                                                                |
|                                                                     | Ln 11, Col 17 REC COL OVR READ                                                                |

Step 9: On the "Project" menu, click "Settings..." command

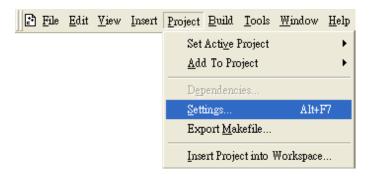

Step 10: On the "Project Settings" dialog, select the "Link" tab and change the value of the "Project Options" field, "ARM" to "THUMB", and then built the project

| Project Settings                            | ?X                                                                                                    |
|---------------------------------------------|----------------------------------------------------------------------------------------------------|
| Settings For:<br>Win32 (WCE ARMV4I) Release | General Debug C/C++ Link Resources M ()<br>Category: General Reset                                                                           |
|                                             | Project Options:<br>/nodefaultlib:"\$[CENoDefaultLib]"<br>/out:"ARMV4IRel/Demo.exe"<br>/subsystem:\$[CESubsystem /MACHINE:THUMB<br>OK Cancel |

ViewPAC WinCE-Based User Manual, version 1.0.11.

### C.3.2. Modify .vcp file to upgrade the old WinCon project

- Step 1: Open a text editor to modify the .vcp file
- Step 2: In the .vcp file, replace "0xa301" with "0xa501"
- Step 3: In the .vcp file, replace "ARMV4" with "ARMV4I"
- Step 4: In the .vcp file, replace "MACHINE:ARM" with "MACHINE:THUMB"
- Step 5: Save the .vcp file just edited
- Step 6: Open the old WinCon project and recompile it

ViewPAC WinCE-Based User Manual, version 1.0.11.

Page: 215

# C.4. How to use the printer

ViewPAC have ability to access the printer, you can connect to the printer via Ethernet network or USB.

#### **Tips & Warnings**

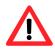

ViewPAC only supports HP Laser Jet Printers which support PCL6 driver. The following printer support is released by HP

- > HP LaserJet 4000 series/HP LaserJet 4100 series
- HP LaserJet 2100 series/HP LaserJet 2200 series
- ► HP LaserJet 1200
- > HP LaserJet 3200/HP LaserJet 3300
- > HP LaserJet 4200 series/HP LaserJet 4300 series
- > HP LaserJet 5000 series/HP LaserJet 5100 series
- ► HP LaserJet 8000 series
- > HP LaserJet 9000 series printers

If you need the latest support of HP PCL6 printer, you can refer to following link

http://h20000.www2.hp.com/bizsupport/TechSupport/Document.j sp?objectID=bpl04568

ViewPAC WinCE-Based User Manual, version 1.0.11.

### C.4.1. How to use network printer

To use a shared network printer, please perform the following steps:

# Step 1: On the Host PC, check the name of the Host PC and the shared printer

| System Properties                                                                                                    |     |
|----------------------------------------------------------------------------------------------------|-----|
| System Restore Automatic opdates Remote                                                                                                    |     |
| General Computer Name Hardware Advanced                                                                                                    |     |
| Windows uses the following information to identify your computer<br>on the network.                                                                                                    |     |
| Computer description:                                                                                                    |     |
| For example: "Kitchen Computer" or "Mary's<br>Computer".                                                                                                    |     |
| Full computer name: ServerName.                                                                                                    |     |
| Workgroup: ICPDAS.COM                                                                                                    |     |
| To use the Ne 🍣 Auto HP Laser Jet 2200 (RD1) on KEVIN_WINPAC Properties                                                                                                    | ? 🛛 |
| ID. General Sharing Ports Advanced Color Management                                                                                                    |     |
| To rename this You can share this printer with other users on your network. To enable sharing for this printer, click Share this printer.                                                                                                    |     |
| O Do <u>n</u> ot share this printer                                                                                                    |     |
| Chare this printer                                                                                                    |     |
| Share name: PrinterName                                                                                                    |     |
|                                                                                                    |     |
|                                                                                                    |     |
| Drivers<br>If this printer is shared with users running different versions of<br>Windows, you may want to install additional drivers, so that the<br>users do not have to find the print driver when they connect to<br>the shared printer.<br>Additional Drivers |     |
|                                                                                                    |     |
|                                                                                                    |     |
| OK Cancel Apply Hel                                                                                                    | p   |

ViewPAC WinCE-Based User Manual, version 1.0.11.

Page: 217

#### Step 2: On the ViewPAC, open a WordPad format file

#### Step 3: On the ViewPAC, open a WordPad format file

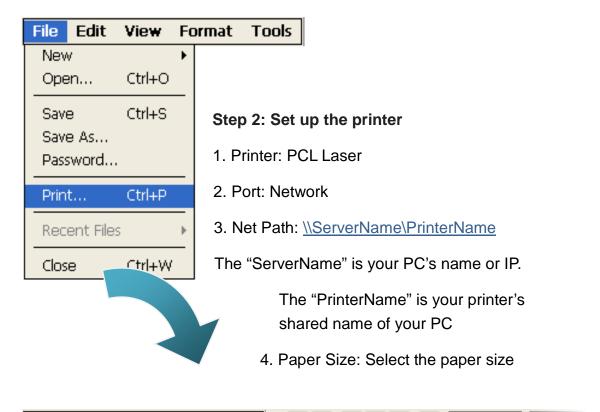

 File
 Edit
 View
 Format
 Tools
 Image: Second second s

| Print       |                |                         | ? ок 🛛                        |
|-------------|----------------|-------------------------|-------------------------------|
| Printer:    | PCL Laser 💌    | Print Range             | Orientation                   |
| Port:       | Network        | <ul> <li>All</li> </ul> | Portrait                      |
| Net Path:   | RD1-User2\Anna | Selection               | <ul> <li>Landscape</li> </ul> |
| Paper Size: | A4 🔽           | Margins (inches)        | -                             |
| Advanc      | ed Draft Mode  |                         | Top: 1"<br>Bottom: 1'         |

ViewPAC WinCE-Based User Manual, version 1.0.11.

### C.4.2. How to use printer via USB

To use a shared network printer via USB, please perform the following steps:

1

Step 1: On the ViewPAC, open a WordPad format file

| File Edit View Fo    | ormat Tools                              |  |  |
|----------------------|------------------------------------------|--|--|
| New 🕨                |                                          |  |  |
| Open Ctrl+O          |                                          |  |  |
| Save Ctrl+S          |                                          |  |  |
| Save As              |                                          |  |  |
| Password             | Step 2: Set up the printer               |  |  |
| Print Ctrl+P         | 1. Printer: Hewlett-Packard LaserJet     |  |  |
| Recent Files         | 2. Port: LPT1                            |  |  |
| Close Ctrl+W         | 3. Paper Size: Select the paper size     |  |  |
|                      |                                          |  |  |
| File Edit View Forma | at Tools 🗄 🚰 🔚 🐰 🖻 💼 💌 Tahom 💌 14 💌      |  |  |
| Test !!!             |                                          |  |  |
|                      |                                          |  |  |
| Print                | ? OK 🔛                                   |  |  |
| Printer: Hewlett-    | Packard LaserJ 🔽 Print Range Orientation |  |  |

| F | Printer:    | Hewlett-Packard LaserJ 🛛 🐱 | Print I | Range       | Orientation |  |
|---|-------------|----------------------------|---------|-------------|-------------|--|
| F | Port:       | LTP1 🔽                     |         |             | OPortrait   |  |
| ſ | Net Path:   |                            | O Sel   | lection     | O Landscape |  |
| F | Paper Size: | Α4 🔽                       | _       | ns (inches) |             |  |
|   |             | Draft Mode                 | Left:   | 1.25"       | Тор: 1"     |  |
|   | Advance     |                            | Right:  | 1.25"       | Bottom: 1"  |  |
|   |             |                            |         |             |             |  |

ViewPAC WinCE-Based User Manual, version 1.0.11.

# C.5. How to use services tool

The services tool can help you turn on, turn off and monitor the WinCE services.

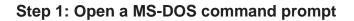

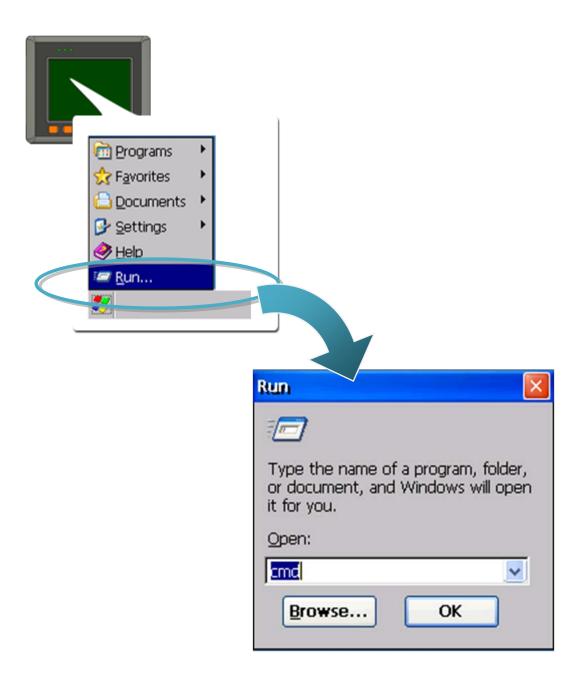

ViewPAC WinCE-Based User Manual, version 1.0.11.

Page: 220

#### Step 2: List all services

[Syntax] services list

| File   | Edit Help   |               |         |
|--------|-------------|---------------|---------|
| Pocket | t CMD v 5.0 |               |         |
| > serv | vices list  |               |         |
| FYO:   | 0x00030110  | NOTIFY.D11    | Running |
| TPO:   | 0x00031570  | HTTPD.DLL     | Running |
| RD0:   | 0x00032070  | credsvc.dll   | Running |
| MQ1:   | 0x00036790  | MSMQD.D11     | Off     |
| BX0:   | 0x00036b20  | OBEXSrVr.dll  | Off     |
| TPO:   | 0x00037770  | FTPD.D11      | Running |
| ELO:   | 0x00037ac0  | TELNETD.D11   | Running |
| SMB0:  | 0x0003c3e0  | smbserver.dll | Running |
| JTPO:  | 0x0003fff0  | timesvc.dll   | Running |
| ( >    |             |               |         |

#### Step 3: Type the commands to configure service

[Syntax] services stop <services name>

For example, turn on the "FTP" service:

services stop FTP0:

| File E               | Edit Help      |               |         |
|----------------------|----------------|---------------|---------|
| Pocket               | CMD v 5.0      |               |         |
| \≻ <mark>serv</mark> | rices stop FTP | 0:            |         |
| \≻ serv              | rices list     |               |         |
| NFYO:                | 0x00030110     | NOTIFY.D11    | Running |
| HTPO:                | 0x00031570     | HTTPD.DLL     | Running |
| CRD0:                | 0x00032070     | credsvc.dll   | Running |
| MMQ1:                | 0x00036790     | MSMQD.D11     | Off     |
| OBX0:                | 0x00036b20     | OBEXSrVr.dll  | Off     |
| FTPO:                | 0x00037770     | FTPD.D11      | Off     |
| TELO:                | 0x00037ac0     | TELNETD.D11   | Running |
| SMB0:                | 0x0003c3e0     | smbserver.dll | Running |
| NTPO:                | 0x0003fff0     | timesvc.dll   | Running |
| \ >                  |                |               |         |

ViewPAC WinCE-Based User Manual, version 1.0.11.

Page: 221

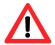

For more information about using services tool, you just type "services help"

#### File Edit Help

```
Pocket CMD v 5.0
\> services help
Commands:
        help - print this text
        list - lists loaded services
        load <service name> - activates a service that is inactive
        stop <service instance> stops/pauses a service (does not unl
        start <service instance> - starts/resumes a service
        refresh <service instance> - causes service to refresh its of
        unload <service instance> - causes service to be unloaded an
        register <service name> - service will be automatically load
eboot
        unregister <service name> - service will not be automatical.
next reboot
        command <service name> [argl arg2 ...] - send service-specif
o service
        help <service name> - get information on what service-specif.
are supported
        <service name> - service's name in the registry (i.e. HTTPD)
        <service instance> - particular instantiation (i.e. HTPO:)
Flags:
        -f <file name>
        -s silent
        -d output to debugger
\geq 1
```

ViewPAC WinCE-Based User Manual, version 1.0.11.

# **Appendix D. Revision History**

| Revision | Date              | Description                                                                                                    |
|----------|-------------------|----------------------------------------------------------------------------------------------------|
| 1.0.1    | August 2009       | Initial issue                                                                                                    |
| 1.0.2    | September<br>2009 | Added information about the support of the printer driver in section C.4                                                                                                    |
| 1.0.3    | December 2009     | <ol> <li>Modified the operating modes in section 2.5</li> <li>Added the requirements of the ViewPAC SDK in<br/>section 4.3.</li> </ol>                                                                                                    |
| 1.0.4    | February 2010     | <ol> <li>Modified the specification of the Dual Battery<br/>Backup SRAM features in section 1.1.</li> <li>Modified information about Operating<br/>Environment in section 1.2.</li> </ol>                                                                                                    |
| 1.0.5    | January 2011      | <ol> <li>Added information on how to use Backup Utility to<br/>back up the settings and files in section 2.9.</li> <li>Added information about a caution of using<br/>System_Disk in section 2.10.</li> <li>Added information about the ViewPAC Utility<br/>functionality in section in section 3.5.2.</li> <li>Deleted information on how to establish a new<br/>telnet and FTP account in section C.1.</li> <li>Added information on how to add a user account<br/>to remote login the ViewPAC from PC in section<br/>C.1.</li> </ol> |
| 1.0.6    | July 2011         | <ol> <li>Added information on the Overview in section 1.4.</li> <li>Modified information about the application of<br/>RS-485 network in appendix E.</li> </ol>                                                                                                    |
| 1.0.7    | February 2012     | <ol> <li>Modified the features of the ViewPAC in<br/>section .1.1.</li> <li>Modified the specification of the ViewPAC in<br/>section 1.2.</li> </ol>                                                                                                    |
| 1.0.8    | July 2012         | <ol> <li>Added information about COM2 in section 1.3.</li> <li>Added information about how to use the printer in<br/>appendix C.4.</li> </ol>                                                                                                    |
| 1.0.9    | October 2012      | Modified information about ViewPAC Platform SDKs in chapter 4.                                                                                                    |

ViewPAC WinCE-Based User Manual, version 1.0.11.

| 1.0.10 | November 2012     | Added information about VP-4131 in section 1.2,<br>1.3, 1.4 and 2.1<br>Added the ViewPAC Utility function in in section<br>3.5.2                                                         |
|--------|-------------------|----------------------------------------------------------------------------------------------------|
| 1.0.11 | September<br>2013 | <ol> <li>Update ViewPAC utility information in section 3.5.</li> <li>Added limitations for using Visual Studio in<br/>section 4.1.</li> <li>Added battery change in section 9</li> </ol> |
| 1.0.12 | January 2014      | 1. Added information about battery.                                                                                                    |

ViewPAC WinCE-Based User Manual, version 1.0.11.

Page: 224